# УТВЕРЖДЕН РАЯЖ.00551–01 34 01–ЛУ

# **ПРОГРАММНОЕ ОБЕСПЕЧЕНИЕ ДЛЯ ОБРАБОТКИ И АНАЛИЗА ВИДЕОДАННЫХ «СИЛЬФИДА VMS»**

Руководство оператора

РАЯЖ.0055–01 34 01

Листов 89

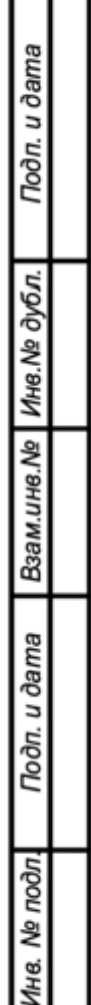

#### **АННОТАЦИЯ**

Руководство оператора РАЯЖ.00551–01 34 01 является документом, содержащим сведения и инструкции, необходимые для работы оператора с **программным обеспечением для обработки и анализа видеоданных «Сильфида VMS»** РАЯЖ.00551–01 (далее ПО или программа). Ниже приведено описание разделов документа.

*Раздел 1 «Назначение программного обеспечения»* содержит сведения о назначении ПО и информацию, достаточную для понимания функций ПО и его эксплуатации.

*Раздел 2 «Условия функционирования программного обеспечения»* содержит описание условий, необходимых для выполнения ПО, включая требования к аппаратному и программному обеспечению.

*Раздел 3 «Работа программного обеспечения»* содержит описание последовательности действий оператора, обеспечивающих выполнение ПО, описание функций, с помощью которых оператор управляет выполнением ПО, а также ответы ПО на эти команды.

*«Приложение 1»* содержит описание элементов интерфейса.

*«Перечень терминов» и «Перечень сокращений»* содержат описание терминов и сокращений, используемых в документе РАЯЖ.00551–01 34 01 «Руководство оператора».

# **СОДЕРЖАНИЕ**

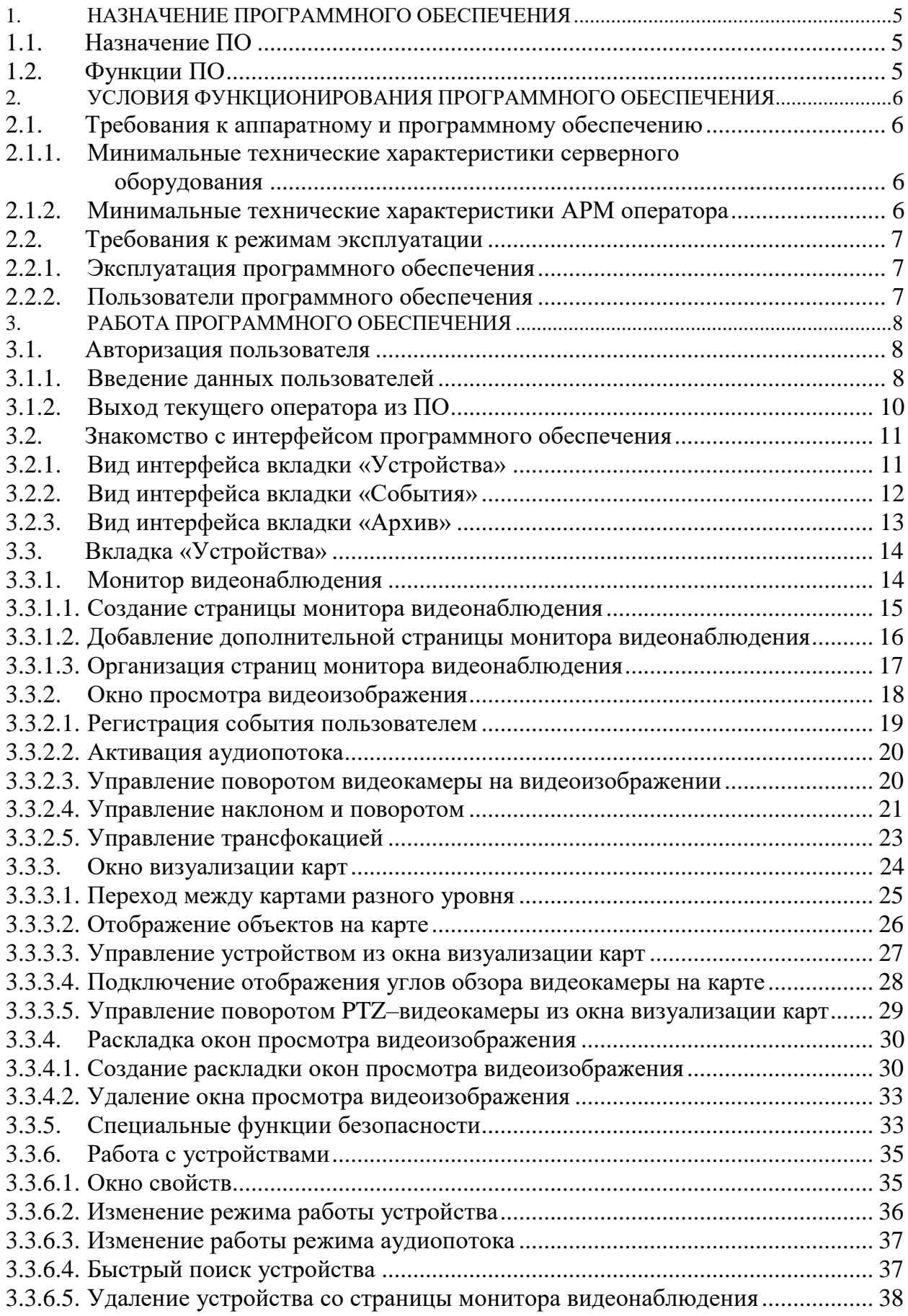

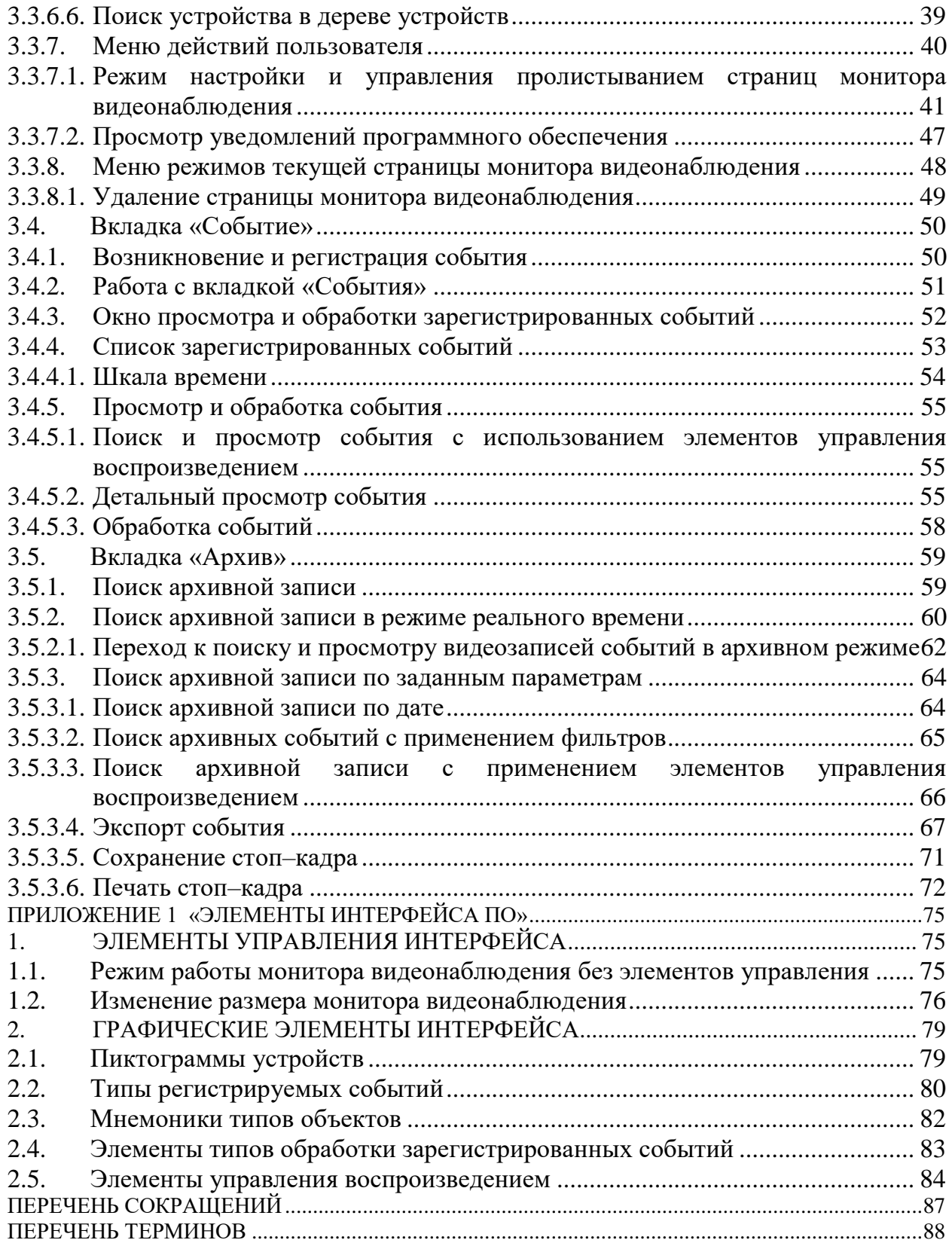

### 1. НАЗНАЧЕНИЕ ПРОГРАММНОГО ОБЕСПЕЧЕНИЯ

### <span id="page-4-0"></span>1.1. Назначение ПО

<span id="page-4-1"></span>Программное обеспечение видеонаблюдения **«**Сильфида VMS» — это ПО с функциями искусственного интеллекта<sup>1)</sup> для обработки и анализа данных. Программа предназначена для организации систем видеонаблюдения и охранного телевидения, осуществления видеозаписи, отслеживания ситуации на охраняемой территории в режиме реального времени, а также управления поворотными видеокамерами на объектах различного назначения.

Назначением ПО является сбор и обработка информации от разрозненных устройств обеспечения безопасности и информационных систем для последующей группировки её в единый сценарий.

<span id="page-4-2"></span>1.2. Функции ПО

 $\overline{a}$ 

ПО имеет следующую функциональность, представленную далее:

- сбор и архивирование первичной информации, круглосуточно поступающей от интегрированных устройств, для её последующего анализа и обработки;
- регистрация событий<sup>2)</sup>;
- вывод информации на АРМ оператора о возникновении событий различных типов;
- оповещение оператора о возникновении событий различных типов;
- архивирование видеопотоков.

Доступ к функциональным возможностям ПО предоставляется через web– клиент при использовании АРМ и мобильных устройств.

<sup>&</sup>lt;sup>1)</sup> Под искусственным интеллектом здесь следует понимать встроенные алгоритмы распознавания образов, объектов и ситуаций.

<sup>&</sup>lt;sup>2)</sup> Событие — событие, зафиксированное детекторами видеоаналитики в зоне видеонаблюдения видеокамеры или поступившее от других источников.

# <span id="page-5-1"></span><span id="page-5-0"></span>2. УСЛОВИЯ ФУНКЦИОНИРОВАНИЯ ПРОГРАММНОГО ОБЕСПЕЧЕНИЯ

# 2.1. Требования к аппаратному и программному обеспечению

2.1.1. Минимальные технические характеристики серверного оборудования

<span id="page-5-2"></span>Минимальные технические характеристики аппаратного и программного обеспечения серверного оборудования приведены в таблице [1.](#page-5-4)

<span id="page-5-4"></span>Таблица 1

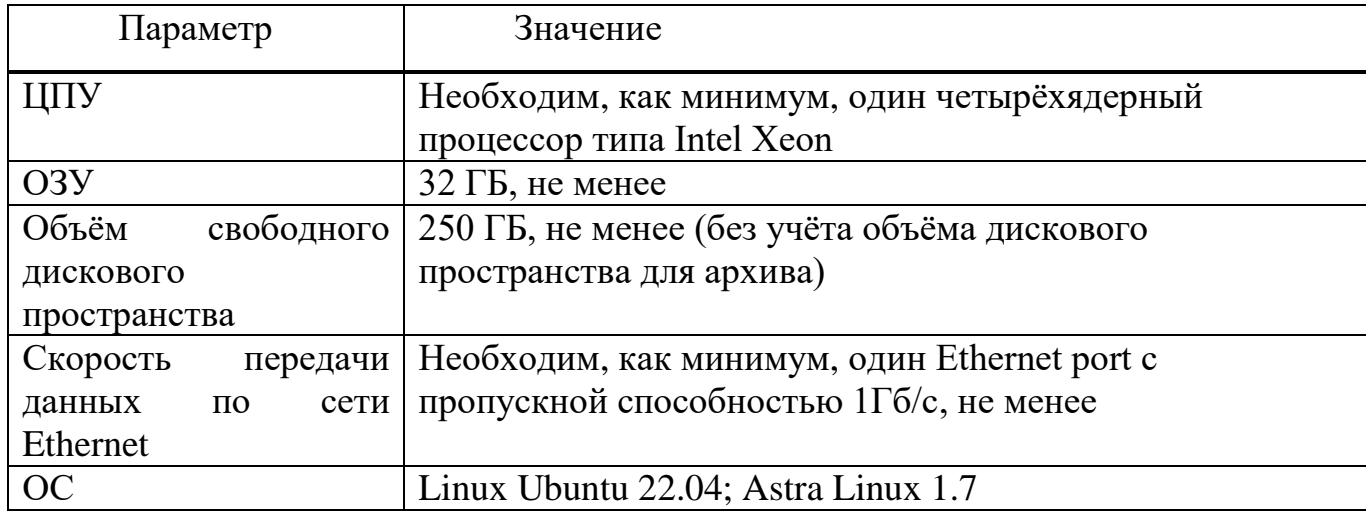

# 2.1.2. Минимальные технические характеристики АРМ оператора

<span id="page-5-3"></span>Минимальные технические характеристики аппаратного и программного обеспечения оборудования АРМ приведены в таблице [2.](#page-5-5)

# <span id="page-5-5"></span>Таблица 2

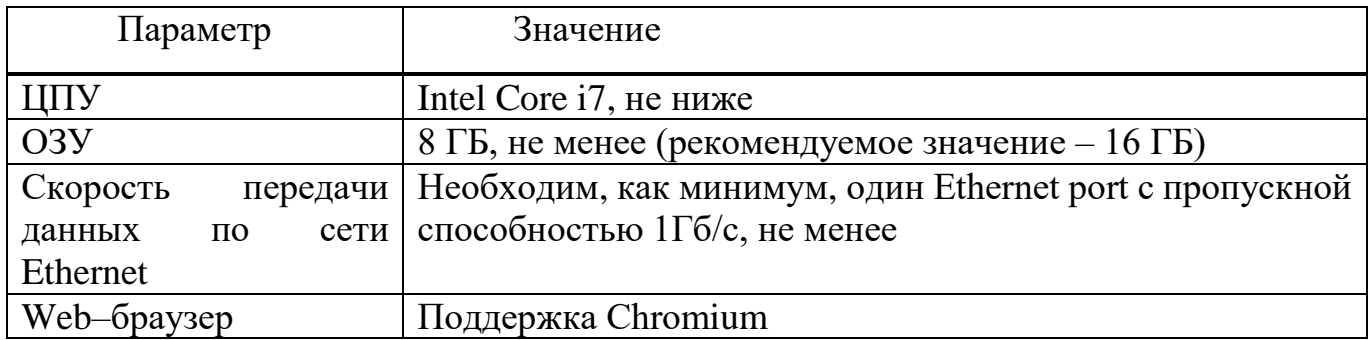

<span id="page-6-0"></span>2.2. Требования к режимам эксплуатации

## 2.2.1. Эксплуатация программного обеспечения

<span id="page-6-1"></span>Эксплуатация ПО должна производиться на оборудовании, технические характеристики которого соответствуют описанным в разделе [2.1.](#page-5-1)

# 2.2.2. Пользователи программного обеспечения

<span id="page-6-2"></span>Пользователи ПО должны обладать навыками работы с используемым оборудованием, а также навыками работы с web–браузерами, электронными документами, а также должны быть ознакомлены с документацией на ПО в объёме, соответствующем своим должностным обязанностям.

### 3. РАБОТА ПРОГРАММНОГО ОБЕСПЕЧЕНИЯ

#### <span id="page-7-1"></span><span id="page-7-0"></span>3.1. Авторизация пользователя

 $\overline{a}$ 

#### 3.1.1. Введение данных пользователей

<span id="page-7-2"></span>Авторизация пользователя производится путём ввода имени пользователя и пароля в соответствующих полях окна авторизации. После ввода данных учётной записи необходимо нажать на кнопку «Войти» (рис. [1\)](#page-7-3).

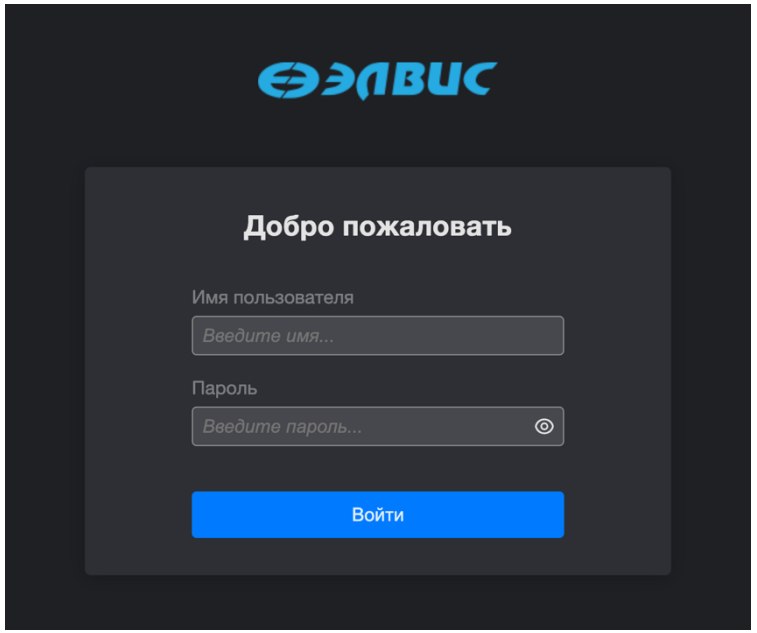

<span id="page-7-3"></span>Рисунок 1 – Авторизация в ПО

ПО поддерживает авторизацию только созданных в системе пользователей<sup>1)</sup>.

В случае успешной авторизации произойдёт запуск ПО, после чего откроется интерфейс ПО. Если администратор не создал для оператора страницу монитора видеонаблюдения, то интерфейс программного обеспечения будет соответствовать (рис. [2\)](#page-8-0). Если страница монитора видеонаблюдения создана<sup>2)</sup>, то интерфейс будет соответствовать (рис. [3\)](#page-8-1). В ПО поддерживается возможность оператора создавать

 $^{1)}\mathrm{O}$ том, как создать пользователя, см. РАЯЖ.00551-01 32 01 руководство системного программиста.

<sup>&</sup>lt;sup>2)</sup> О том, как администратору программного обеспечения создать страницу монитора видеонаблюдения для оператора, см. РАЯЖ.00551–01 32 01 руководство системного программиста.

мониторы видеонаблюдения («квадраторы»), если данная функциональность разрешена настройками ролевой модели.

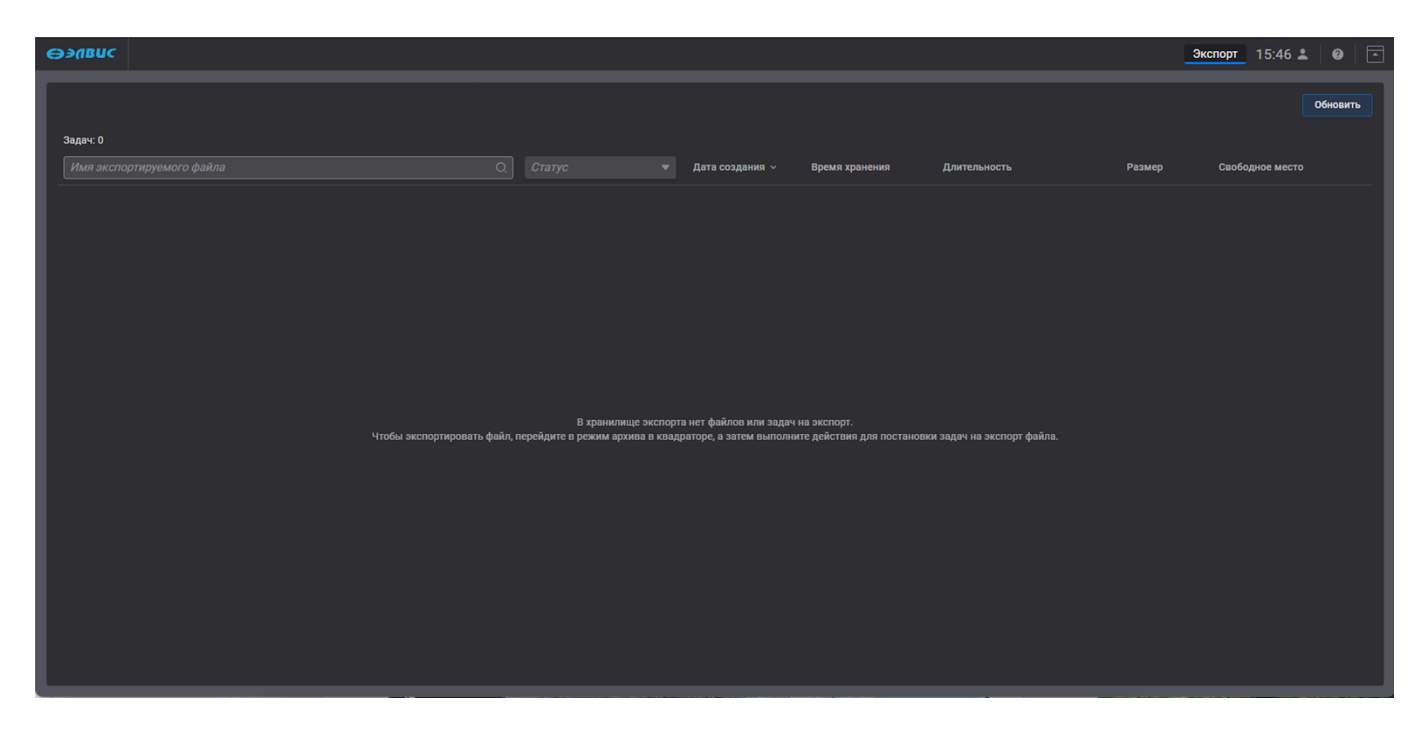

Рисунок 2 – Интерфейс ПО без страницы монитора видеонаблюдения

<span id="page-8-1"></span><span id="page-8-0"></span>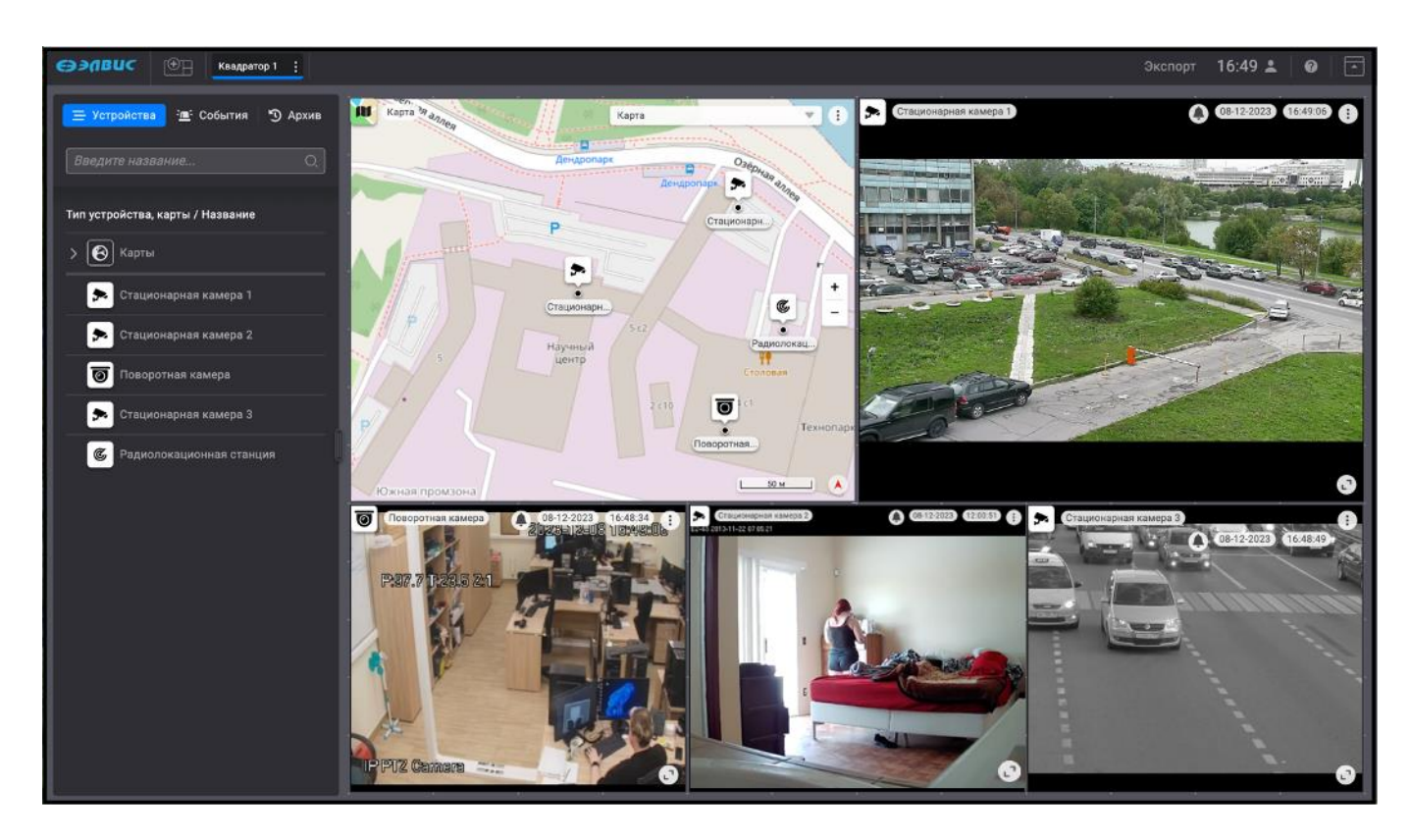

Рисунок 3 – Пример интерфейса ПО с созданной страницей монитора видеонаблюдения

В случае неверного ввода данных учётной записи будет выведено соответствующее сообщение об ошибке (рис. [4\)](#page-9-1).

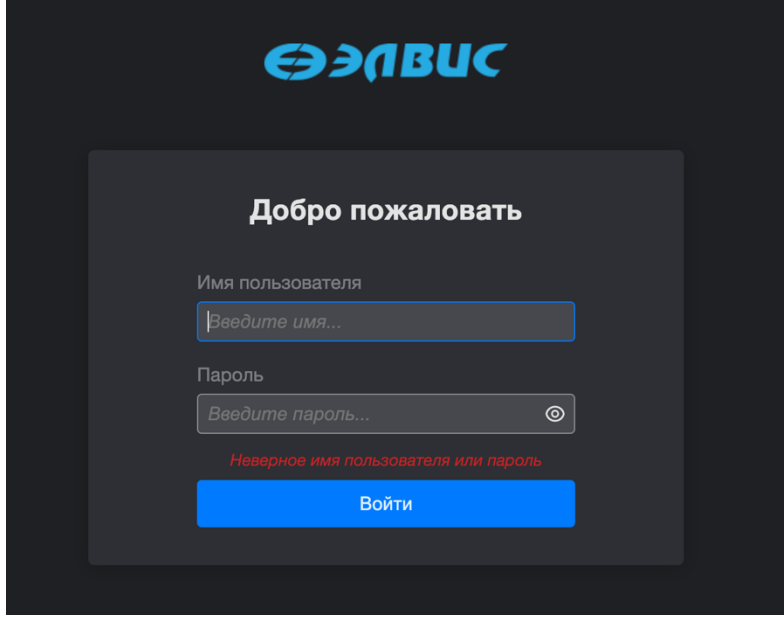

<span id="page-9-1"></span>Рисунок 4 – Сообщение о некорректных данных

В случае потери связи с сервером будет выведено соответствующее сообщение об ошибке (рис. [5\)](#page-9-2).

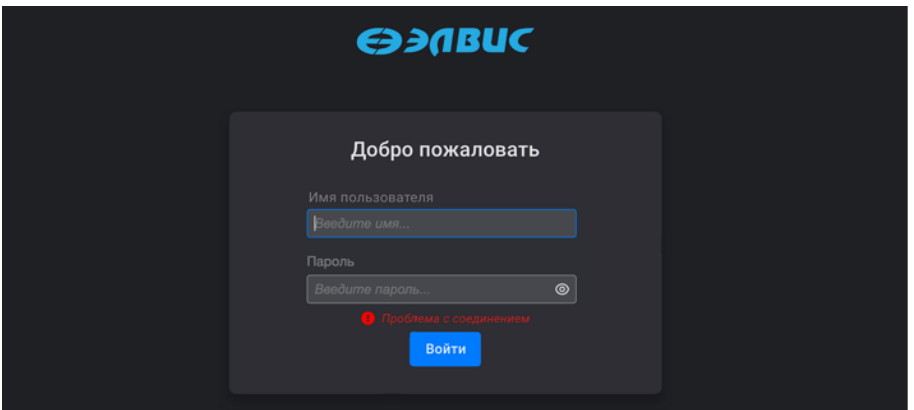

<span id="page-9-2"></span>Рисунок 5 – Сообщение о потере соединения с сервером

Сессия, открытая текущим оператором, будет активна в течение 36 часов, после чего автоматически завершится. Через 36 часов следует снова ввести логин и пароль.

3.1.2. Выход текущего оператора из ПО

<span id="page-9-0"></span>Выход текущего оператора из ПО выполняется следующим способом: в правом верхнем углу монитора видеонаблюдения следует нажать на элемент « - » и перейти

в меню действий пользователя (рис. [6,](#page-10-2) 1). Для выхода использовать кнопку «Выйти» (рис. [6,](#page-10-2) 2).

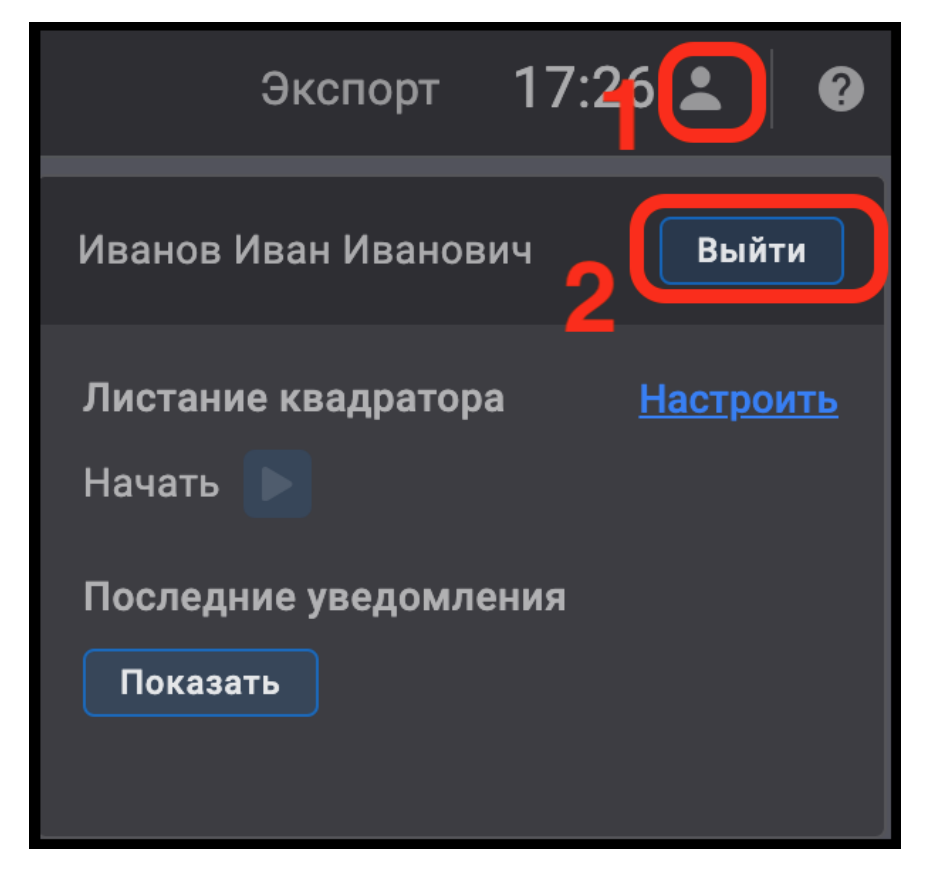

Рисунок 6 – Выход текущего оператора из ПО

<span id="page-10-2"></span>3.2. Знакомство с интерфейсом программного обеспечения

<span id="page-10-0"></span>ПО используется для видеонаблюдения и контроля за ситуацией на охраняемом объекте. Перед началом работы необходимо ознакомиться с основными элементами интерфейса. При запуске программы по умолчанию открывается вкладка «Устройства». Основные элементы интерфейса ПО представлены в приложении данного документа.

3.2.1. Вид интерфейса вкладки «Устройства»

<span id="page-10-1"></span>Вкладка «Устройства» предназначена для просмотра видеоизображений от устройств (источников видеоданных) в режиме реального времени, отображения карт, управления устройствами.

Во вкладке «Устройства» будут отображены:

— панель вкладок для перехода во вкладки «События» и «Архив» (рис. [7,](#page-11-1) 1);

- панель страниц мониторов видеонаблюдения (рис. [7,](#page-11-1) 2);
- дерево устройств и карт (рис. [7,](#page-11-1) 3);
- область для просмотра видеоизображений от устройств и отображения карт и планов в режиме реального времени (рис. [7,](#page-11-1) 4).

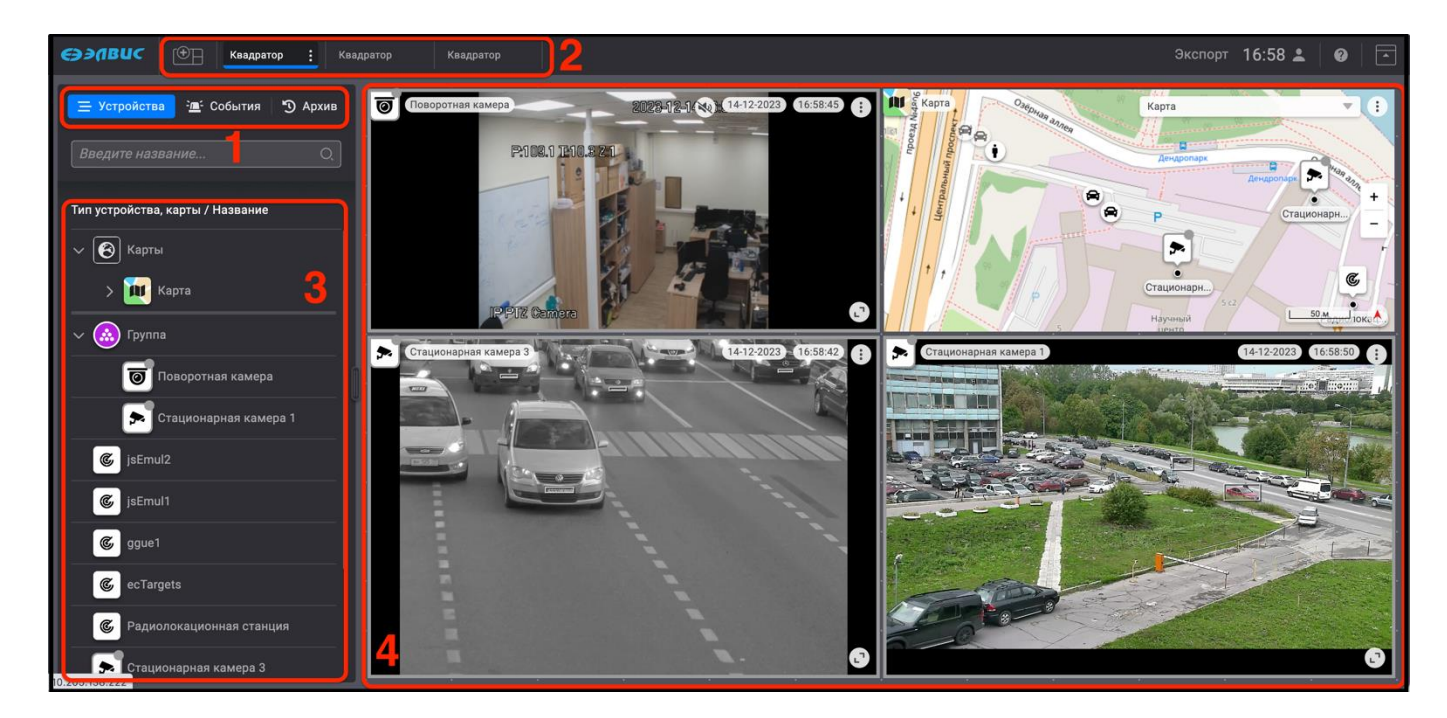

Рисунок 7 – Вкладка «Устройства»

# <span id="page-11-1"></span>3.2.2. Вид интерфейса вкладки «События»

<span id="page-11-0"></span>Вкладка «События» предназначена для просмотра и обработки зарегистрированных событий.

Во вкладке «События» будут отображены:

- панель вкладок для перехода во вкладки «Устройства» и «Архив» (рис. [8,](#page-12-1) 1);
- область просмотра и обработки зарегистрированных событий (рис. [8,](#page-12-1) 2);
- панель страниц мониторов видеонаблюдения (рис. [8,](#page-12-1) 3);
- область для просмотра видеоизображений от устройств, отображения карт и планов в режиме реального времени (рис. [8,](#page-12-1) 4).

13 РАЯЖ.00551–01 34 01

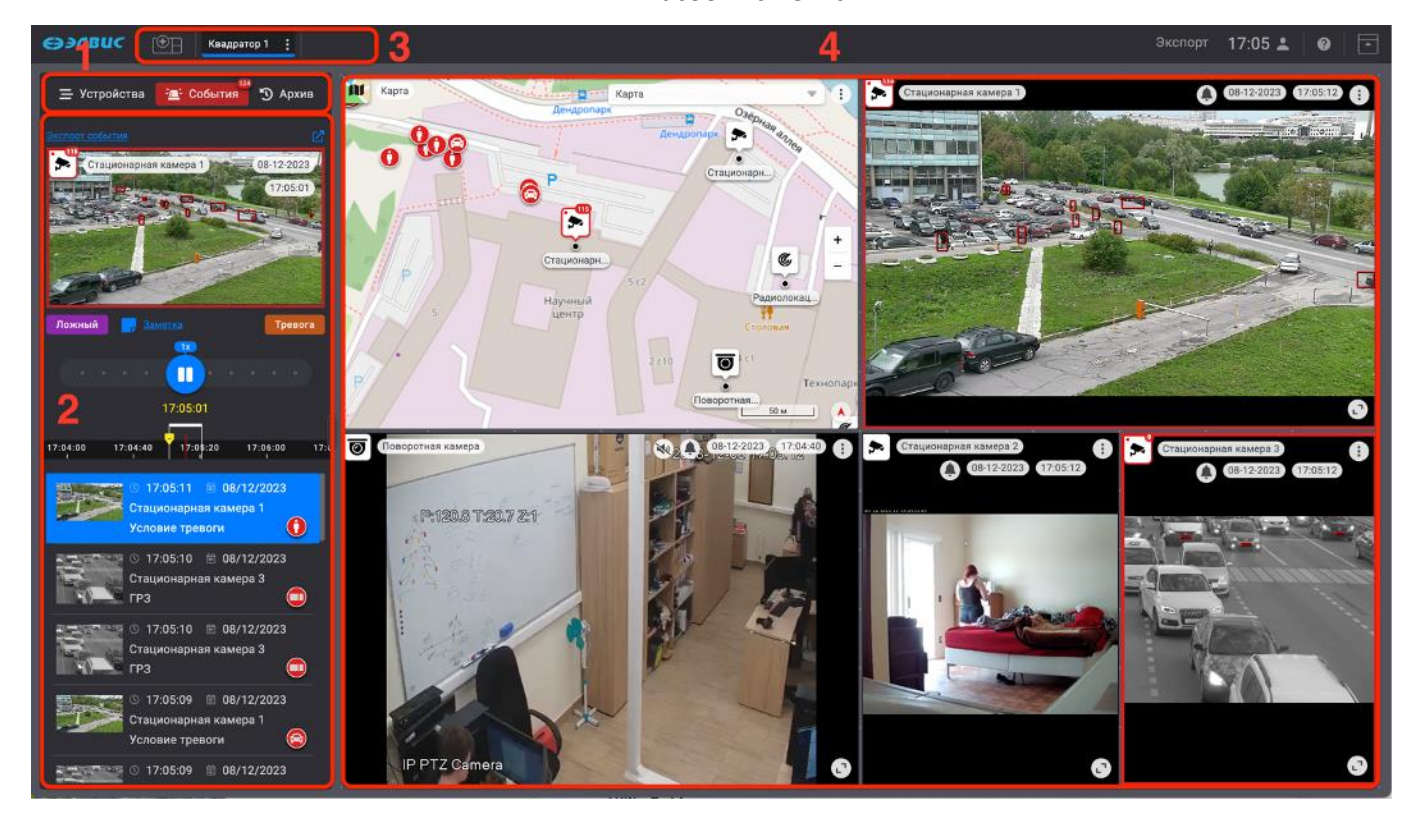

<span id="page-12-1"></span>Рисунок 8 – Вкладка «События»

# 3.2.3. Вид интерфейса вкладки «Архив»

<span id="page-12-0"></span>Вкладка «Архив» предназначена для просмотра архива, а также поиска и просмотра архивных записей зарегистрированных событий с помощью различных фильтров.

Во вкладке «Архив» будут отображены:

- панель вкладок для перехода во вкладки «Устройства» и «События» (рис. [9,](#page-13-2) 1);
- область поиска событий по заданным параметрам (рис. [9,](#page-13-2) 2);
- панель страниц мониторов видеонаблюдения (рис. [9,](#page-13-2) 3);
- область для просмотра видеоизображений от устройств и отображения карт и планов (рис. [9,](#page-13-2) 4);
- область отображения полосы стоп–кадров и шкала времени (рис. [9,](#page-13-2) 5).

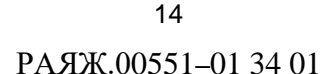

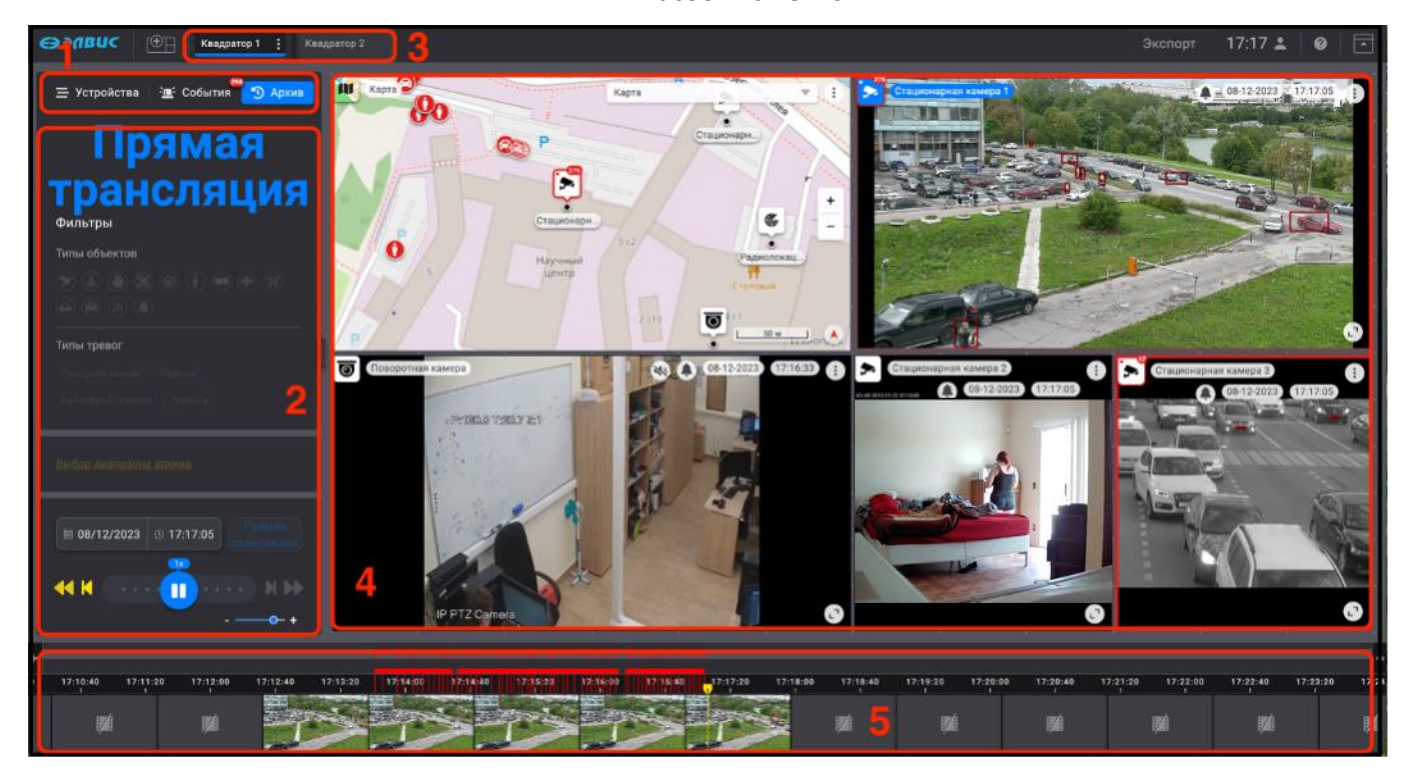

Рисунок 9 – Вкладка «Архив»

<span id="page-13-2"></span>Помимо основных элементов интерфейса есть дополнительные, которые отображаются в результате определённых действий или событий. К таким элементам относятся, например, окно свойств, окно просмотра и обработки тревожного события, а также изменения интерфейса при регистрации тревожных событий, которые будут описаны в соответствующих разделах.

3.3. Вкладка «Устройства»

<span id="page-13-0"></span>Во вкладке «Устройства» производятся различные действия с добавленными ранее устройствами, работа с организацией страниц монитора видеонаблюдения и окнами просмотра видеоизображений и карт.

3.3.1. Монитор видеонаблюдения

<span id="page-13-1"></span>Монитор видеонаблюдения представляет собой интерфейс, который используется для просмотра видеоизображения от добавленных на него устройств, видеоархива, а также обработки тревожных событий.

Настройка монитора видеонаблюдения заключается в добавлении одной или нескольких страниц монитора видеонаблюдения и создании раскладки окон просмотра с видеоизображением от выбранных устройств и карт.

Страницы монитора видеонаблюдения могут создавать пользователи, у которых есть соответствующие права (например, администратор, оператор программы). Права на создание страниц монитора видеонаблюдения операторами настраиваются администратором ПО. При создании страницы монитора видеонаблюдения администратор также может настроить права доступа к нему для операторов. Страницы мониторов видеонаблюдения, созданные оператором, доступны только создавшему их оператору.

В случае если страницы мониторов видеонаблюдения не были заранее созданы администратором программы или к уже созданным администратором страницам мониторов видеонаблюдения не был выдан доступ, то оператору ПО, при наличии соответствующих прав, следует самому создать требуемые страницы мониторов видеонаблюдения.

### <span id="page-14-0"></span>3.3.1.1. Создание страницы монитора видеонаблюдения

Для создания страницы монитора видеонаблюдения следует нажать кнопку  $\blacksquare$ », расположенную в верхней левой части окна ПО (рис. [10\)](#page-14-1).

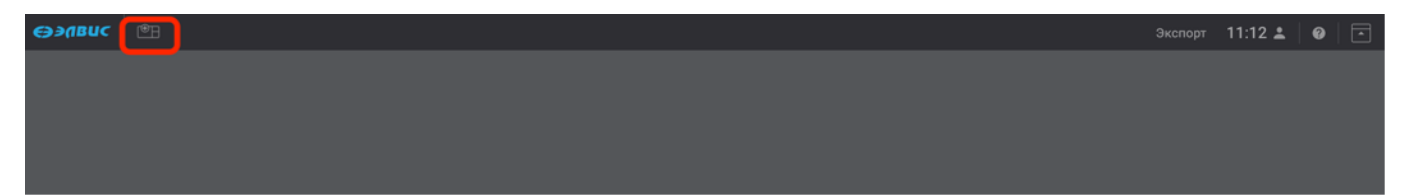

Рисунок 10 – Кнопка создания нового монитора видеонаблюдения

<span id="page-14-1"></span>В результате в развёрнутой по умолчанию вкладке «Устройства» (рис. [11,](#page-15-1) 1) откроется окно монитора видеонаблюдения (рис. [11\)](#page-15-1). На мониторе видеонаблюдения область слева содержит иерархически структурированный список устройств и карт, доступных текущему пользователю (рис. [11,](#page-15-1) 2). Справа отображается область монитора видеонаблюдения «Квадратор», предназначенная для раскладки окон просмотра видеоизображений от выбранных устройств и визуализации карт (рис. [11,](#page-15-1) 3) с подсказкой «Для добавления перетащите устройство или карту из списка слева». Данная область имеет размер 12 ячеек по горизонтали и 12 ячеек по вертикали. Ячейки используются при добавлении устройств и карт для определения области отображения. Область отображения данных от добавляемых устройств и окон карт

должна быть кратна одной ячейке. Минимальный размер области отображения для одного устройства – одна ячейка (кроме принимаемых видеопотоков), максимальный размер – область размером 12 ячеек по горизонтали и 12 ячеек по вертикали. Для видеопотока – область размером две ячейки по горизонтали и две ячейки по вертикали.

Переименовать страницу монитора видеонаблюдения можно, дважды нажав левой кнопкой мыши на кнопку «Квадратор» (рис. [11,](#page-15-1) 4), и ввести в строку наименование текущей страницы.

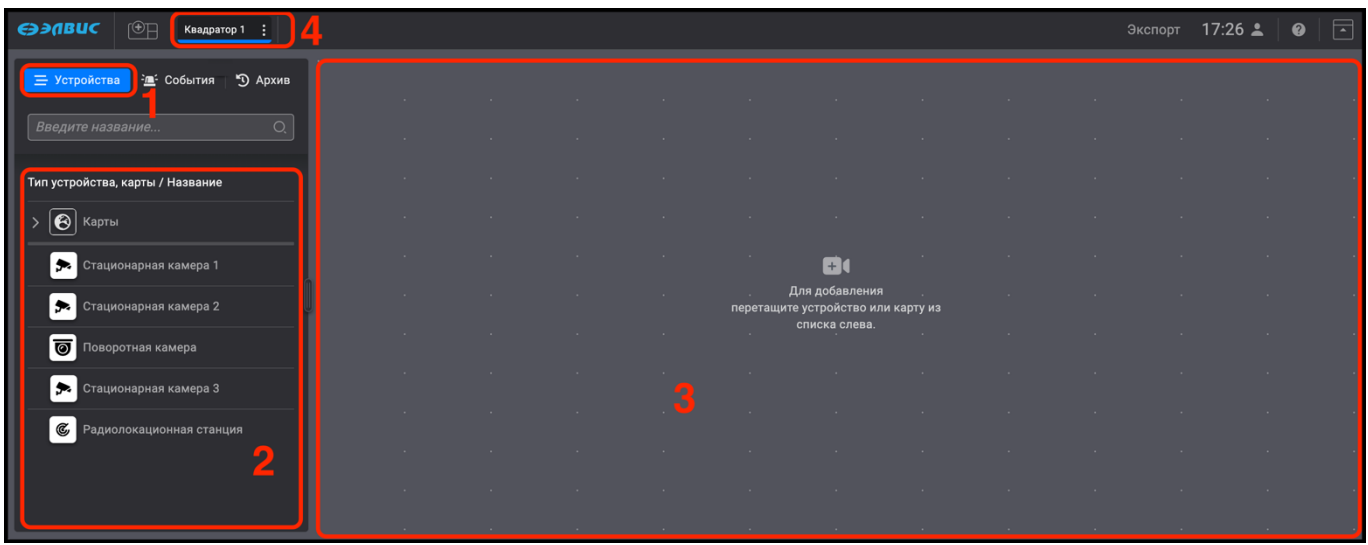

<span id="page-15-1"></span>Рисунок 11 – Ввод наименования нового монитора видеонаблюдения

3.3.1.2. Добавление дополнительной страницы монитора видеонаблюдения

<span id="page-15-0"></span>Для того чтобы создать дополнительную страницу монитора видеонаблюдения, следует нажать на кнопку « $\overline{C}$ ,  $\overline{B}$ » (рис. [12,](#page-16-1) 1). Новая страница монитора видеонаблюдения открывается в режиме редактирования её названия (рис. [12,](#page-16-1) 2), для удобства использования можно ввести имя добавленной страницы. Переименовать название добавленной страницы возможно и позже, для чего дважды нажать левой кнопкой мыши в поле названия выбранной страницы ввести требуемое имя. Таких страниц можно создать несколько. Также, страницы можно поменять местами. Для того, чтобы изменить расположение страницы, необходимо нажать левой кнопкой мыши на строку с её названием и, не отпуская, переместить на требуемое место в панели.

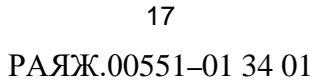

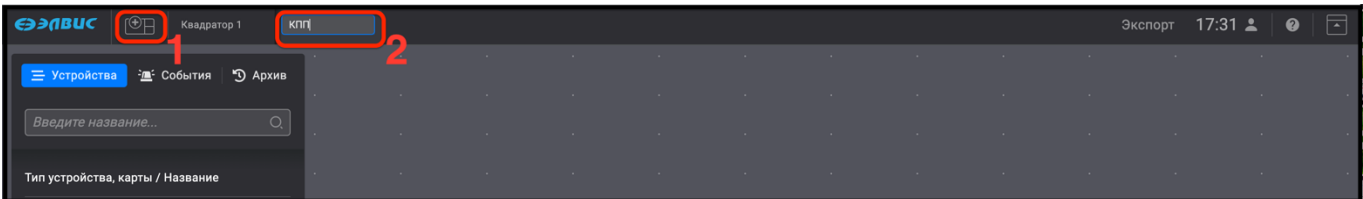

<span id="page-16-1"></span>Рисунок 12 – Добавление страницы монитора видеонаблюдения

# 3.3.1.3. Организация страниц монитора видеонаблюдения

<span id="page-16-0"></span>Организация расположения страниц мониторов на панели производится следующим образом: созданные администратором ПО страницы мониторов видеонаблюдения будут располагаться в начале панели (рис. [13,](#page-16-2) 1) затем следуют страницы мониторов видеонаблюдения, созданные оператором (рис. [13,](#page-16-2) 2). При создании большого числа страниц мониторов видеонаблюдения создаётся условие, при котором полный список страниц не может разместиться на панели. В таком случае система поддерживает возможность организации отображения страниц, не разместившихся на панели, в выпадающем списке. Для того, чтобы вызвать выпадающий список, следует нажать на элемент « » (рис. [13,](#page-16-2) 3). В выпадающем списке отобразятся те страницы, что не разместились на панели (рис. [13,](#page-16-2) 4). Перейти к требуемой странице можно, выбрав её в выпадающем списке.

<span id="page-16-2"></span>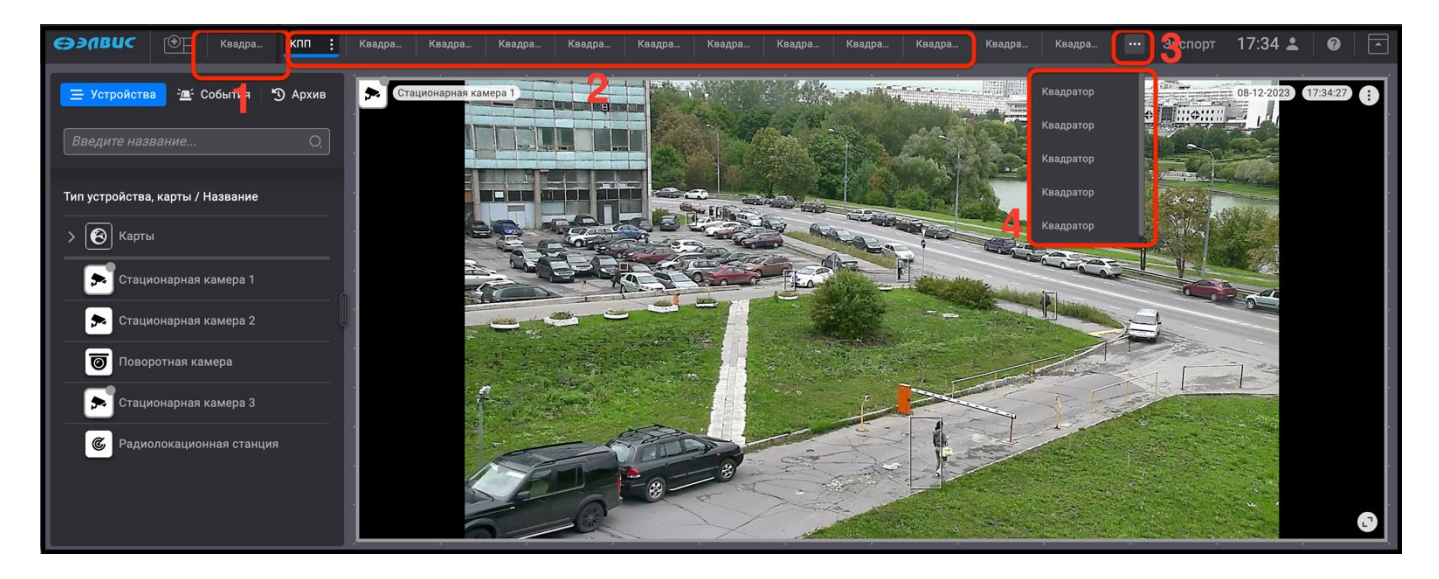

Рисунок 13 – Организация страниц мониторов видеонаблюдения

3.3.2. Окно просмотра видеоизображения

<span id="page-17-0"></span>Окно просмотра видеоизображения используется для вывода видеоизображения и информации об устройстве цифрового адаптивного масштабирования, а также для управления устройством на странице монитора видеонаблюдения. Окно просмотра видеоизображения содержит в себе следующую информацию об устройстве:

- тип устройства в виде пиктограммы (рис. [14,](#page-17-1) 1);
- название устройства (рис. [14,](#page-17-1) 2);
- кнопка включения и выключения аудиопотока (рис. [14,](#page-17-1) 3);
- кнопка вызова события (пользовательской тревоги) (рис. [14,](#page-17-1) 4);
- текущая дата (ДД: ММ:ГГГГ) (рис. [14,](#page-17-1) 5);
- текущее время (ЧЧ:ММ:СС) (рис. [14,](#page-17-1) 6);
- <span id="page-17-1"></span>— элемент для перехода в окно свойств (рис. [14,](#page-17-1) 7).

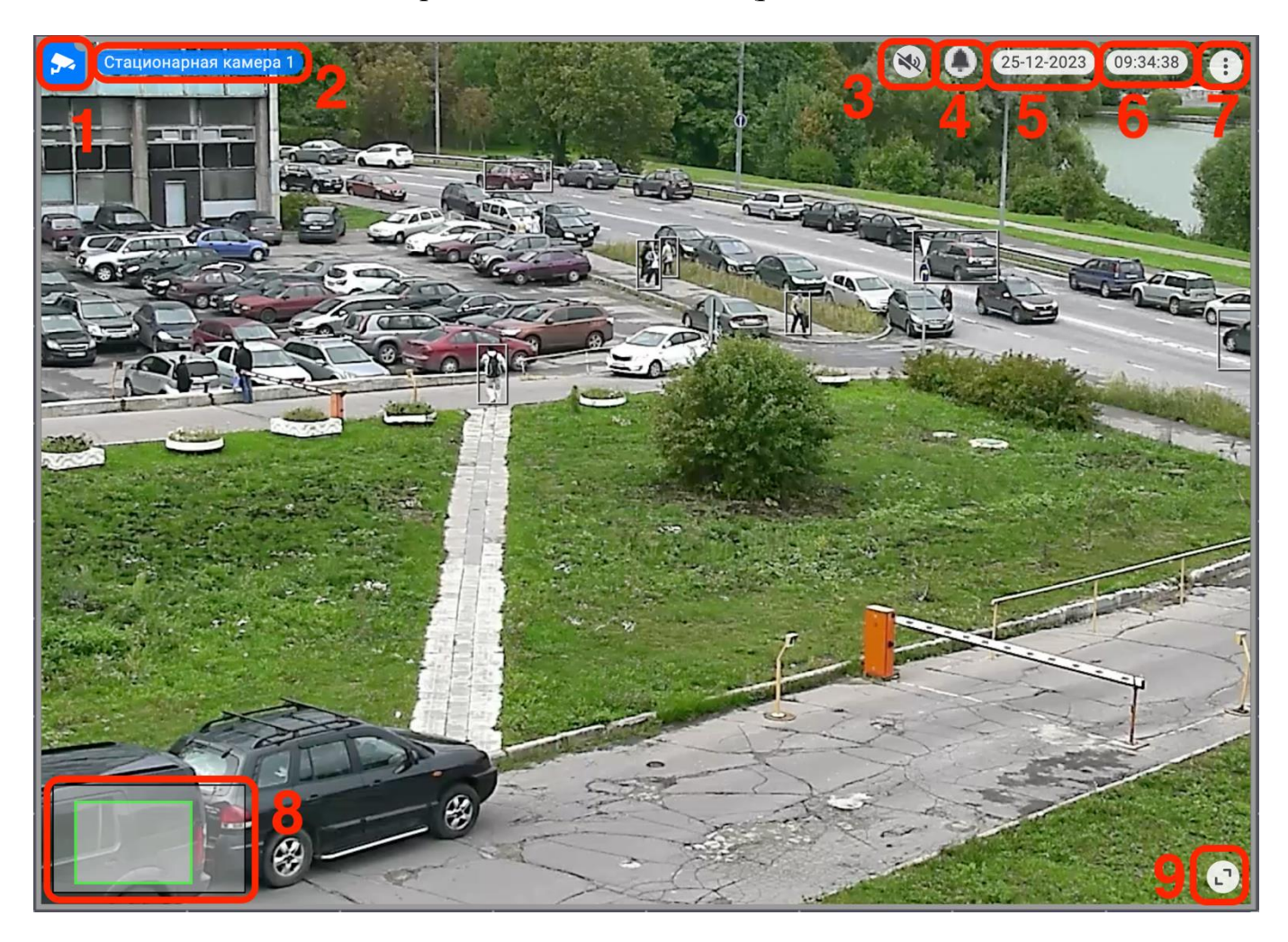

Рисунок 14 – Окно просмотра видеоизображения

В окне просмотра видеоизображения доступно управление цифровым масштабированием адаптивного качества с помощью прокрутки колеса мыши. После применения масштабирования в правом нижнем углу появится окно навигации (рис. [14,](#page-17-1) 8), в котором указывается место увеличенного фрагмента в кадре. При следующем наведении курсора мыши на окно навигации отобразится подсказка «Вернуть масштаб 100%», нажав на него левой кнопкой мыши, можно вернуться к 100% масштабу. В правом нижнем углу находится элемент перехода в полноэкранный режим и обратно (рис. [14,](#page-17-1) 9).

<span id="page-18-0"></span>3.3.2.1. Регистрация события пользователем

В случае возникновения особых событий на мониторе видеонаблюдения, требующих дополнительного внимания, пользователю предоставляется возможность зарегистрировать наблюдаемое им событие (пользовательскую тревогу) в ручном режиме.

Для этого, в окне видеонаблюдения, где замечено особое событие, навести курсор мыши на элемент<sup>1)</sup> « $\bigoplus_{y \in X} p$ ис. [15,](#page-19-2) 1) и нажать на него. В результате элемент изменит свой цвет на красный « » (рис. [15,](#page-19-2) 2), вокруг окна видеоизображения появится красная рамка, а на пиктограмме устройства появится индикатор зарегистрированного события (рис. [15,](#page-19-2) 3). Для работы с событиями следует перейти на вкладку «События» (см. [3.4\)](#page-49-0).

-

<sup>&</sup>lt;sup>1)</sup> Элемент пользовательской тревоги будет отображаться на видеоизображении при условии, что устройство работает в режиме охраны. Описание изменения режимов работы устройства представлены в разделе документа 3.3.6.2. РАЯЖ.00551–01 34 01

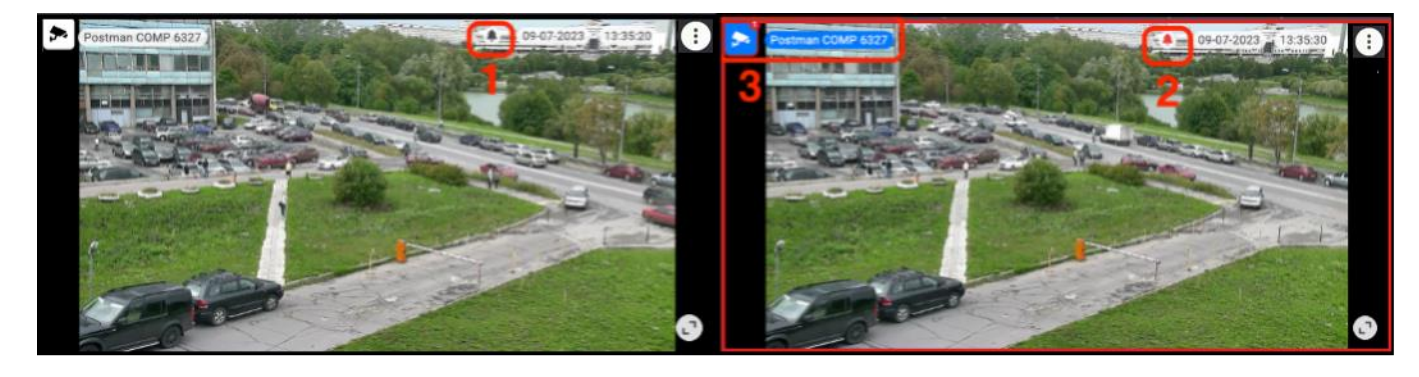

<span id="page-19-2"></span>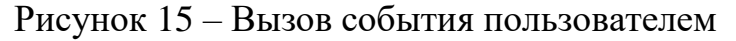

### 3.3.2.2. Активация аудиопотока

<span id="page-19-0"></span>Активация аудиопотока возможна при его предварительном подключении администратором ПО. По умолчанию режим аудиопотока не активирован.

Производить активацию аудиопотока следует в окне просмотра видеоизображения путём нажатия левой кнопкой мыши на элемент « »» (рис. [16\)](#page-19-3). В результате активации появится звук, а элемент поменяет цвет на голубой «<sup>1)</sup>»

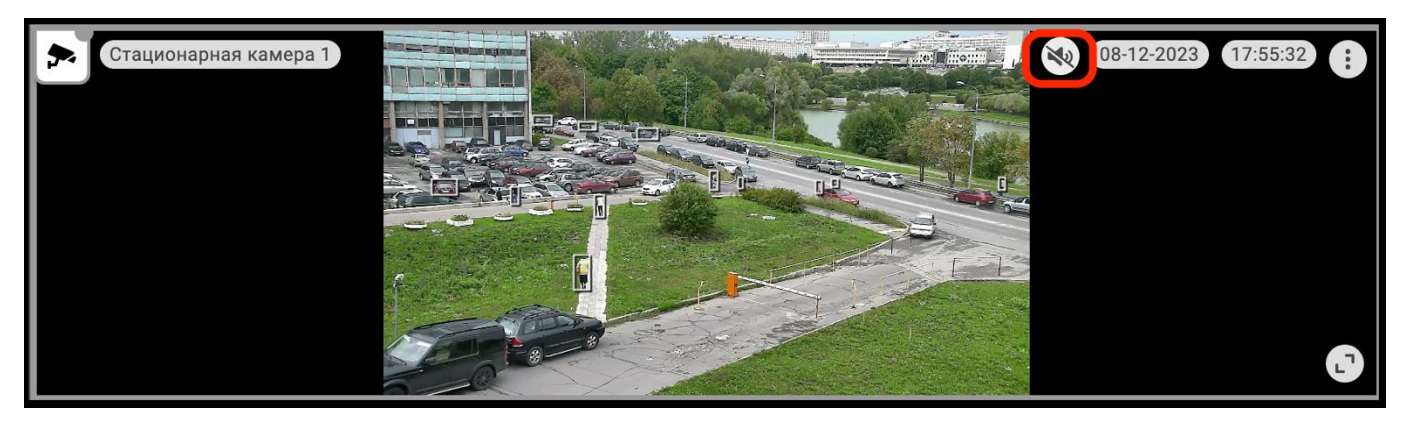

<span id="page-19-3"></span>Рисунок 16 – Активация аудиопотока

<span id="page-19-1"></span>3.3.2.3. Управление поворотом видеокамеры на видеоизображении

Для управления поворотом на видеоизображении следует:

1) выбрать требуемую PTZ–видеокамеру (рис. [17,](#page-20-1) 1). В окне просмотра видеоизображения от выбранной видеокамеры появится элемент « $\dot{\bullet}$ » (рис. [17,](#page-20-1) 2);

2) переместить элемент «  $\overline{\phi}$  » в нужное место на видеоизображении, нажав на него левой кнопкой мыши.

В результате видеокамера переместится таким образом, чтобы выбранная точка оказалась в центре кадра.

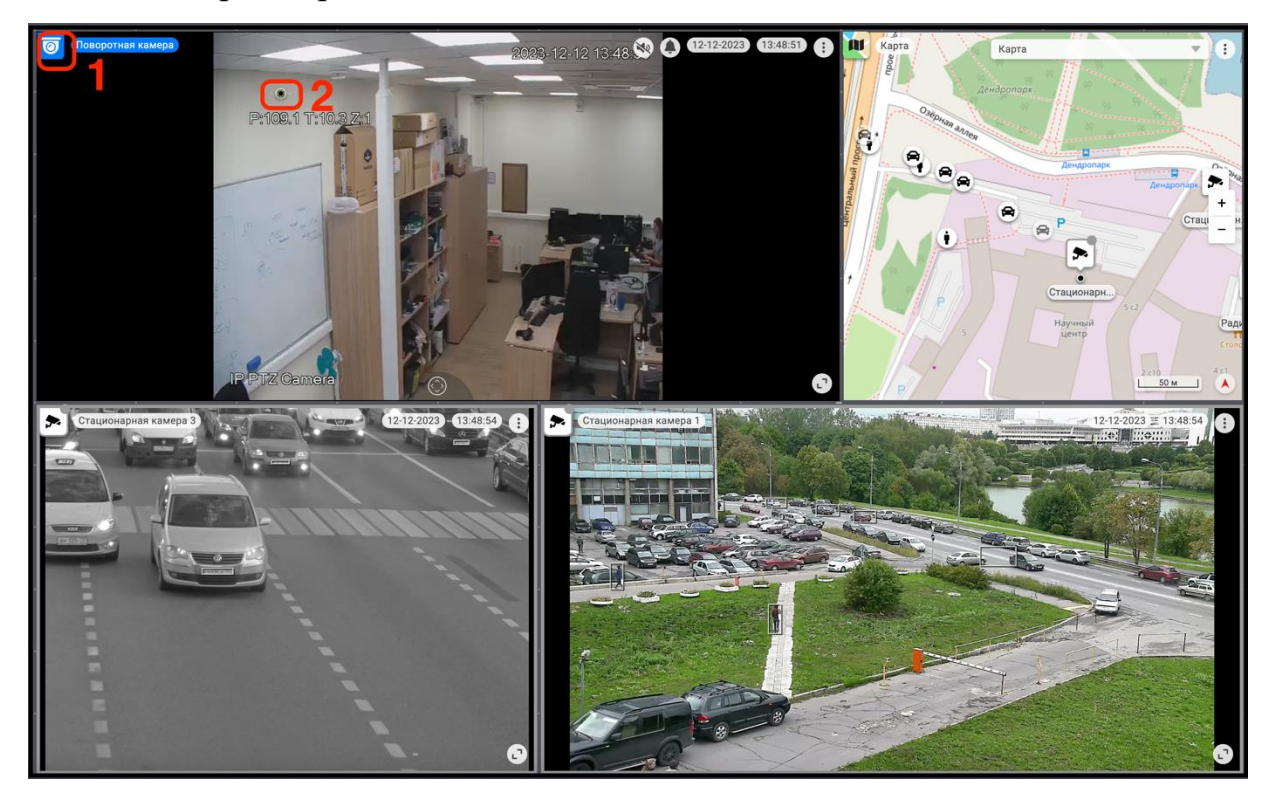

Рисунок 17 – Управление поворотом видеокамеры

### <span id="page-20-1"></span>3.3.2.4. Управление наклоном и поворотом

<span id="page-20-0"></span>Для устройств, поддерживающих управление наклоном и поворотом, в том числе PTZ–видеокамер, управление осуществляется следующим образом:

1) выбрать требуемую PTZ–видеокамеру (рис. [18,](#page-21-0) 1). Внизу окна просмотра видеоизображения появится панель виртуального джойстика для управления наклоном и поворотом, по умолчанию его панель отображается в свёрнутом виде;

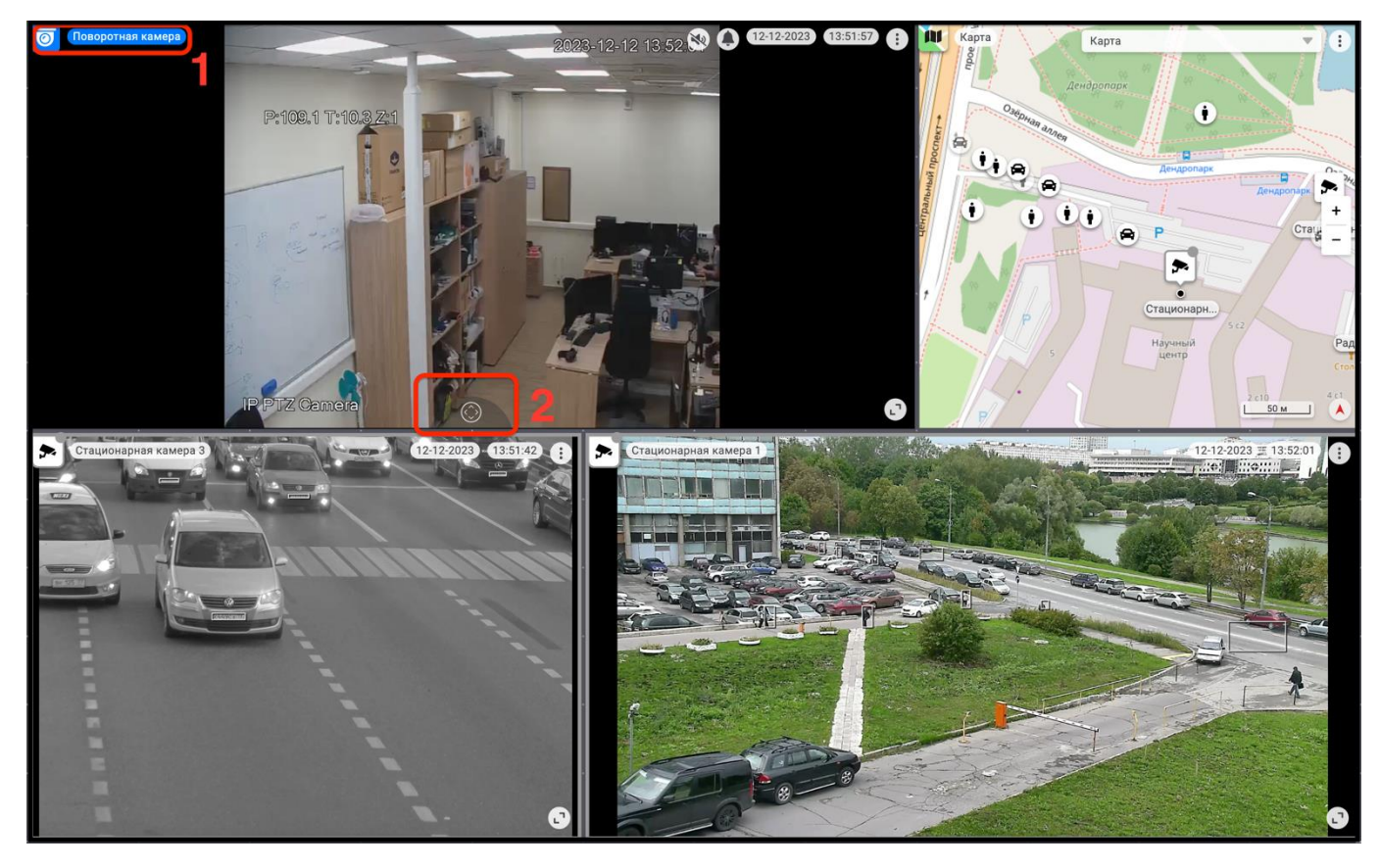

<span id="page-21-0"></span>Рисунок 18 – Кнопка активации виртуального джойстика

2) активировать виртуальный джойстик (рис. [18,](#page-21-0) 2), нажав на него левой кнопкой мыши. В результате на видеоизображении отобразится панель виртуального джойстика в развёрнутом виде (рис. [19\)](#page-21-1);

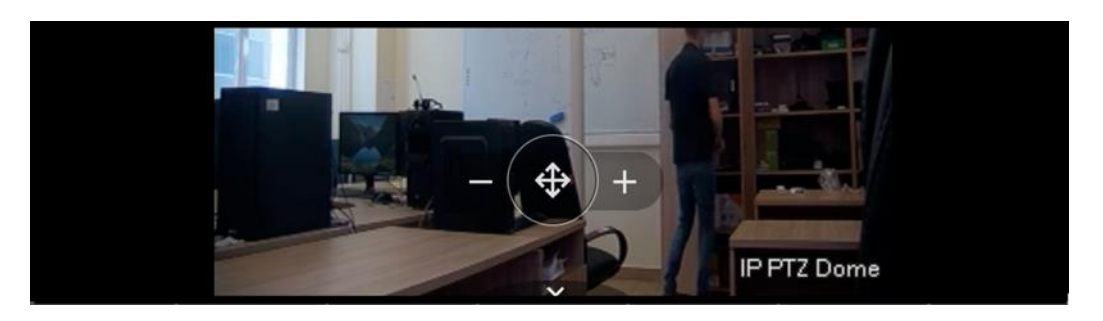

Рисунок 19 – Панель виртуального джойстика в развёрнутом виде

<span id="page-21-1"></span>3) на центральном элементе виртуального джойстика (рис. [20,](#page-22-1) 1) выбрать соответствующее направление поворота или наклона видеокамеры, нажав и удерживая его левой кнопкой мыши. При использовании виртуального джойстика для поворота видеокамеры кнопки оптического трансфокатора пропадают.

Свернуть виртуальный джойстик в исходное компактное состояние можно, нажав на элемент « $\blacktriangledown$ » (рис. [20,](#page-22-1) 2).

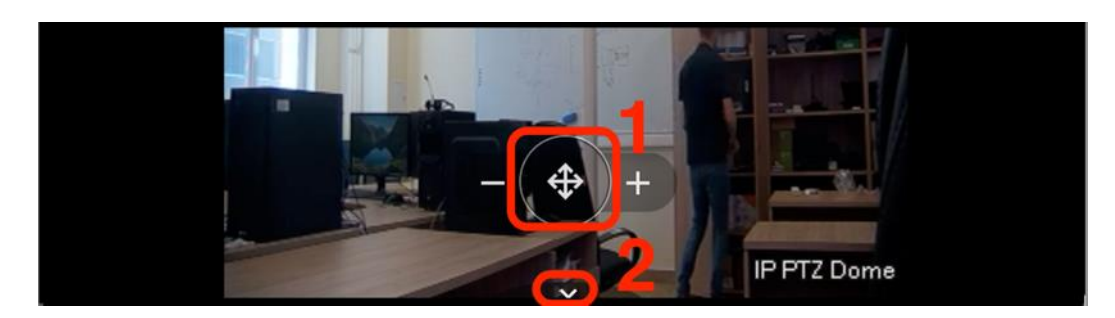

Рисунок 20 – Управление поворотом и наклоном

# <span id="page-22-1"></span><span id="page-22-0"></span>3.3.2.5. Управление трансфокацией

Для видеокамер, поддерживающих трансфокацию (изменение фокусного расстояния объектива), управление осуществляется следующим образом:

1) выполнить активацию виртуального джойстика, если он в свёрнутом состоянии (рис. [18\)](#page-21-0);

2) с помощью кнопок « » (рис. [21,](#page-22-2) 1) и « • » (рис. 21, 2) изменить оптический трансфокатор.

<span id="page-22-2"></span>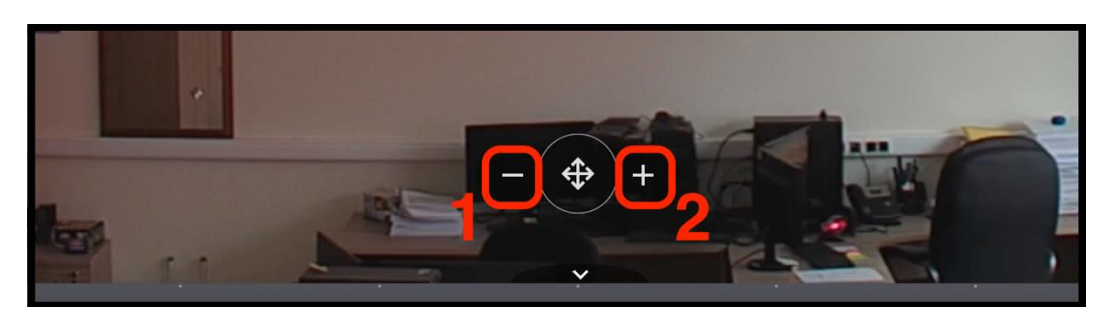

Рисунок 21 – Управление трансфокацией

В случае если виртуальный джойстик уже используется пользователем, то в этот момент управление выбранной поворотной видеокамерой другим пользователем будет недоступно. При попытке перехвата управления поворотной видеокамеры с использованием виртуального джойстика у другого пользователя появится сообщение (рис. [22\)](#page-23-1). На рисунке слева представлен активный пользователь, справа – пользователь, для которого управление устройством будет заблокировано.

РАЯЖ.00551–01 34 01

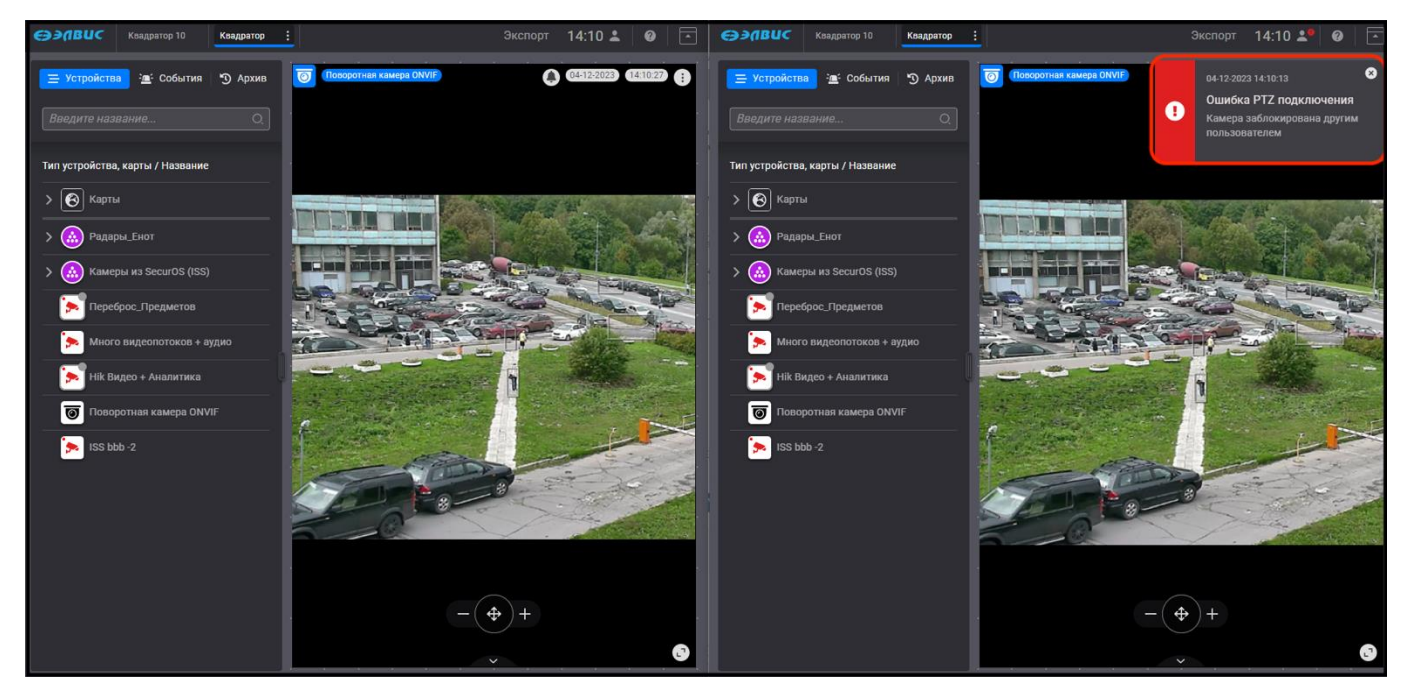

Рисунок 22 – Управление виртуальным джойстиком заблокировано

# <span id="page-23-1"></span>3.3.3. Окно визуализации карт

<span id="page-23-0"></span>Окно визуализации карт используется для навигации по картам, быстрому переходу к устройствам, размещённым на карте, а также возможности управления устройством из окна визуализации карт.

Окно визуализации карт содержит в себе следующие элементы:

- пиктограмму карты и её название (рис. [23,](#page-24-1) 1);
- выпадающий список карт (рис. [23,](#page-24-1) 2);
- инструмент масштабирования (рис. [23,](#page-24-1) 3);
- кнопка перехода к управлению углами обзора видеокамер (рис. [23,](#page-24-1) 4).

25 РАЯЖ.00551–01 34 01

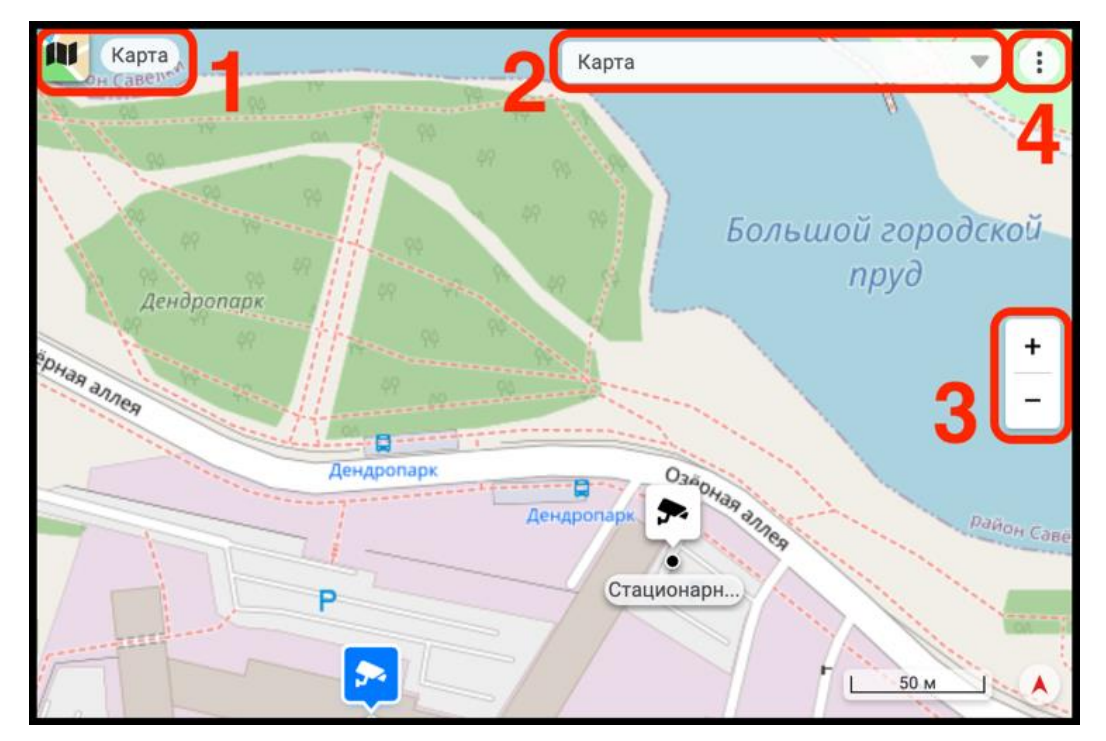

<span id="page-24-1"></span>Рисунок 23 – Окно визуализации карт

# 3.3.3.1. Переход между картами разного уровня

<span id="page-24-0"></span>Переход на карту другого уровня осуществляется путём выбора требуемой карты. Для этого следует развернуть список карт (рис. [23,](#page-24-1) 2), нажав на элемент « », выбрать из выпадающего списка требуемую карту. В результате в окне визуализации карт отобразится вновь выбранная карта (рис. [24\)](#page-24-2).

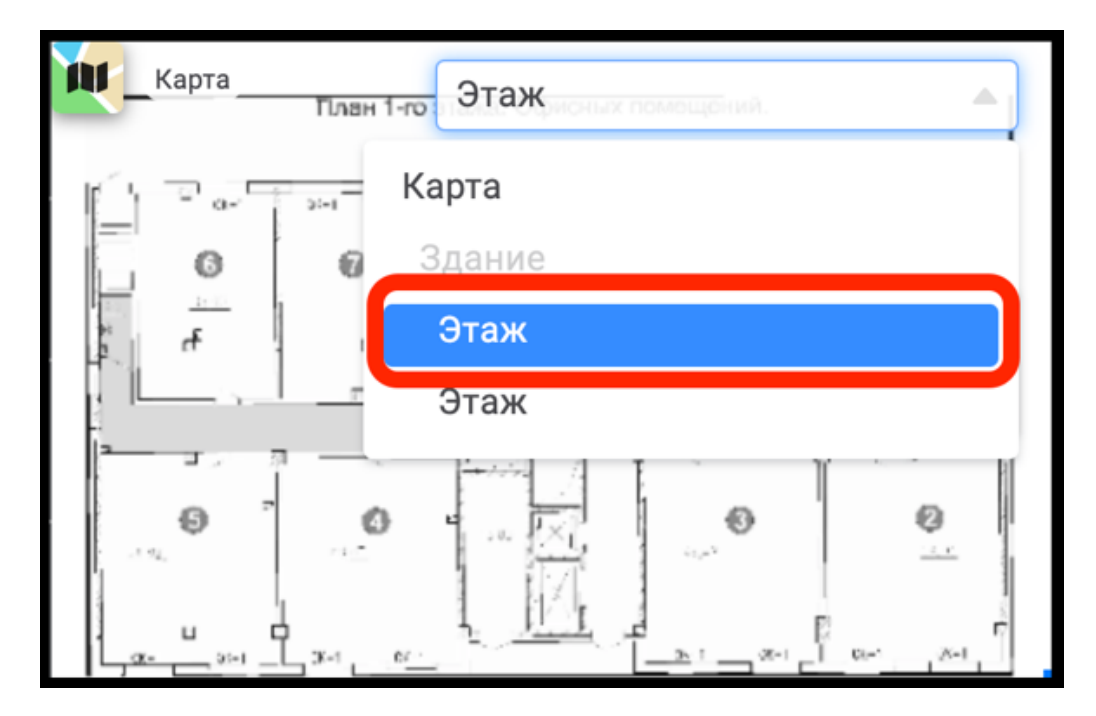

<span id="page-24-2"></span>Рисунок 24 – Вновь выбранная карта

## 3.3.3.2. Отображение объектов на карте

<span id="page-25-0"></span>В окне визуализации карт будут отображаться зарегистрированные объекты – мнемоники<sup>1)</sup> классов объектов (рис. [25,](#page-25-1) 1), при условии настроенной аналитики и масштаба карт не более 200 м (рис. [25,](#page-25-1) 2). Описание отображаемых мнемоник приведены в таблице [4](#page-81-1) приложения 1.

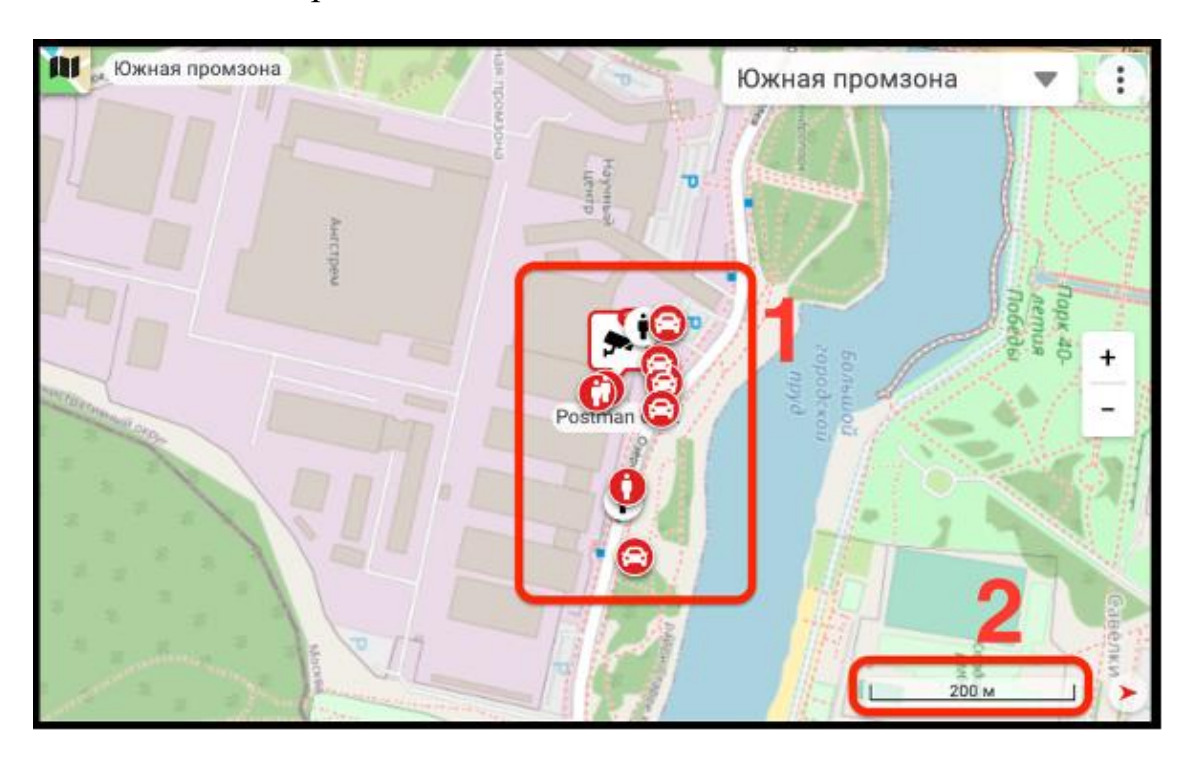

Рисунок 25 – Мнемоники зарегистрированных объектов

<span id="page-25-1"></span>Если масштаб карты превышает 200 м (рис. [26,](#page-26-1) 1), то в нижнем правом углу появится значок « », сообщающий, что объекты (мнемоники) не отображаются (рис. [26,](#page-26-1) 2).

 $\overline{a}$ 

<sup>&</sup>lt;sup>1)</sup> Мнемоника — графическое (перемещающееся или статическое) изображение типа объекта на карте, зафиксированное детекторами видеоаналитики в зоне видеонаблюдения видеокамеры или поступившее от других источников.

27 РАЯЖ.00551–01 34 01

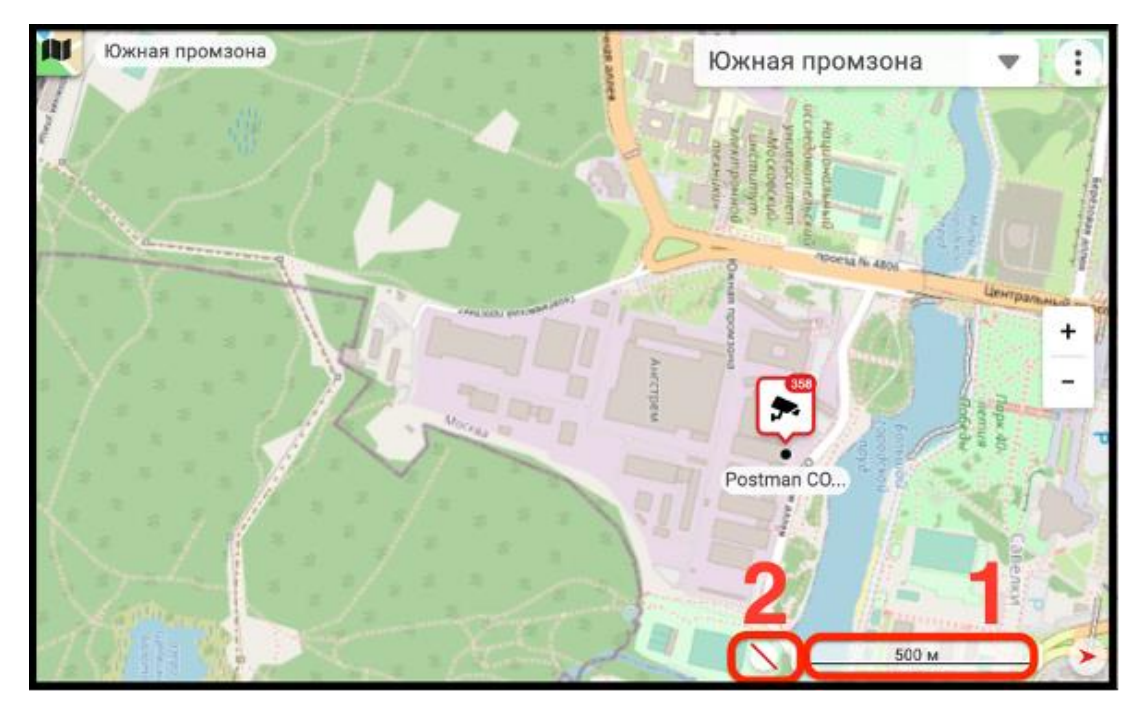

<span id="page-26-1"></span>Рисунок 26 – Изменённый масштаб карты

# 3.3.3.3. Управление устройством из окна визуализации карт

<span id="page-26-0"></span>В ПО предусмотрена возможность отображения состояния и управления устройством из окна визуализации карт в окне свойств устройства.

Для перехода в окно свойств устройства следует выбрать правой кнопкой мыши требуемое устройство (рис. [27,](#page-26-2) 1) в окне визуализации карт.

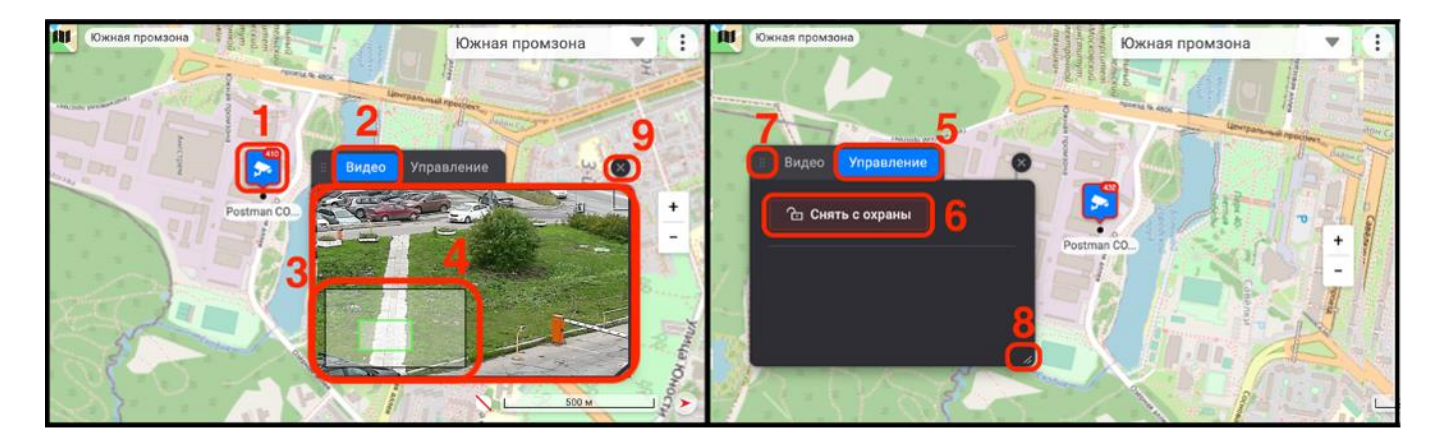

Рисунок 27 – Окно свойств устройства на карте

<span id="page-26-2"></span>В результате окно свойств устройства по умолчанию откроется во вкладке «Видео» (рис. [27,](#page-26-2) 2), где будет транслироваться видеопоток (рис. [27,](#page-26-2) 3) с возможностью его масштабирования (рис. [27,](#page-26-2) 4). Во вкладке «Управление» (рис. [27,](#page-26-2) 5) будет доступна функция управления устройством (рис. [27,](#page-26-2) 6), где для

изменения режима работы устройства следует выбрать требуемое состояние  $\ket{\text{a}}$  Снять с охраны  $\ket{\text{b}}$   $\ket{\text{MJM}}$  (  $\ket{\text{a}}$  Поставить на охрану  $\ket{\text{b}}$ 

Перемещать окно свойств устройства следует, зажав левой кнопкой мыши элемент « $\nArr$ » (рис. [27,](#page-26-2) 7).

Изменить размер окна свойств устройства можно, потянув левой кнопкой мыши за элемент « $\ll$ » (рис. [27,](#page-26-2) 8).

Завершить работу в окне свойств устройства можно, нажав на элемент « » (рис. [27,](#page-26-2) 9).

3.3.3.4. Подключение отображения углов обзора видеокамеры на карте

<span id="page-27-0"></span>Для подключения отображения углов обзора стационарной видеокамеры на карте следует нажать на элемент « $\cdot$ » (рис. [28,](#page-27-1) 1). В открывшемся окне «Управление» (рис. [28,](#page-27-1) 2) выбрать требуемое подключение, например, «Углы обзора стационарных камер», перевести элемент « $\bullet$ » в активное положение « $\bullet$ » (рис. [28,](#page-27-1) 3). В результате все стационарные видеокамеры, привязанные к выбранной карте, отобразят свои углы обзора (рис. [28,](#page-27-1) 4 и рис. [28,](#page-27-1) 5), при этом выбранная видеокамера будет отображать угол обзора более ярким голубым цветом (рис. [28,](#page-27-1) 4) остальные видеокамеры – менее ярким голубым цветом (рис. [28,](#page-27-1) 5).

<span id="page-27-1"></span>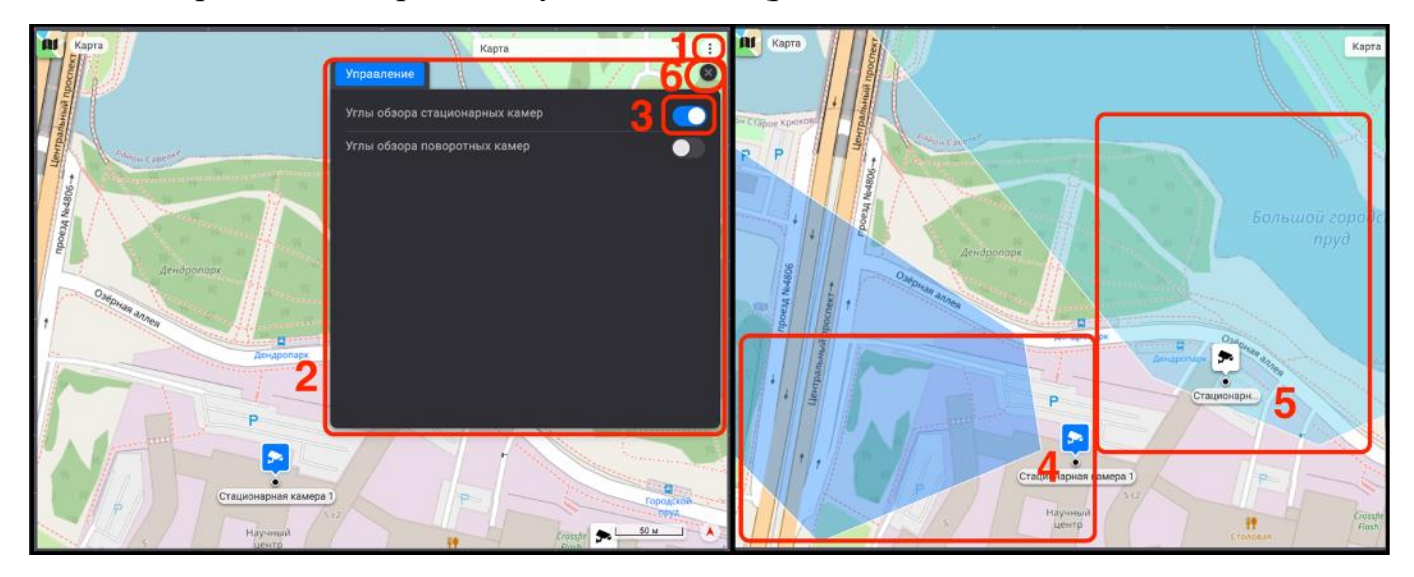

Рисунок 28 – Подключение углов обзора стационарных видеокамер

Отключить углы обзора видеокамер можно обратным действием, переведя элемент « $\bullet$ » в неактивное положение « $\bullet$ ». Выйти из окна «Управление» можно, нажав на элемент « $\rightarrow$ » (рис. [28,](#page-27-1) 6).

<span id="page-28-0"></span>3.3.3.5. Управление поворотом PTZ*–*видеокамеры из окна визуализации карт

Для удобства использования в окне визуализации карт пользователю предоставляется возможность управлять поворотом PTZ–видеокамеры. Для осуществления поворота следует выбрать требуемую PTZ–видеокамеру, нажав на нее левой кнопкой мыши (рис. [29,](#page-28-1) 1), после чего курсор мыши поменяется на графический элемент « • » (рис. [29,](#page-28-1) 2). Далее нажать левой кнопкой мыши в место на карте, куда должна повернуться PTZ–видеокамера.

В результате на карте появится окно свойств выбранной PTZ–видеокамеры с перемещающимся в заданном направлении видеоизображением (рис. [29,](#page-28-1) 3).

<span id="page-28-1"></span>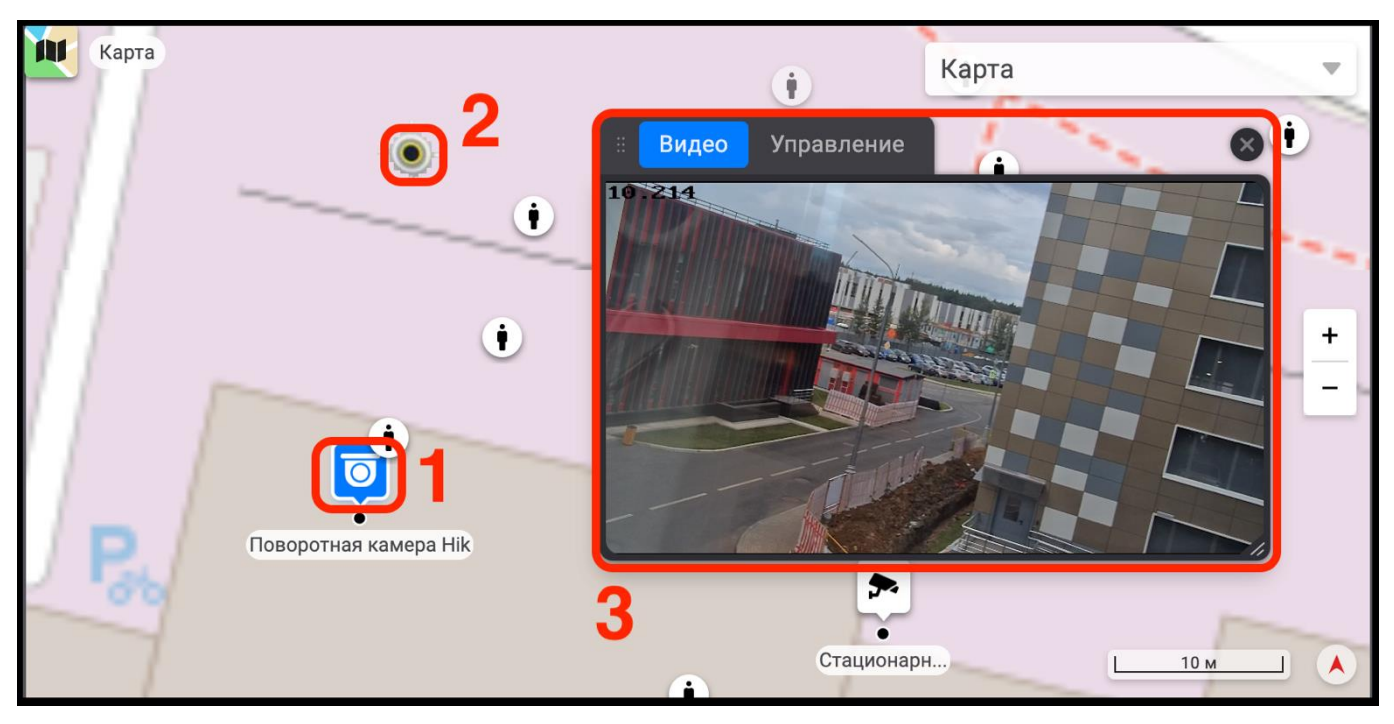

Рисунок 29 – Управление поворотом PTZ–видеокамеры на карте

3.3.4. Раскладка окон просмотра видеоизображения

<span id="page-29-0"></span>Раскладка окон просмотра видеоизображения подразумевает под собой добавление выбранных устройств и карт в область раскладки монитора видеонаблюдения в требуемом порядке.

3.3.4.1. Создание раскладки окон просмотра видеоизображения

<span id="page-29-1"></span>Для создания раскладки окон просмотра видеоизображения следует выбрать из списка устройство или карту, нажав и удерживая его левой кнопкой мыши, переместить его в область раскладки. В результате окно с видеоизображением от выбранного устройства или карты откроется в полноформатном изображении на мониторе видеонаблюдения (рис. [30\)](#page-29-2).

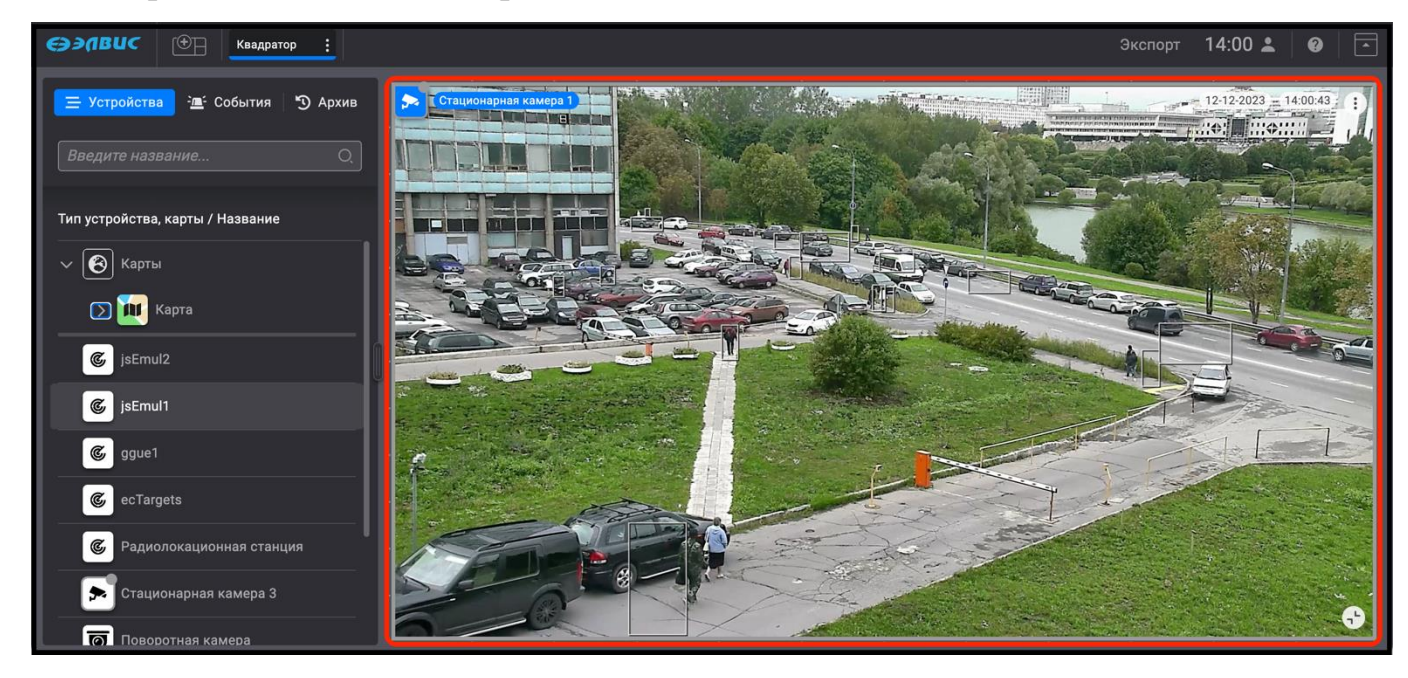

<span id="page-29-2"></span>Рисунок 30 – Вид окна просмотра видеоизображения добавленной видеокамеры

При добавлении второго устройства или карты область раскладки монитора видеонаблюдения автоматически разделится на два окна просмотра видеоизображения (рис. [31\)](#page-30-0).

31 РАЯЖ.00551–01 34 01

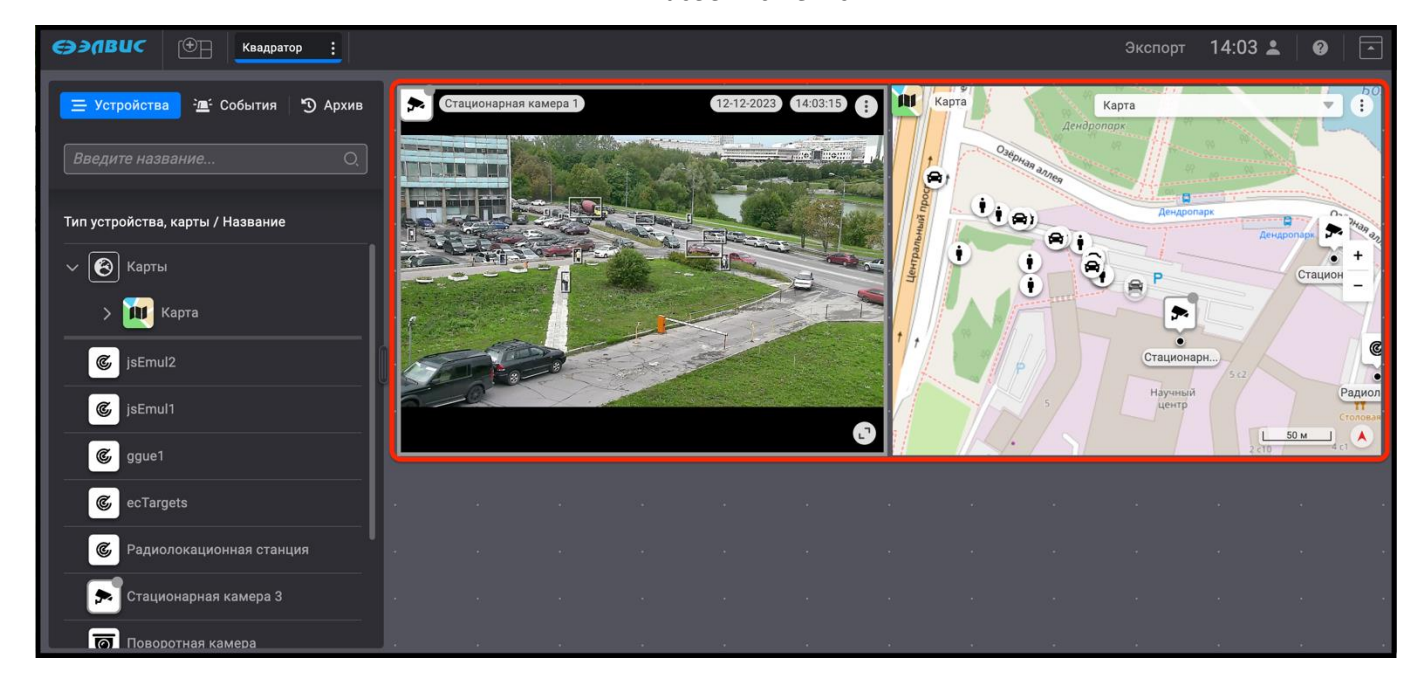

Рисунок 31 – Автоматическая раскладка монитора видеонаблюдения

<span id="page-30-0"></span>Следующие устройства или карты следует добавлять аналогично, перемещая их из дерева устройств в область раскладки монитора видеонаблюдения, где для удобства голубым цветом будут подсвечиваться рамки разметки окон. Размещение и редактирование размера добавленных окон просмотра видеоизображения осуществляется вручную (рис. [32\)](#page-31-0). Для редактирования размера сторон окна просмотра видеоизображения или карты следует потянуть мышью за какую–либо сторону, установив нужный размер. Также, для изменения масштаба окна просмотра видеоизображения можно навести курсор мыши на какой–либо угол и потянуть за появившийся специальный элемент «<sup>D</sup>».

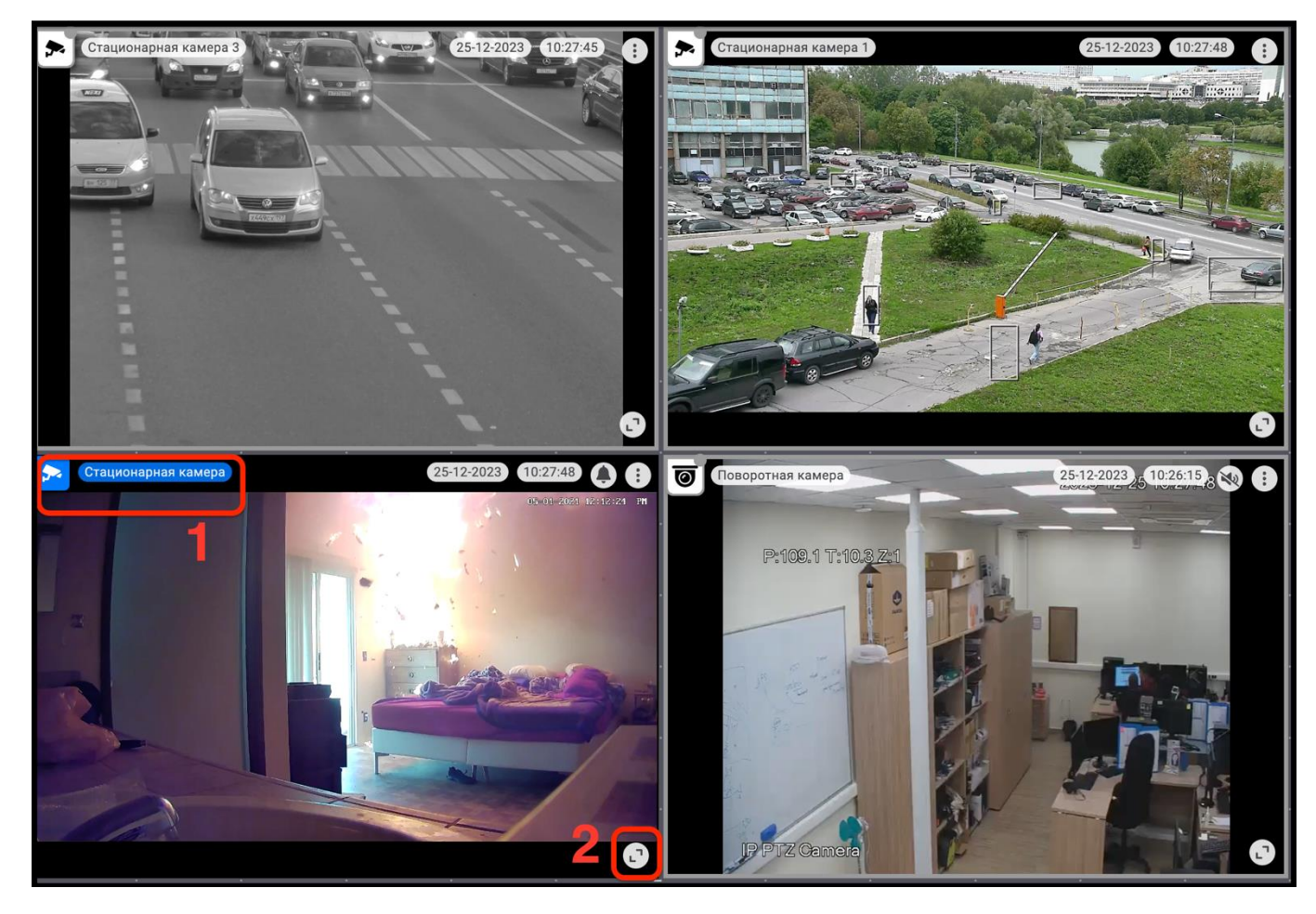

Рисунок 32 – Вариант раскладки монитора видеонаблюдения

<span id="page-31-0"></span>Развернуть полноформатный режим окна просмотра видеоизображения от выбранного устройства (рис. [32,](#page-31-0) 1) или карты можно, нажав на элемент «<sup>••••</sup> (рис. [32,](#page-31-0) 2). Перейти назад от полноформатного просмотра к раскладке окон можно, нажав на элемент « $\mathbb{C}$ ».

При изменении масштаба окна просмотра видеоизображения ПО автоматически подбирает наиболее близкий по разрешению видеопоток из списка подключённых видеопотоков. При этом, в зависимости от соотношения сторон выбранного видеопотока могут появляться тёмные полосы заполнения сверху и снизу или по боковым сторонам от видеоизображения.

На одной странице монитора видеонаблюдения можно разместить до 36 окон просмотра видеоизображения.

32

# 3.3.4.2. Удаление окна просмотра видеоизображения

<span id="page-32-0"></span>Для удаления окна просмотра видеоизображения из раскладки следует выбрать требуемое окно просмотра видеоизображения, навести курсор мыши в его левый верхний угол на пиктограмму « • » для устройств (рис. [33,](#page-32-2) 1) или на пиктограмму для карт « <sup>и</sup> » (рис. [33,](#page-32-2) 2) и, зажав его левой кнопкой мыши, переместить окно просмотра видеоизображения в область дерева устройств (рис. [33,](#page-32-2) 3), где в момент переноса окна видеоизображения вместо дерева устройств будет отображаться корзина. Таким образом окно просмотра удалится из раскладки окон просмотра видеоизображений, само устройство или карта сохранится в дереве устройств.

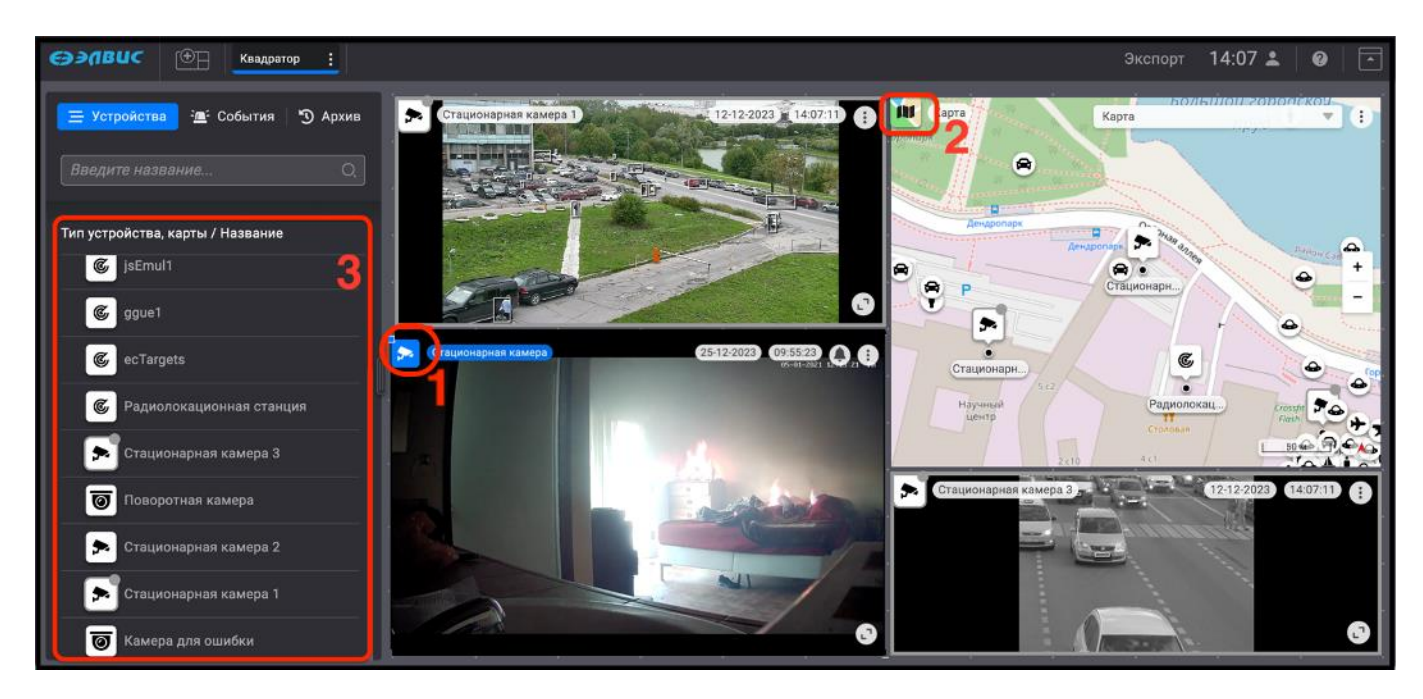

Рисунок 33 – Удаление окна просмотра видеоизображения

# <span id="page-32-2"></span>3.3.5. Специальные функции безопасности

<span id="page-32-1"></span>Оператор, с правами «Доступ к функциям безопасности» имеет возможность отключать все видеокамеры на требуемой странице, при этом запись в видеоархив будет приостановлена до включения видеокамер. На странице монитора видеоизображения в момент отключения видеокамер видеоизображение будет отсутствовать для контроля отключения видеокамер.

Для отключения видеокамер на текущей странице монитора следует:

1) выбрать требуемую страницу монитора (рис. [34,](#page-33-0) 1);

2) перейти в выпадающее меню страницы (рис. [34,](#page-33-0) 2);

3) нажать кнопку «Отключить» (рис. [34,](#page-33-0) 3).

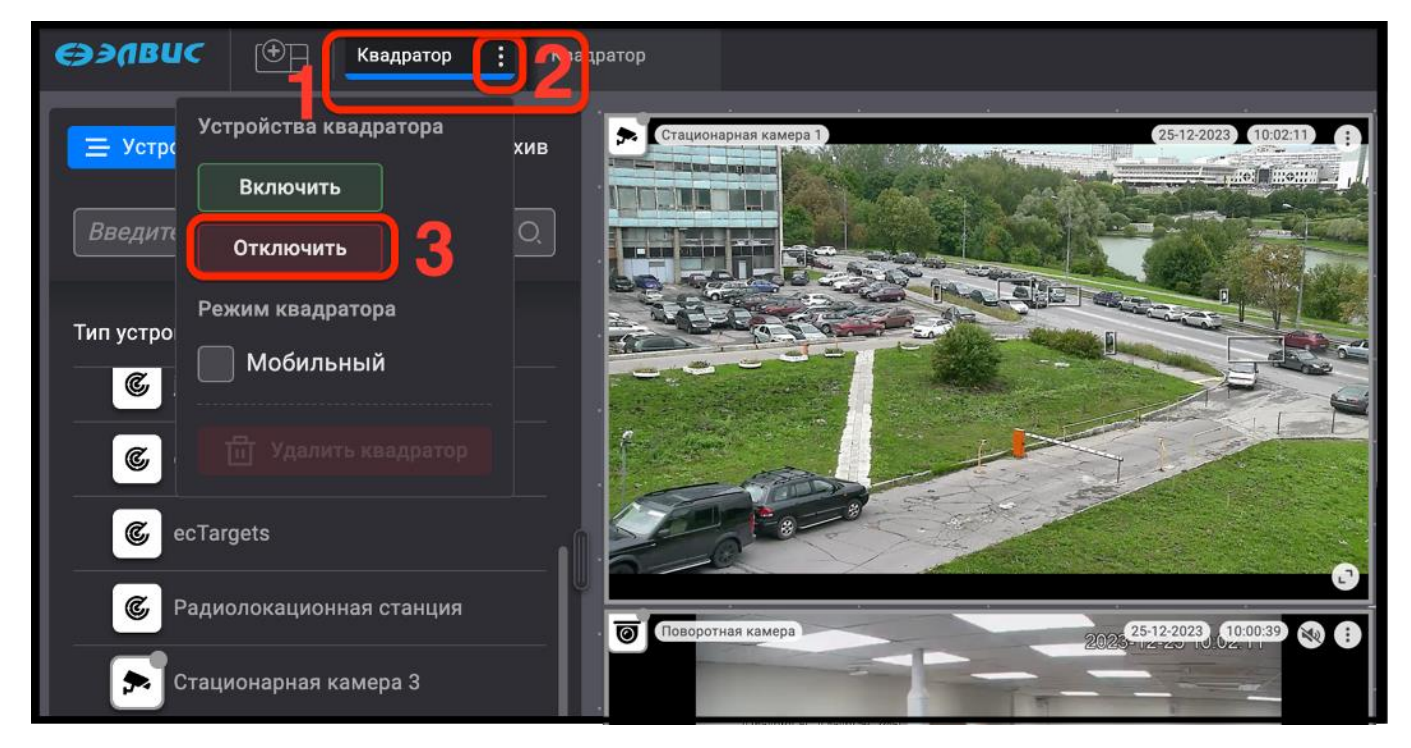

Рисунок 34 – Отключение видеокамер на требуемой странице

<span id="page-33-0"></span>В результате выполненных действий произойдёт отключение видеопотоков от всех видеокамер, запись в архив прервётся. При этом все настройки видеокамер сохраняются.

Для подключения видеокамер следует выполнить обратное действие:

1) выбрать требуемую страницу монитора (рис. [35,](#page-34-2) 1);

2) перейти в выпадающее меню страницы (рис. [35,](#page-34-2) 2);

3) нажать кнопку «Включить» (рис. [35,](#page-34-2) 3).

В результате выполненных действий произойдёт включение видеопотоков от всех видеокамер, запись в архив возобновится.

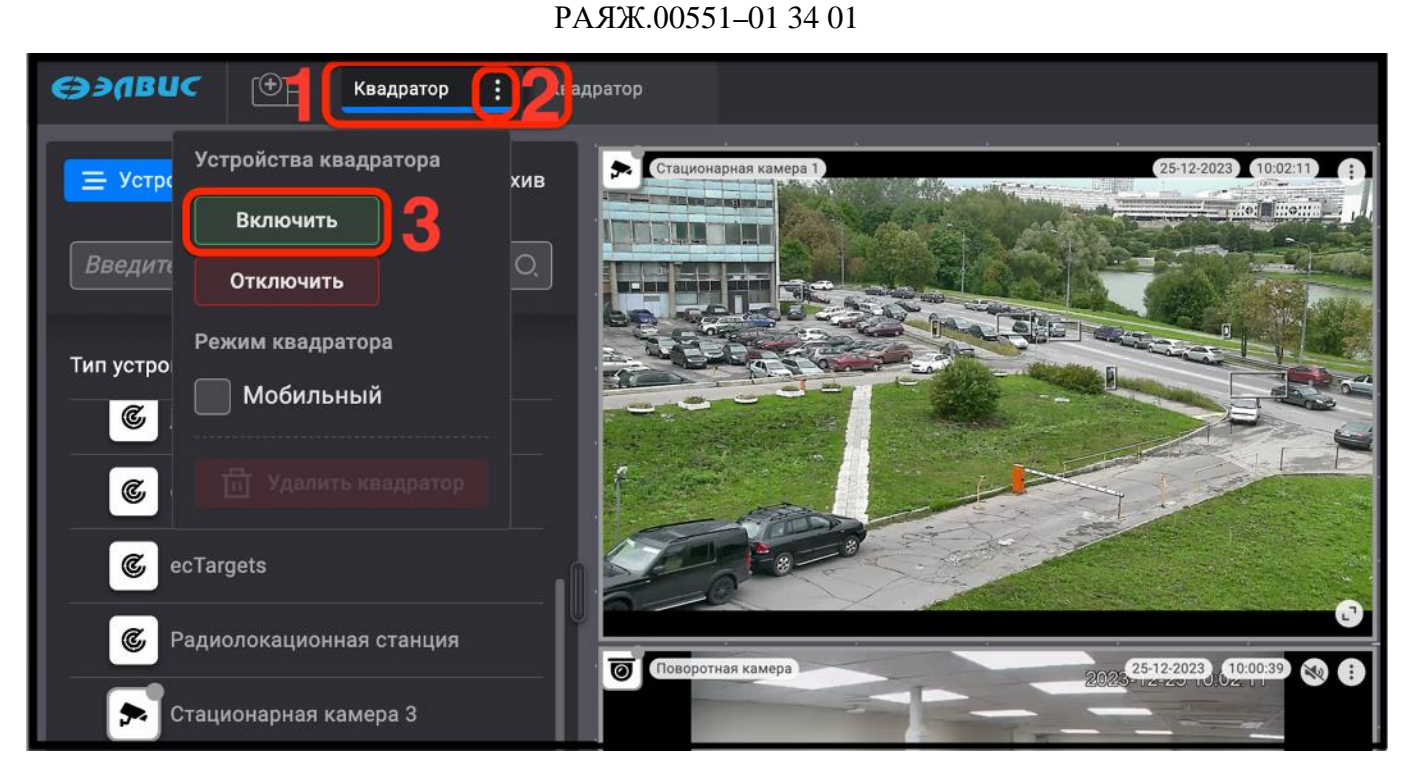

35

<span id="page-34-2"></span>Рисунок 35 – Включение видеокамер на требуемой странице

<span id="page-34-0"></span>3.3.6. Работа с устройствами

## 3.3.6.1. Окно свойств

<span id="page-34-1"></span>Окно свойств используется для отображения состояния устройства, а также для управления данным устройством. Для перехода в окно свойств следует нажать элемент « $\cdot$  » (рис. [36,](#page-35-1) 1) выбранного устройства. В результате откроется окно свойств (рис. [36,](#page-35-1) 2), содержащее следующие функции управления устройством:

- режим изменения работы устройства для снятия или постановки на охрану (рис. [36,](#page-35-1) 3);
- настройка громкости аудиопотока, при его наличии (рис. [36,](#page-35-1) 4);
- быстрый поиск в списке устройств (рис. [36,](#page-35-1) 5);
- удаление устройства со страницы монитора видеонаблюдения (рис. [36,](#page-35-1) 6).

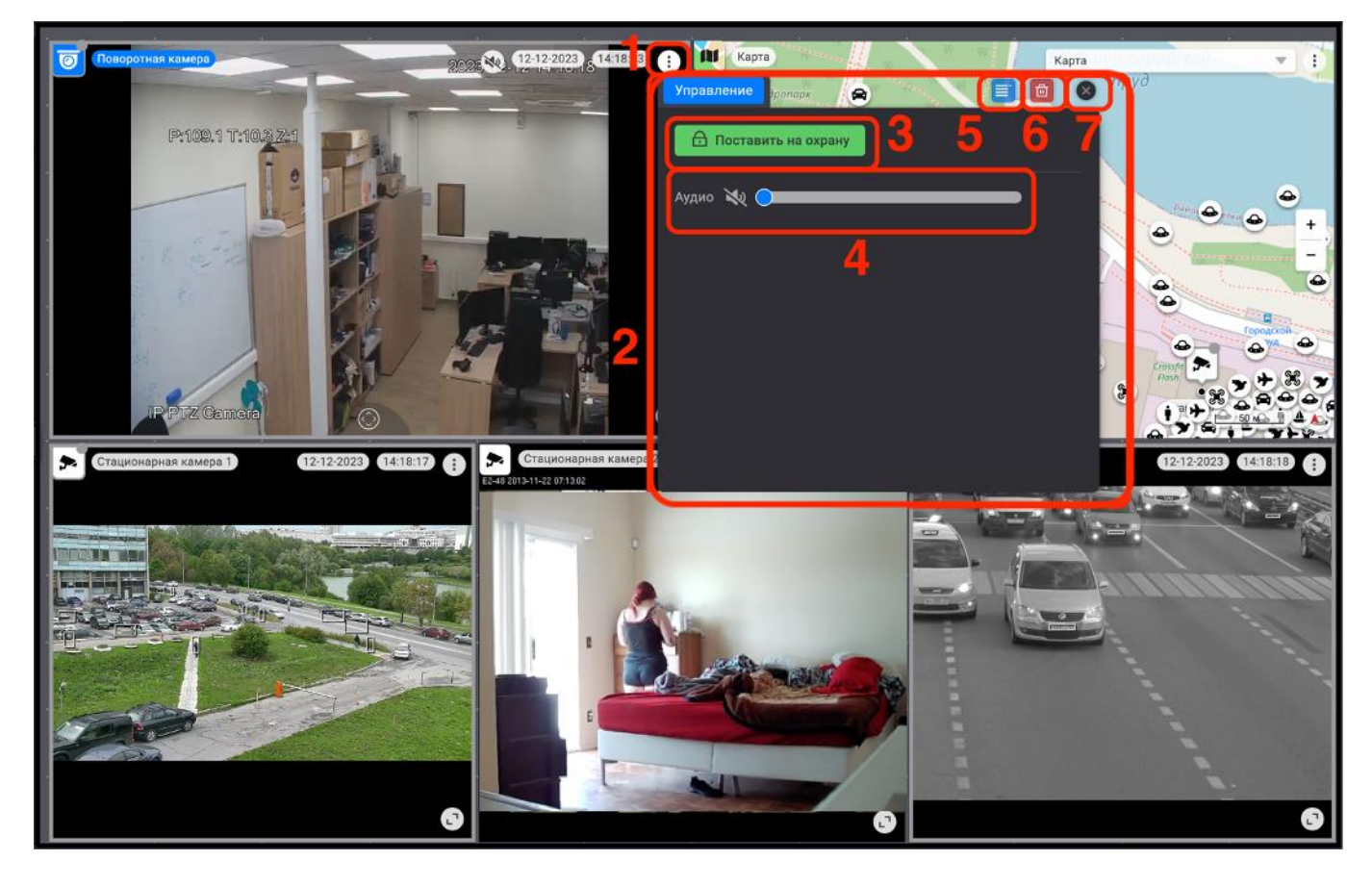

Рисунок 36 – Окно свойств устройства изменить

<span id="page-35-1"></span>Завершить работу в окне свойств можно, нажав на элемент « » (рис. [36,](#page-35-1) 7) или использовав кнопку «ESC» на клавиатуре.

Также, перейти в окно свойств можно, нажав левой кнопкой мыши на устройство в дереве устройств.

<span id="page-35-0"></span>3.3.6.2. Изменение режима работы устройства

Для изменения режима работы устройства – постановка на охрану или снятие его с охраны (рис. [36,](#page-35-1) 3) следует выбрать требуемое состояние, нажав, например, кнопку «  $\overline{P}$  снять с охраны ». Кнопка поменяет свой вид на «  $\overline{P}$  поставить на охрану », в результате, устройство будет снято с охраны (перестанут приходить тревожные события), рамки объектов продолжат отображаться серым цветом. Для постановки устройства на охрану следует совершить обратное действие.

36
3.3.6.3. Изменение работы режима аудиопотока

По умолчанию режим аудиопотока не активирован. Для изменения режима аудиопотока следует нажать кнопку « », кнопка перейдёт в состояние « » (рис. [37,](#page-36-0) 1). Далее, при необходимости, произвести настройку громкости аудиопотока, переместив элемент « $\sim$ » (рис. [37,](#page-36-0) 2) в нужное положение.

При активации аудиопотока в окне просмотра видеоизображения элемент « $\mathbb{R}$ » поменяет цвет на « $\mathbb{R}$ » (рис. [37,](#page-36-0) 3).

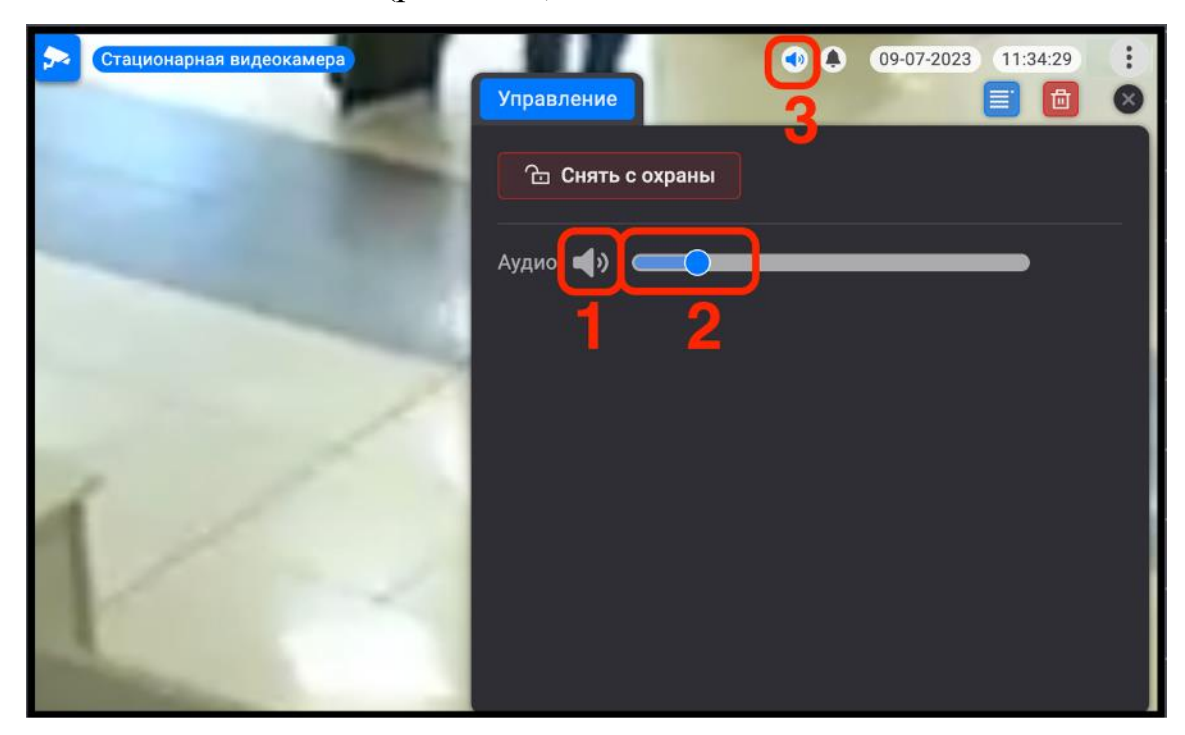

Рисунок 37 – Изменение режима работы аудиопотока

<span id="page-36-0"></span>3.3.6.4. Быстрый поиск устройства

-

Быстрый поиск устройства осуществляется при нажатии элемента « = » (рис. [38,](#page-37-0) 1). В результате устройство отобразится в группах<sup>1)</sup> и/или в списке дерева устройств, выделившись синим цветом (рис. [38,](#page-37-0) 2).

<sup>&</sup>lt;sup>1)</sup> Доступ к размещению устройств в группы есть у администратора программного обеспечения или у оператора с соответствующими правами.

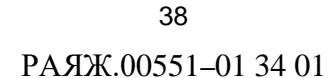

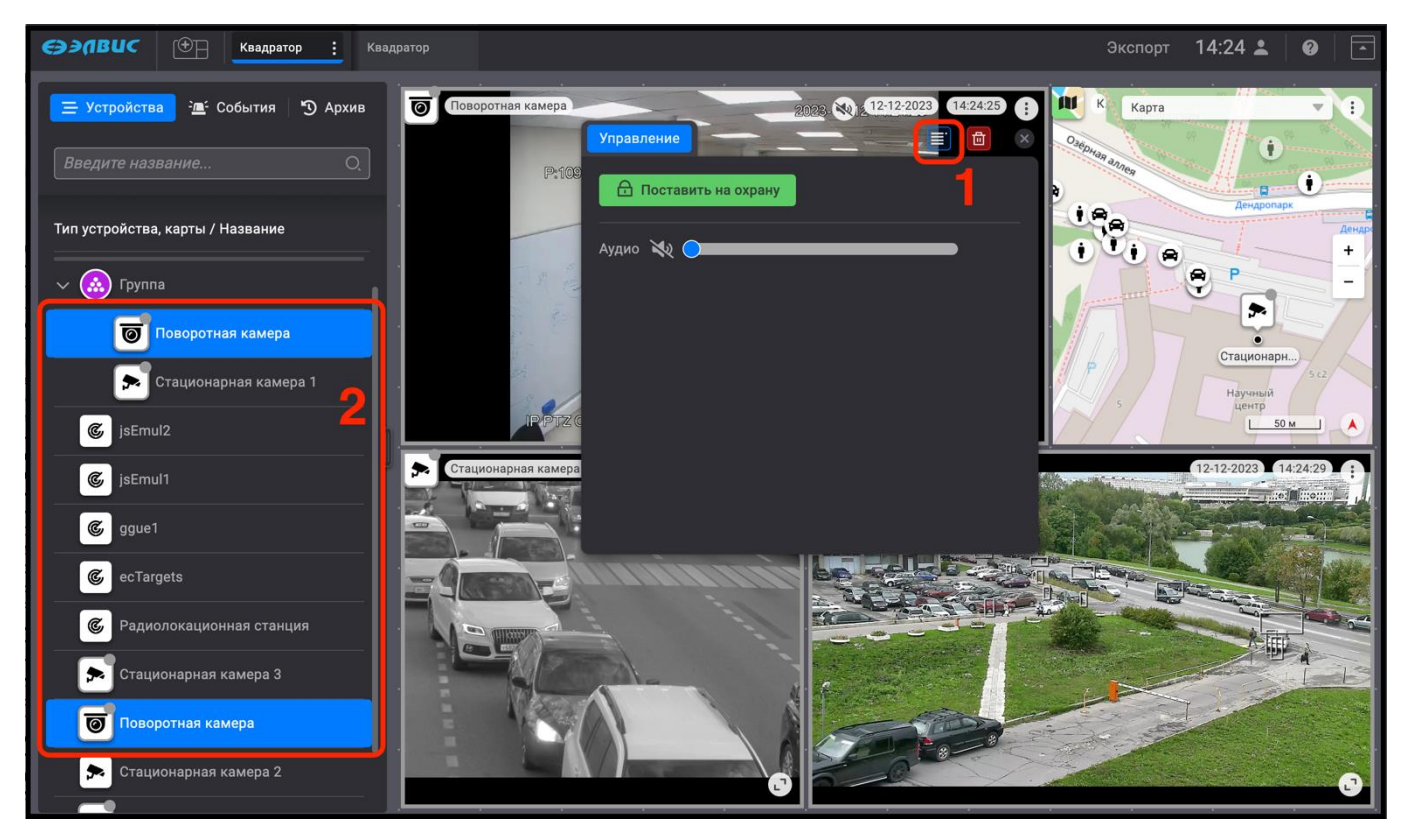

Рисунок 38 – Быстрый поиск устройства

<span id="page-37-0"></span>3.3.6.5. Удаление устройства со страницы монитора видеонаблюдения

Устройство со страницы монитора видеонаблюдения можно удалить несколькими способами:

1) открыть окно свойств устройства, нажав на элемент « $\mathbb{D}$ » (рис. [39,](#page-38-0) 1), и удалить его со станицы монитора видеонаблюдения, используя кнопку « • (рис. [39,](#page-38-0) 2);

2) выбрать устройство, нажав на его значок (рис. [39,](#page-38-0) 3), и переместить его, зажав левой кнопкой мыши, в область списка устройств (рис. [39,](#page-38-0) 4).

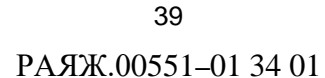

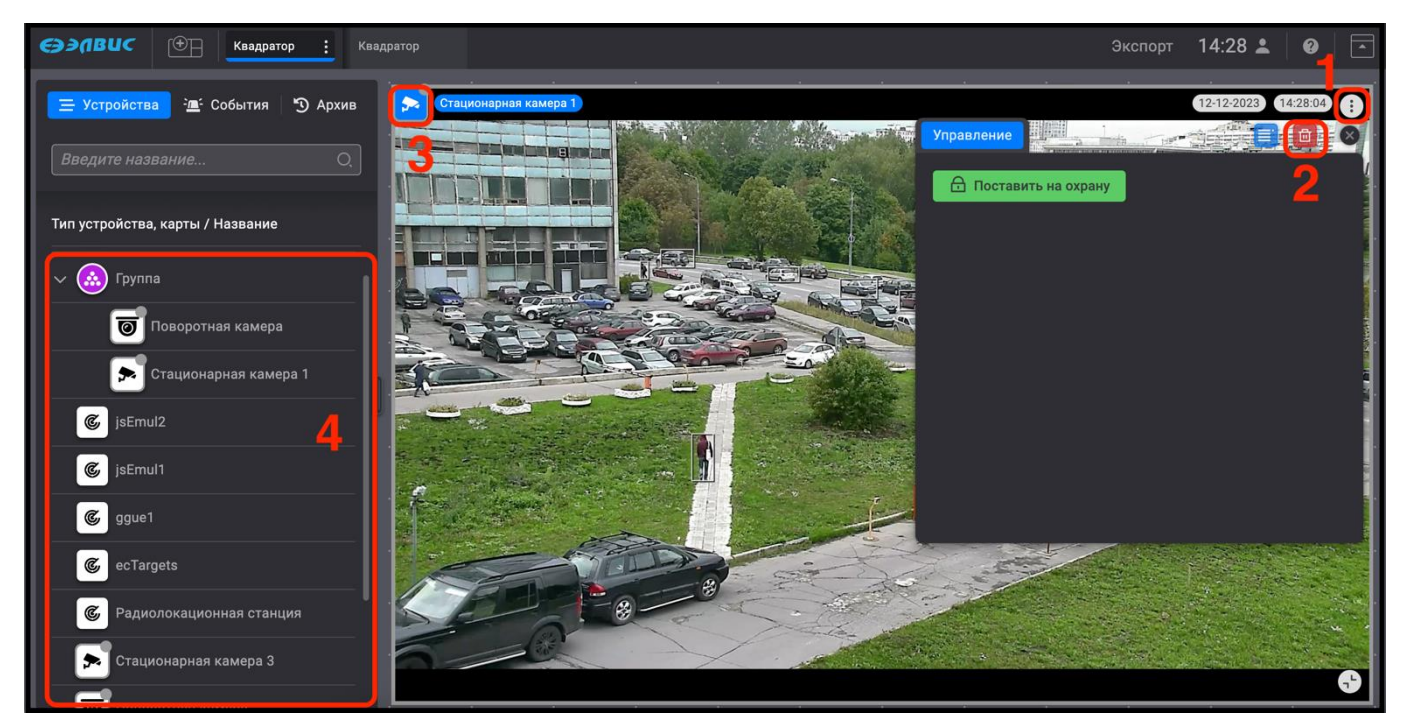

<span id="page-38-0"></span>Рисунок 39 – Удаление устройства со страницы монитора видеонаблюдения

После выполнения инструкций, приведённых выше, устройство будет удалено со страницы монитора видеонаблюдения.

3.3.6.6. Поиск устройства в дереве устройств

Для осуществления поиска требуемого устройства в дереве устройств следует установить курсор мыши в строке поиска, ввести наименование устройства или часть наименования устройства (рис. [40,](#page-39-0) 1).

При вводе наименования в дереве устройств и карт будут отображены те из них, которые содержат введённые символы, причём данные символы будут выделены синим цветом (рис. [40,](#page-39-0) 2).

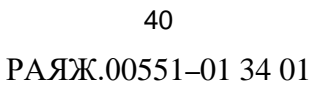

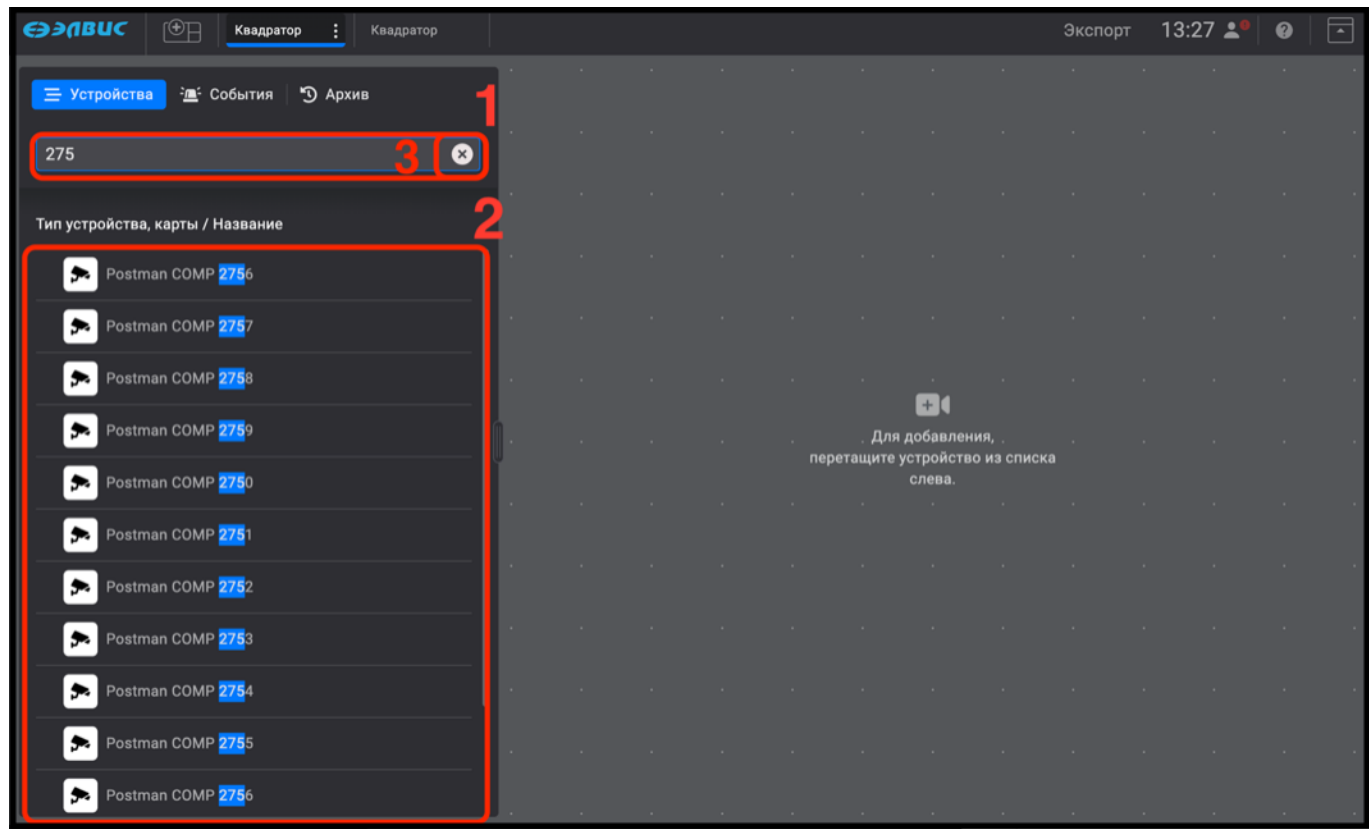

<span id="page-39-0"></span>Рисунок 40 – Поиск и отображение устройств и карт, содержащих в наименовании введённые пользователем символы

Для сброса строки поиска устройства или карты в дереве устройств необходимо нажать на кнопку « », расположенную в строке поиска (рис. [40,](#page-39-0) 3).

3.3.7. Меню действий пользователя

Переход в меню действий пользователя осуществляется с помощью кнопки «  $\rightarrow$  (рис. [41,](#page-40-0) 1).

41 РАЯЖ.00551–01 34 01

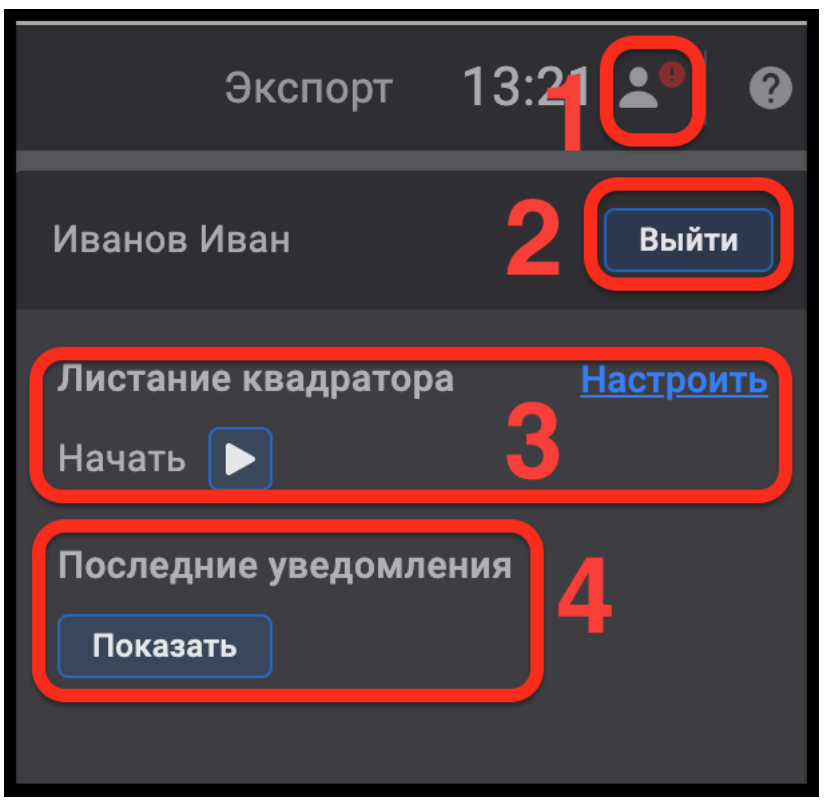

<span id="page-40-0"></span>Рисунок 41 – Меню действий пользователя

В меню действий пользователя производятся следующие изменения:

- смена пользователя. Для смены пользователя требуется нажать кнопку «Выйти» (рис. [41,](#page-40-0) 2), в открывшемся окне ввести логин и пароль другого пользователя;
- настройка и управление пролистыванием страниц монитора видеонаблюдения (рис. [41,](#page-40-0) 3);
- просмотр последних уведомлений программного обеспечения (рис. [41,](#page-40-0) 4).
- 3.3.7.1. Режим настройки и управления пролистыванием страниц монитора видеонаблюдения

Режим настройки и управления пролистыванием страниц будет доступен операторам системы при условии наличия соответствующих прав, а также при условии, что администратор системы предварительно добавил несколько страниц монитора видеонаблюдения. Пролистывание страниц, добавленных другими пользователями, не поддерживается.

Для перехода в режим настройки пролистывания следует открыть окно настроек текущего пользователя, нажав на элемент « » (рис. [42,](#page-41-0) 1), затем нажать кнопку «Настроить» (рис. [42,](#page-41-0) 2).

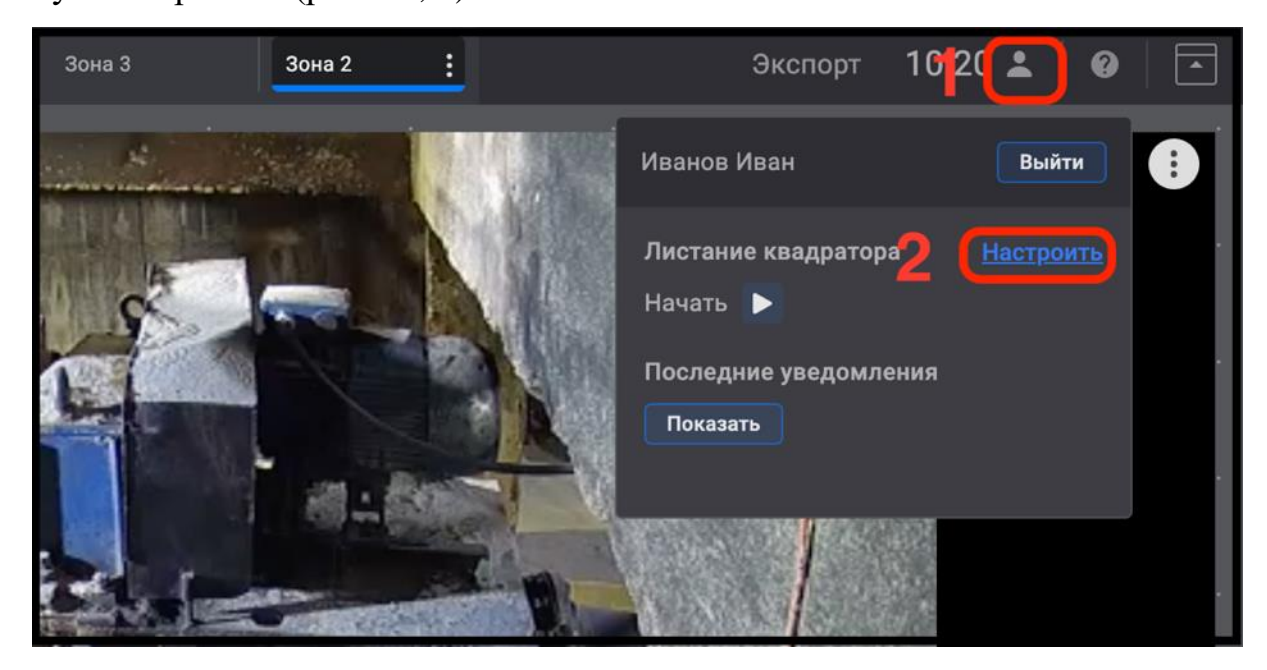

Рисунок 42 – Окно настроек текущего пользователя

<span id="page-41-0"></span>В открывшемся окне настроек (рис. [43\)](#page-42-0) выбрать для пролистывания требуемые мониторы видеонаблюдения (в том числе, созданные администратором), установив напротив их названия флажок (рис. [43,](#page-42-0) 1). Назначить, если требуется, интервал (от 3 секунд до 24 часов) пролистывания страниц монитора видеонаблюдения (рис. [43,](#page-42-0) 2). Для сохранения настроек нажать кнопку «Применить» (рис. [43,](#page-42-0) 3). Для отмены всех действий использовать кнопку «Отменить» (рис. [43,](#page-42-0) 4). Также, для удобства использования, можно изменить порядок пролистывания страниц мониторов, перемещая их в списке с помощью зажатой левой кнопкой мыши в требуемом порядке.

43 РАЯЖ.00551–01 34 01

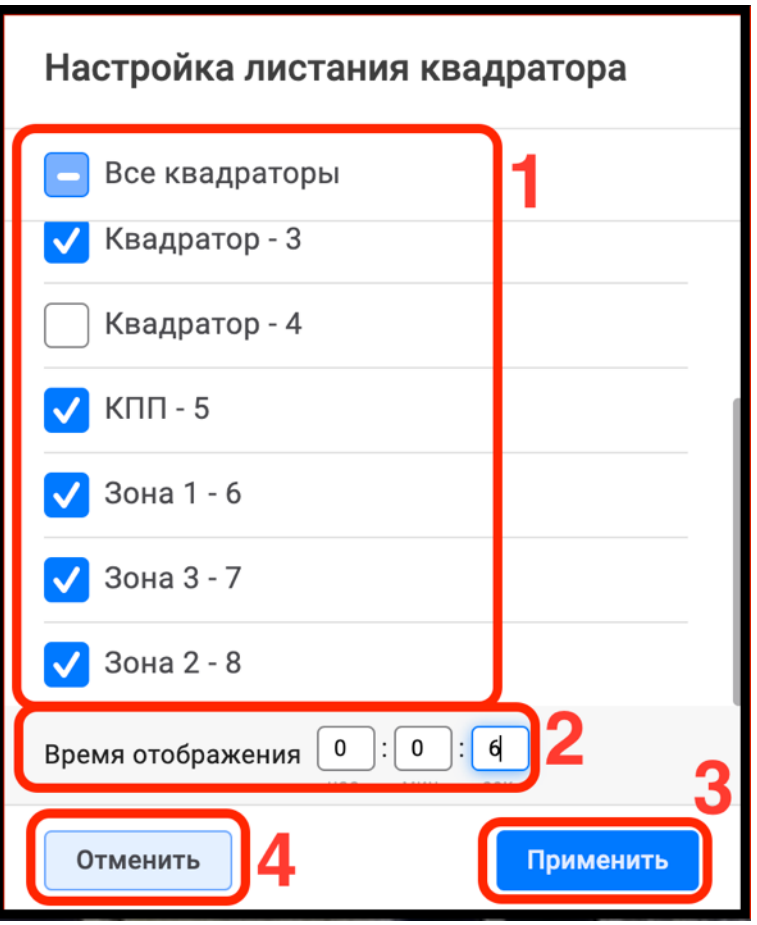

<span id="page-42-0"></span>Рисунок 43 – Окно настроек пролистывания

Для примера (рис. [44\)](#page-43-0) страница монитора «Зона 2» (рис. [44,](#page-43-0) 1) была перемещена (рис. [44,](#page-43-0) 2) на требуемое место в списке страниц.

Для изменения настроек списка (отключения выбранных страниц) следует снять флажки и нажать кнопку «Применить» (рис. [44,](#page-43-0) 3), при этом обязательно одна страница монитора должна остаться активированной.

44 РАЯЖ.00551–01 34 01

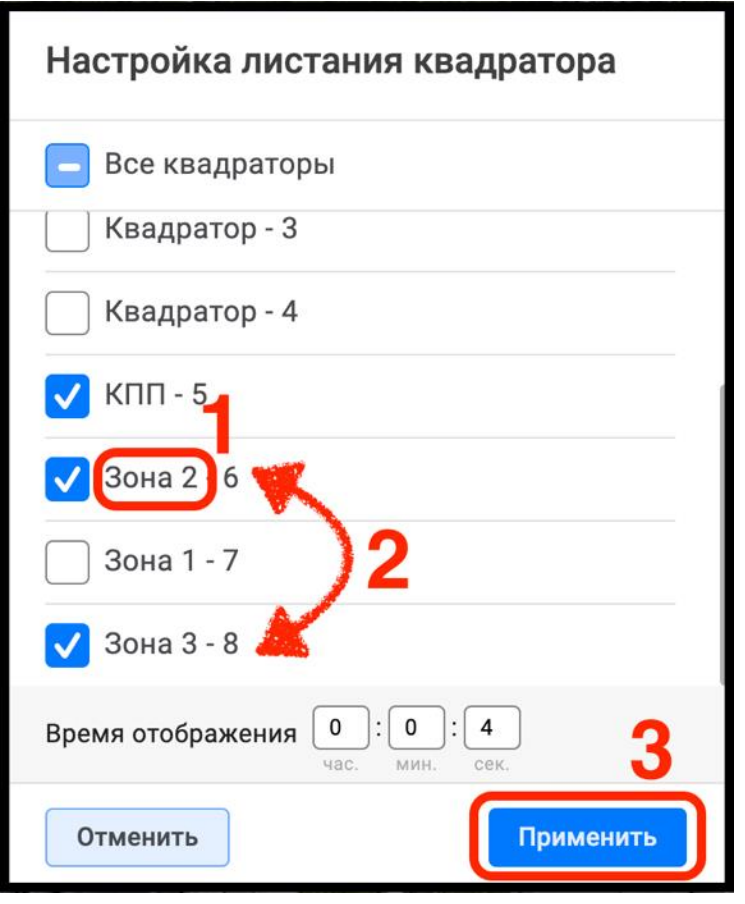

<span id="page-43-0"></span>Рисунок 44 – Изменение порядка пролистывания

Для того, чтобы начать пролистывание выбранных страниц монитора видеонаблюдения, следует вернуться в окно настроек пользователя, нажав на элемент « • » (рис. [45,](#page-43-1) 1), и активировать режим пролистывания, нажав на элемент « • » (рис. [45,](#page-43-1) 2).

<span id="page-43-1"></span>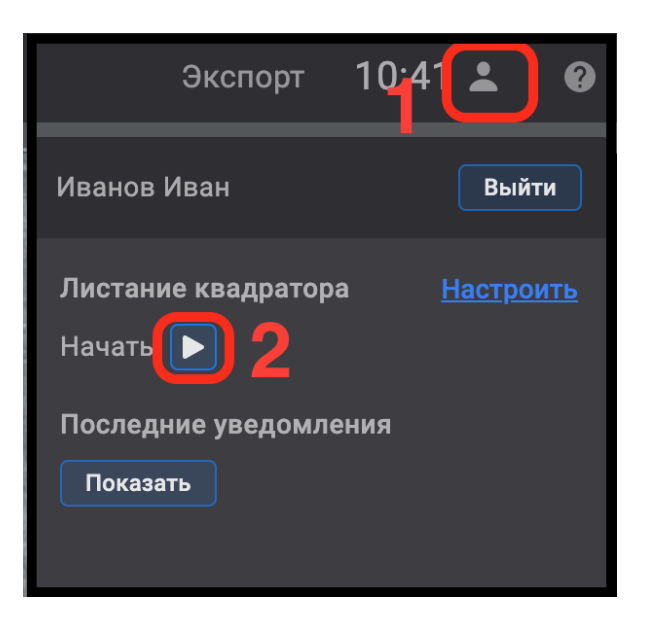

Рисунок 45 – Запуск режима пролистывания

В результате будет производиться цикличное последовательное пролистывание всех назначенных для просмотра страниц мониторов видеонаблюдения (рис. [46,](#page-44-0) 1), при этом дерево устройств и панель дополнительных вкладок будут скрыты автоматически.

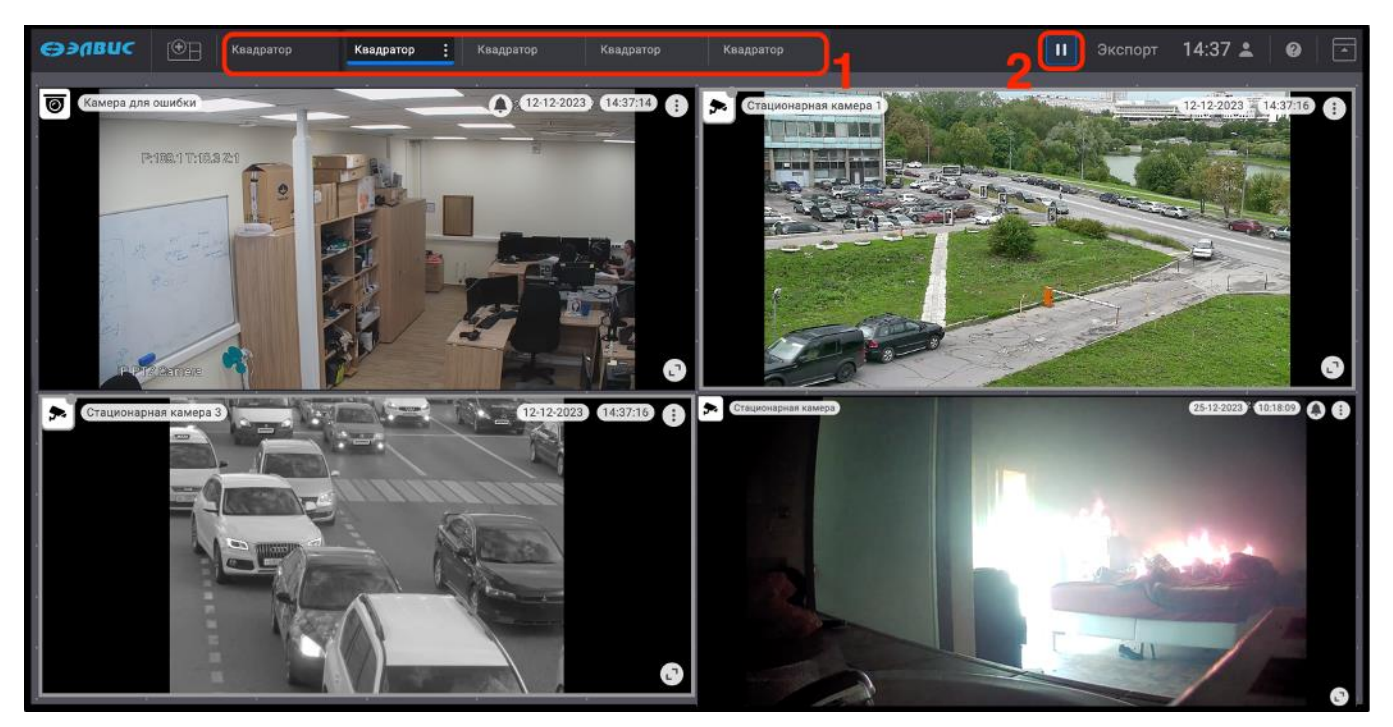

Рисунок 46 – Пролистывание страниц монитора видеонаблюдения

<span id="page-44-0"></span>Для остановки режима пролистывания следует нажать кнопку « <sup>II</sup> » (рис. [46,](#page-44-0) 2). После остановки режима пролистывания страниц монитора видеонаблюдения дерево устройств (рис. [47,](#page-45-0) 1) и панель дополнительных вкладок снова отобразятся. Для быстрого перехода к режиму пролистывания страниц кнопка « » (рис. [47,](#page-45-0) 2) сохранится на панели управления.

46 РАЯЖ.00551–01 34 01

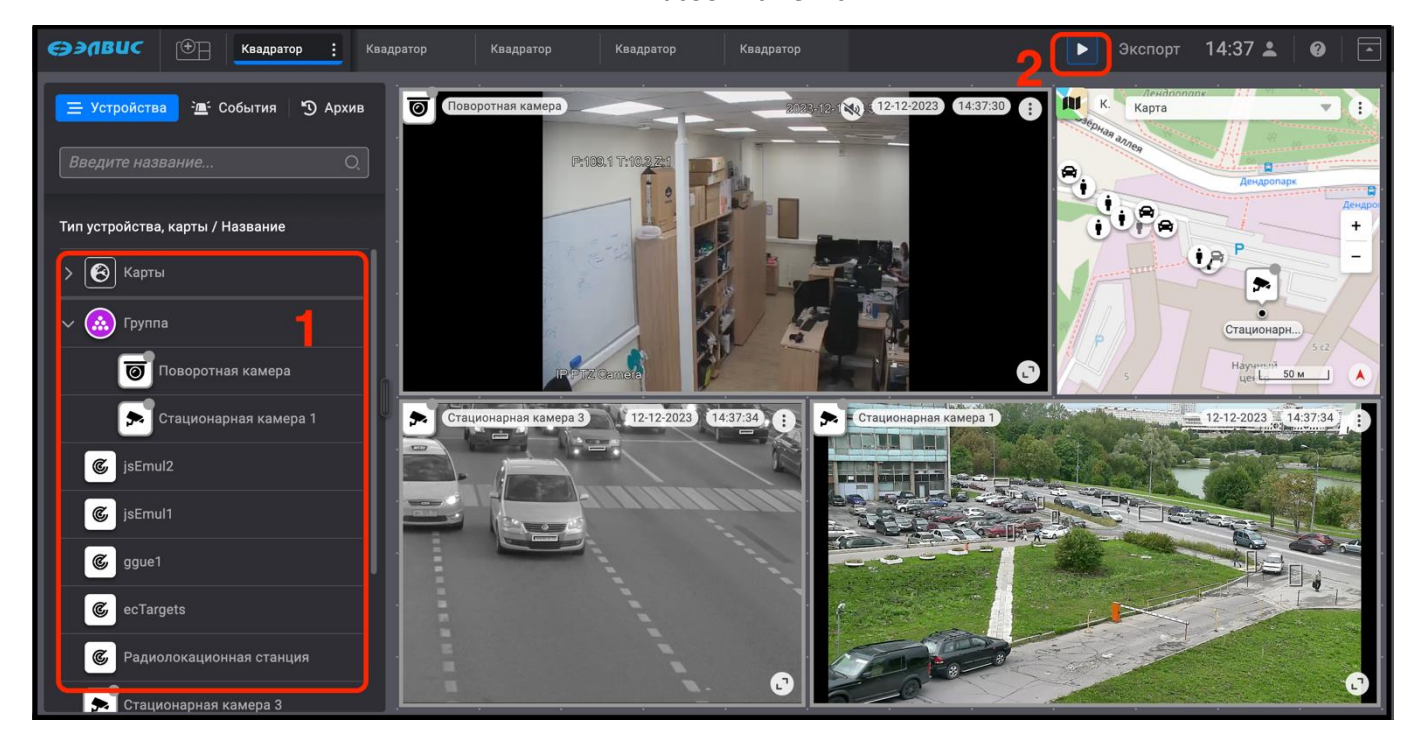

Рисунок 47 – Отключение режима пролистывания

Для выхода из режима пролистывания следует войти в меню действий пользователя нажав на элемент « » (рис. [48,](#page-45-1) 1), и остановить пролистывание, нажав на кнопку « $\Box$ » (рис. [48,](#page-45-1) 2).

<span id="page-45-0"></span>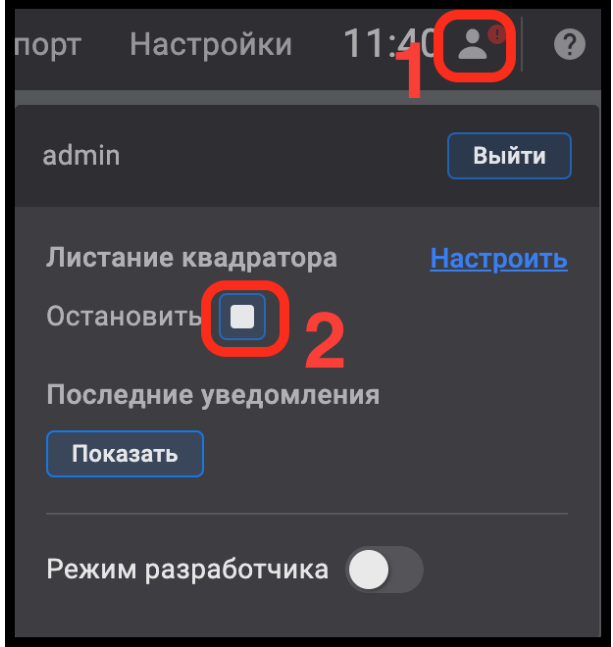

<span id="page-45-1"></span>Рисунок 48 – Выход из режима пролистывания

Режим перелистывания страниц автоматически отключится при переходе оператора в режимы настройки системы, работы с архивом, обработки событий.

## 3.3.7.2. Просмотр уведомлений программного обеспечения

Уведомления ПО появляются в случае ошибок сервера, доступа к устройствам или иных событий. Завершить просмотр уведомления можно, нажав на элемент  $\langle \langle \mathbf{\Theta} \rangle \rangle$  (рис. [49\)](#page-46-0).

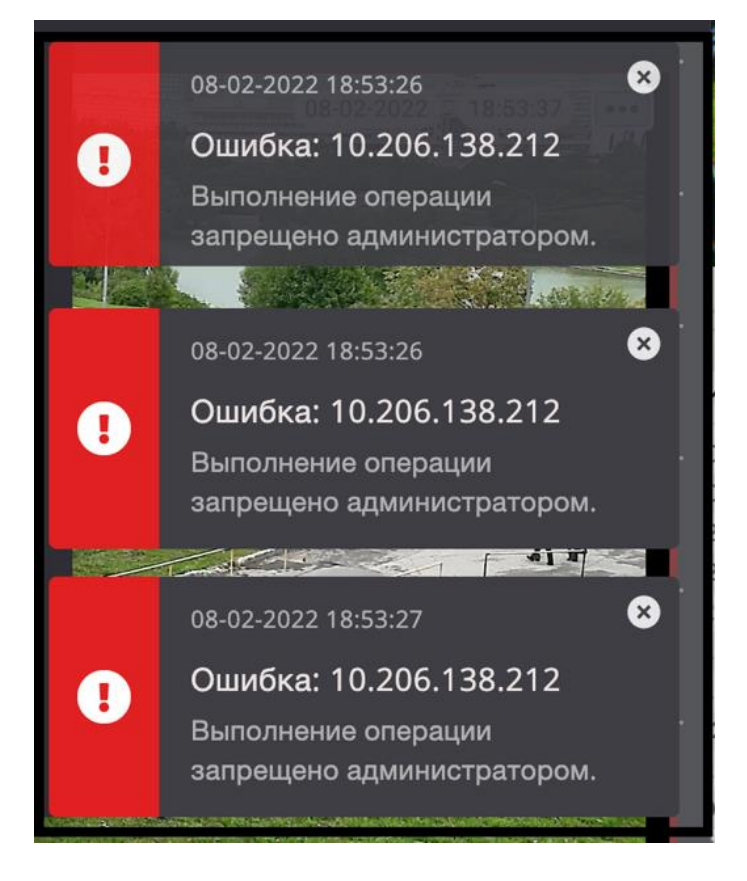

Рисунок 49 – Уведомления программного обеспечения

<span id="page-46-0"></span>Такие уведомления исчезают в течение 10 с.

В случае, если оператор не отреагировал на уведомление сразу, то его можно посмотреть в меню пользователя, нажав на элемент «<sup>24</sup>» (рис. [50,](#page-47-0) 1), после чего нажать кнопку «Показать» (рис. [50,](#page-47-0) 2). ПО хранит только три последних уведомления.

48 РАЯЖ.00551–01 34 01

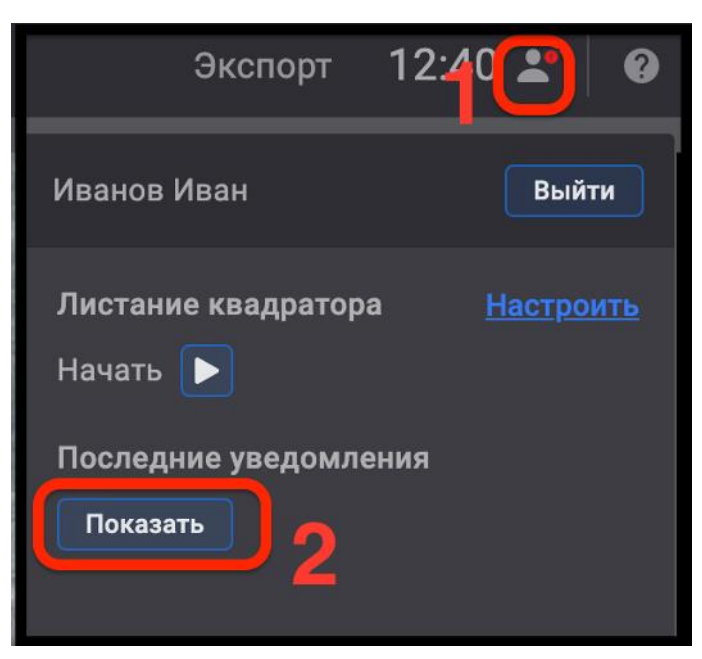

Рисунок 50 – Просмотр уведомлений

3.3.8. Меню режимов текущей страницы монитора видеонаблюдения

Для перехода в меню режимов текущей страницы монитора видеонаблюдения следует нажать на элемент « $\cdot$ » (рис. [51,](#page-47-1) 1).

<span id="page-47-0"></span>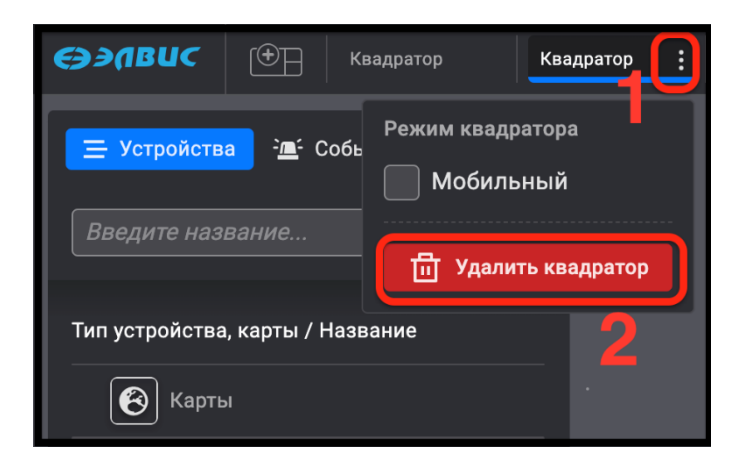

<span id="page-47-1"></span>Рисунок 51 – Меню режимов текущей страницы монитора видеонаблюдения

В меню режимов текущей страницы монитора видеонаблюдения доступна функция «Удалить квадратор». Используется для удаления страницы монитора видеонаблюдения (рис. [51,](#page-47-1) 2). Удаление страниц монитора видеонаблюдения, созданного администратором системы, доступно пользователям с соответствующими правами.

3.3.8.1. Удаление страницы монитора видеонаблюдения

Удаление созданных страниц мониторов видеонаблюдения доступно администратору ПО или оператору с соответствующими правами. Оператору доступны для удаления только те страницы мониторов видеонаблюдения, что созданы под его именем.

Для удаления страницы монитора видеонаблюдения из выпадающего списка<sup>1)</sup> следует выбрать в списке страницу и нажать на элемент « » (рис. [52,](#page-48-0) 1), нажать кнопку «Удалить квадратор» (рис. [52,](#page-48-0) 2).

Для удаления страницы монитора видеонаблюдения из панели требуется выбрать страницу и нажать на элемент « » (рис. [52,](#page-48-0) 3), затем нажать кнопку «Удалить квадратор» (рис. [52,](#page-48-0) 4).

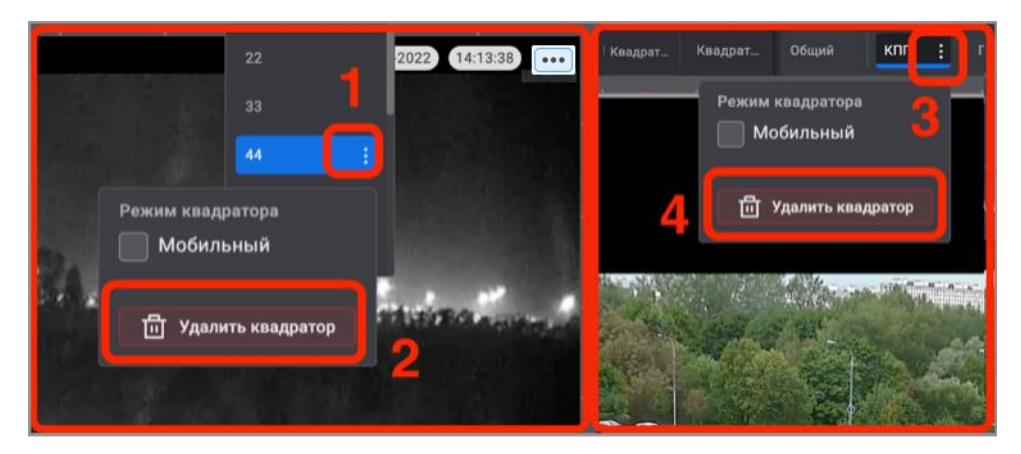

Рисунок 52 – Удаление страницы монитора видеонаблюдения

<span id="page-48-0"></span>Удаление страницы монитора видеонаблюдения, созданной администратором системы, пользователю без соответствующих прав недоступно, в таком случае кнопка «Удалить квадратор» будет неактивна.

-

<sup>&</sup>lt;sup>1)</sup> Выпадающий список формируется в случае большого скопления страниц монитора видеонаблюдения на панели.

3.4. Вкладка «Событие»

## 3.4.1. Возникновение и регистрация события

Возникновение и регистрация события в зоне видеонаблюдения устройства производится детекторами видеоаналитики автоматически. Выявленные с помощью детекторов объекты выделяются в рамку серого цвета. Возникновение и регистрация тревожного события осуществляется по заданным правилам на основе выявленных объектов и сопровождается в системе:

- появлением красной рамки и индикатора количества зарегистрированных событий на пиктограммах устройств, отображаемых в дереве устройств (рис. [53,](#page-50-0) 1), и в окне просмотра видеоизображения (рис. [53,](#page-50-0) 4), а также на пиктограммах устройств, размещённых на карте (рис. [53,](#page-50-0) 6). Изображения цветовой индикации пиктограмм приведены в таблице [2](#page-78-0) приложения 1;
- мигающей красным цветом вкладки «События» и появлением возле неё индикатора количества зарегистрированных событий (рис. [53,](#page-50-0) 2);
- появлением мигающей красной рамки вокруг окна просмотра видеоизображения (рис. [53,](#page-50-0) 3);
- появлением в окне просмотра видеоизображения красных рамок вокруг зарегистрированных объектов, вызвавших регистрацию событий (рис. [53,](#page-50-0) 5);
- отображением на карте перемещающихся мнемоник от зарегистрированных типов событий (рис. [53,](#page-50-0) 7). Изображения мнемоник отображаемых на карте типов объектов, приведены в таблице [4](#page-81-0) приложения 1.

Также, в ПО предусмотрена возможность регистрации пользовательской тревоги (см. [3.3.2.1\)](#page-18-0).

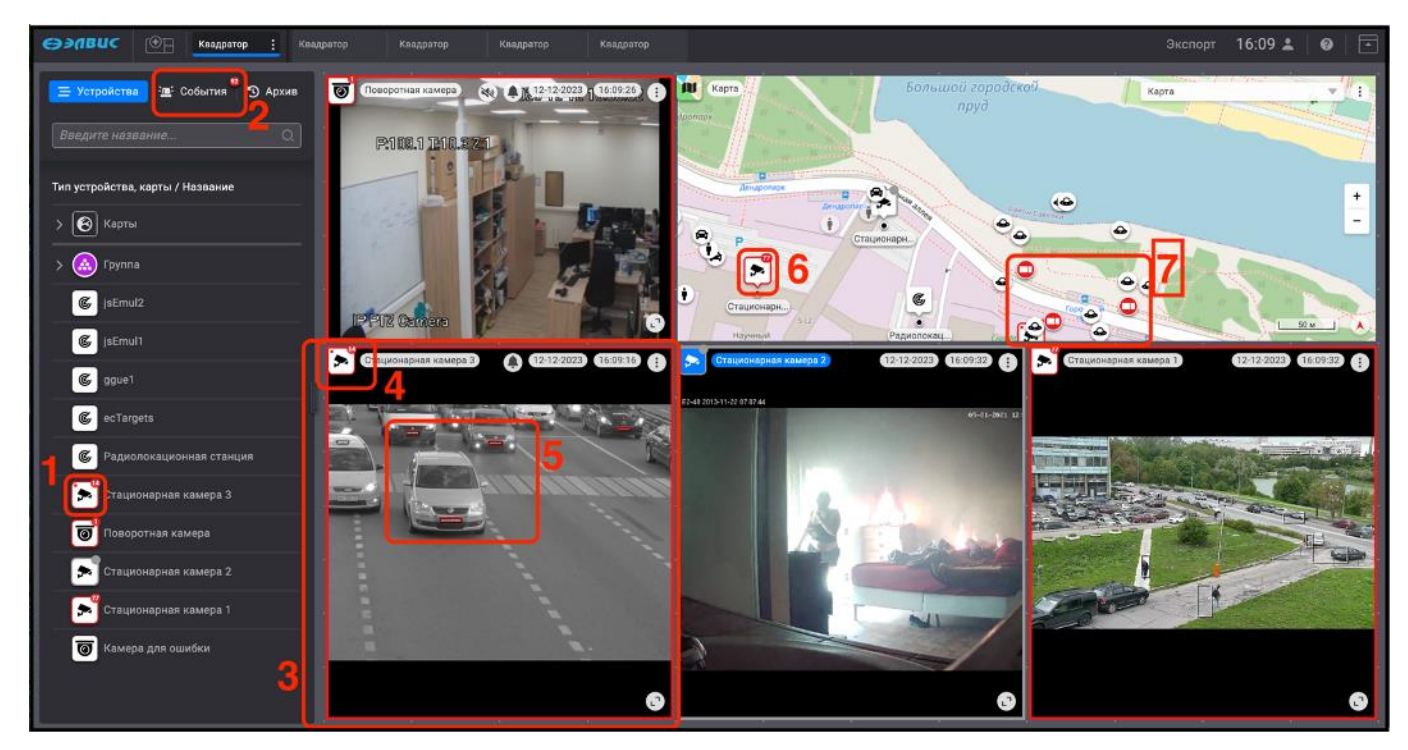

Рисунок 53 – Индикация тревожных событий

<span id="page-50-0"></span>3.4.2. Работа с вкладкой «События»

Просмотр и обработка зарегистрированных событий производится во вкладке «События» (рис. [54,](#page-51-0) 1), в которой пользователю будут доступны:

- окно просмотра и обработки зарегистрированных событий (рис. [54,](#page-51-0) 2);
- список необработанных событий (рис. [54,](#page-51-0) 3);
- текущая страница монитора видеонаблюдения (рис. [54,](#page-51-0) 4).

52 РАЯЖ.00551–01 34 01

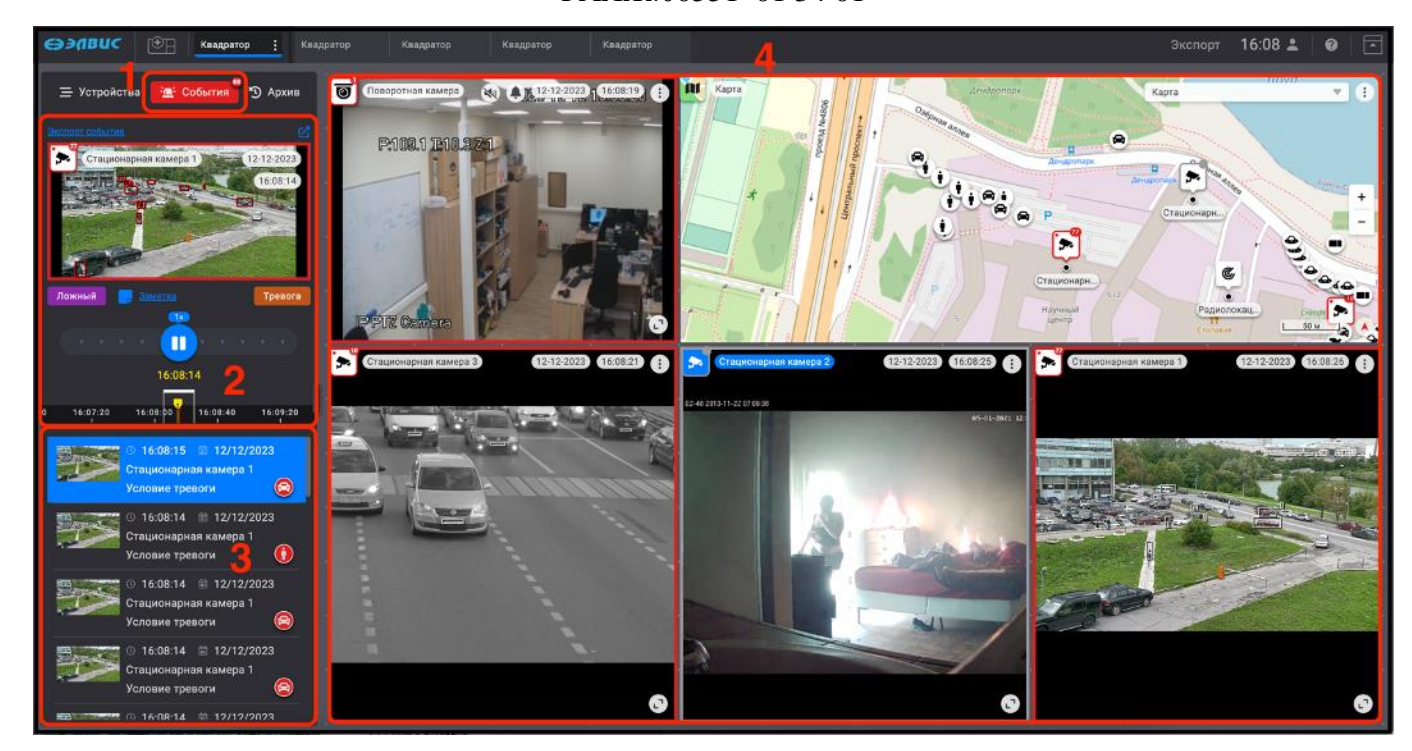

Рисунок 54 – Вид вкладки «События»

<span id="page-51-0"></span>3.4.3. Окно просмотра и обработки зарегистрированных событий

В окне просмотра и обработки события воспроизводится видеоархив с зарегистрированным событием и содержится следующая информация:

- название устройства (рис. [55,](#page-52-0) 1);
- дата и время, соответствующие участку воспроизведения архивной видеозаписи тревожного события (рис. [55,](#page-52-0) 2);
- кнопка подтверждения тревожного события (рис. [55,](#page-52-0) 3);
- кнопка добавления или редактирования заметки к событию (рис. [55,](#page-52-0) 4);
- кнопка подтверждения ложного события (рис. [55,](#page-52-0) 5);
- элементы управления воспроизведением видеофрагмента (рис. [55,](#page-52-0) 6) (см. [3.4.5.1\)](#page-54-0);
- шкала времени (рис. [55,](#page-52-0) 7) (см. [3.4.4.1\)](#page-53-0);
- элемент для создания отдельной страницы монитора видеонаблюдения с видеокамерой, на которой зарегистрировано тревожное событие, с целью детального просмотра выбранного события в режиме архива и для сохранения и печати стоп–кадра (рис. [55,](#page-52-0) 8), (см. [3.5.3.5](#page-70-0) и [3.5.3.6\)](#page-71-0);

— кнопка экспорта события (рис. [55,](#page-52-0) 9).

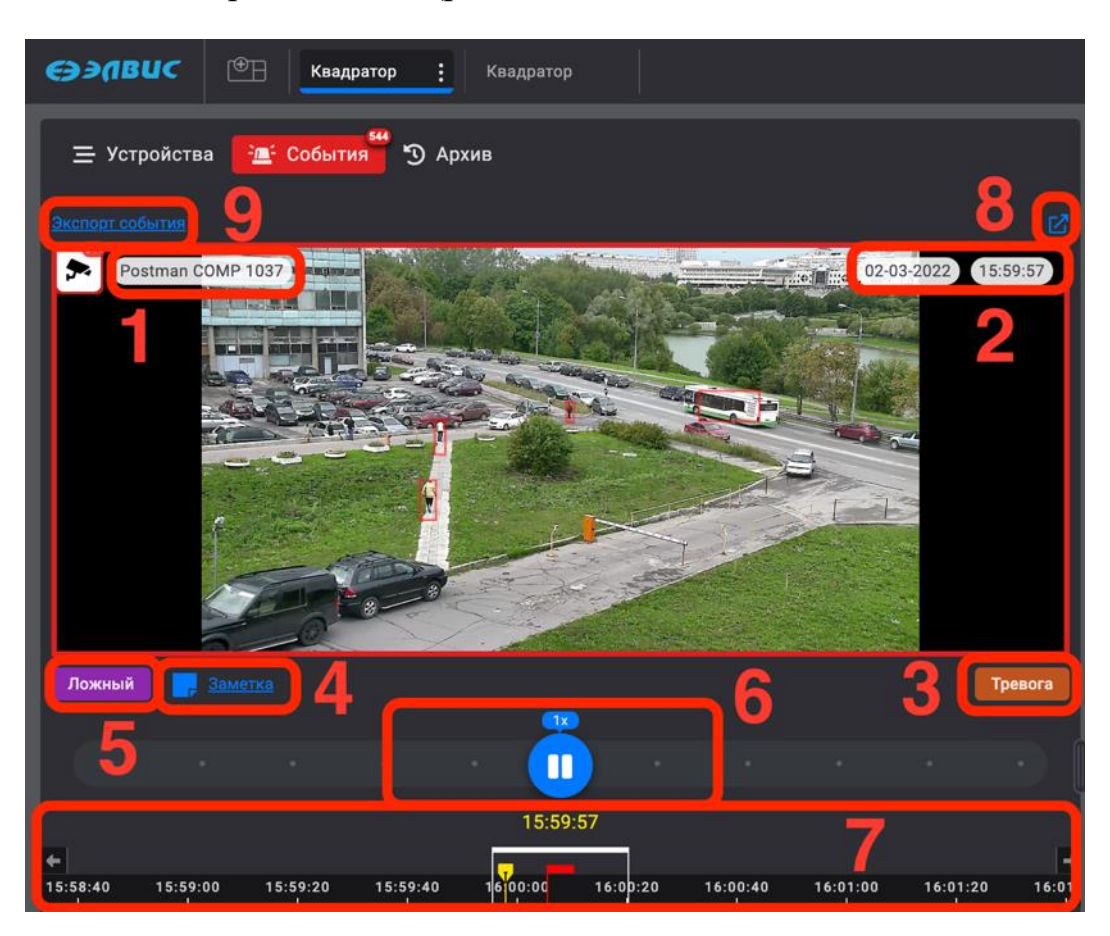

Рисунок 55 – Окно просмотра и обработки событий

<span id="page-52-0"></span>3.4.4. Список зарегистрированных событий

В списке зарегистрированных событий (рис. [56,](#page-53-1) 1) отображаются события, отсортированные сверху вниз по дате и времени для последующего просмотра и обработки. Для просмотра события следует выделить требуемое событие, в результате строка выделенного события изменит свой цвет на синий и будет удерживаться наверху списка до его переполнения. Для удобства поиска события можно использовать:

- тип объекта, вызвавшего событие (рис. [56,](#page-53-1) 2). Изображения пиктограмм регистрируемых типов объектов приведены в таблице [3](#page-79-0) приложения 1;
- дату и время события (рис. [56,](#page-53-1) 3).

54 РАЯЖ.00551–01 34 01

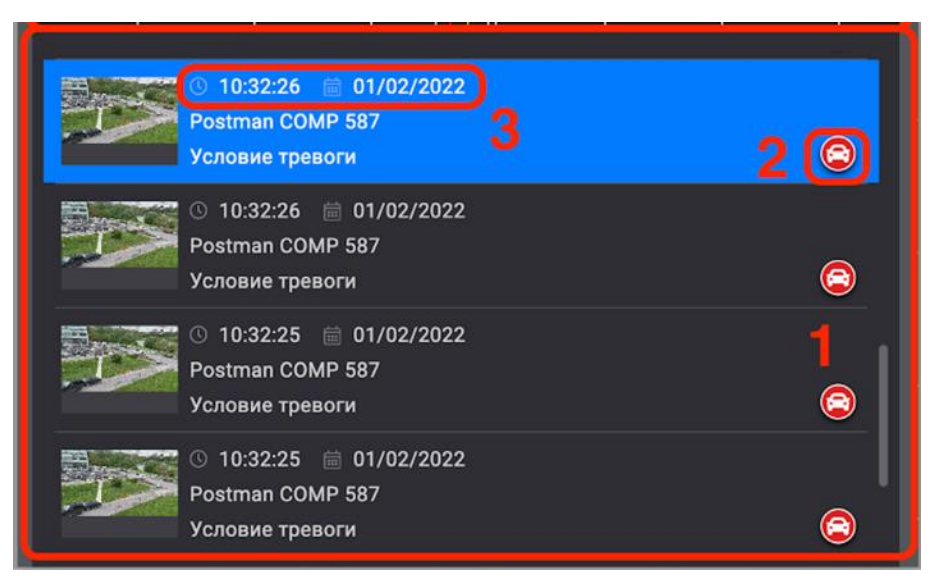

<span id="page-53-1"></span>Рисунок 56 – Поиск зарегистрированных событий для просмотра и обработки

# <span id="page-53-0"></span>3.4.4.1. Шкала времени

Шкала времени содержит в себе следующие элементы управления поиском:

- текущее время (рис. [57,](#page-53-2) 1);
- рамка белого цвета, определяющая заданные параметры начала и окончания записи события в архив. Рамка содержит внутри себя красный маркер, указывающий на момент времени регистрации события (рис. [57,](#page-53-2) 2);
- перемещающийся жёлтый маркер, определяющий, где в текущий момент проигрывается запись (рис. [57,](#page-53-2) 3).

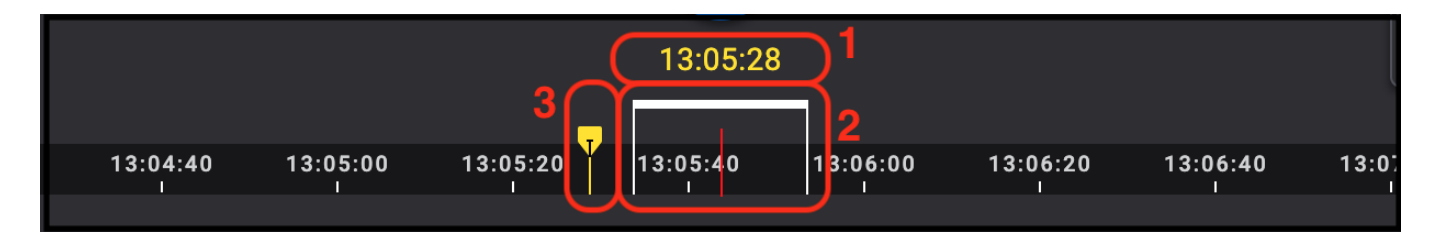

## <span id="page-53-2"></span>Рисунок 57 – Шкала времени

При перемещении шкалы времени как вправо, так и влево, жёлтый маркер свернётся и запаркуется в нижнем углу шкалы времени (рис. [58\)](#page-54-1). Вернуться к выбранному ранее свёрнутому событию можно, нажав на него левой кнопкой мыши.

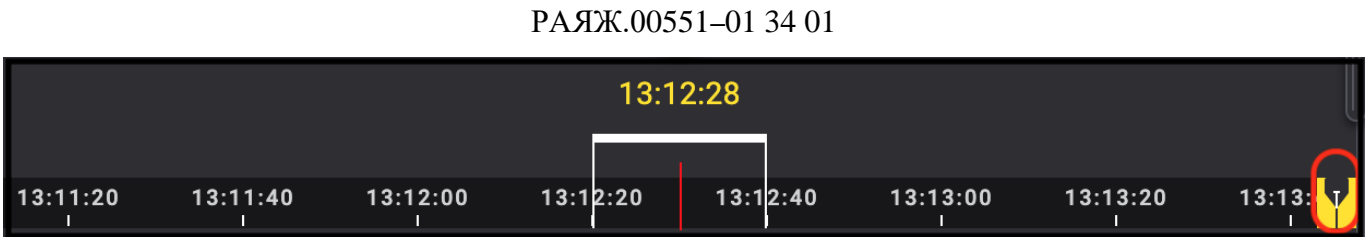

<span id="page-54-1"></span>Рисунок 58 – Перемещение по шкале времени

3.4.5. Просмотр и обработка события

Просмотр и обработка зарегистрированного события подразумевает под собой выбор (при необходимости поиск) события, его детальный просмотр, определение типа (ложный или тревога) обработки события оператором в ручном режиме.

<span id="page-54-0"></span>3.4.5.1. Поиск и просмотр события с использованием элементов управления воспроизведением

При необходимости найти и просмотреть выбранное событие можно с помощью элементов управления воспроизведением, в котором доступны элементы изменения скорости:

- проигрывание (рис. [59,](#page-54-2) 1);
- пауза (рис. [59,](#page-54-2) 2);
- $-$  замедленный режим воспроизведения до 0,07х при перемещении кнопки проигрывания/паузы влево;
- ускоренный режим воспроизведения до 16х при перемещении кнопки проигрывания/паузы вправо.

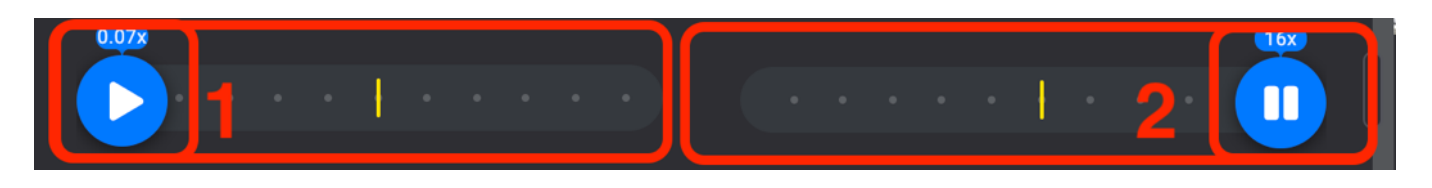

Рисунок 59 – Элементы управления воспроизведением

<span id="page-54-2"></span>Для более детального просмотра следует перейти в режим просмотра архива.

# 3.4.5.2. Детальный просмотр события

Для детального просмотра события следует выбрать требуемое событие в списке (рис. [60,](#page-55-0) 1), при этом выбранное событие поменяет цвет на синий. Далее

55

следует перейти к детальному просмотру события с помощью элемента « $\mathbb{Z}_\mathbb{N}$ (рис. [60,](#page-55-0) 2).

В результате выбранное событие откроется на новой странице монитора видеонаблюдения (рис. [60,](#page-55-0) 3) в полноформатном масштабе. Выбранная запись события будет проигрываться в архивном режиме (рис. [60,](#page-55-0) 4), цвет пиктограммы устройства, транслирующего видеопоток выбранного события, изменится на жёлтый (рис. [60,](#page-55-0) 5). В нижней части экрана появится расширенная шкала времени с полосой стоп–кадров для просмотра покадрового отображения событий с выбранного устройства (рис. [60,](#page-55-0) 6).

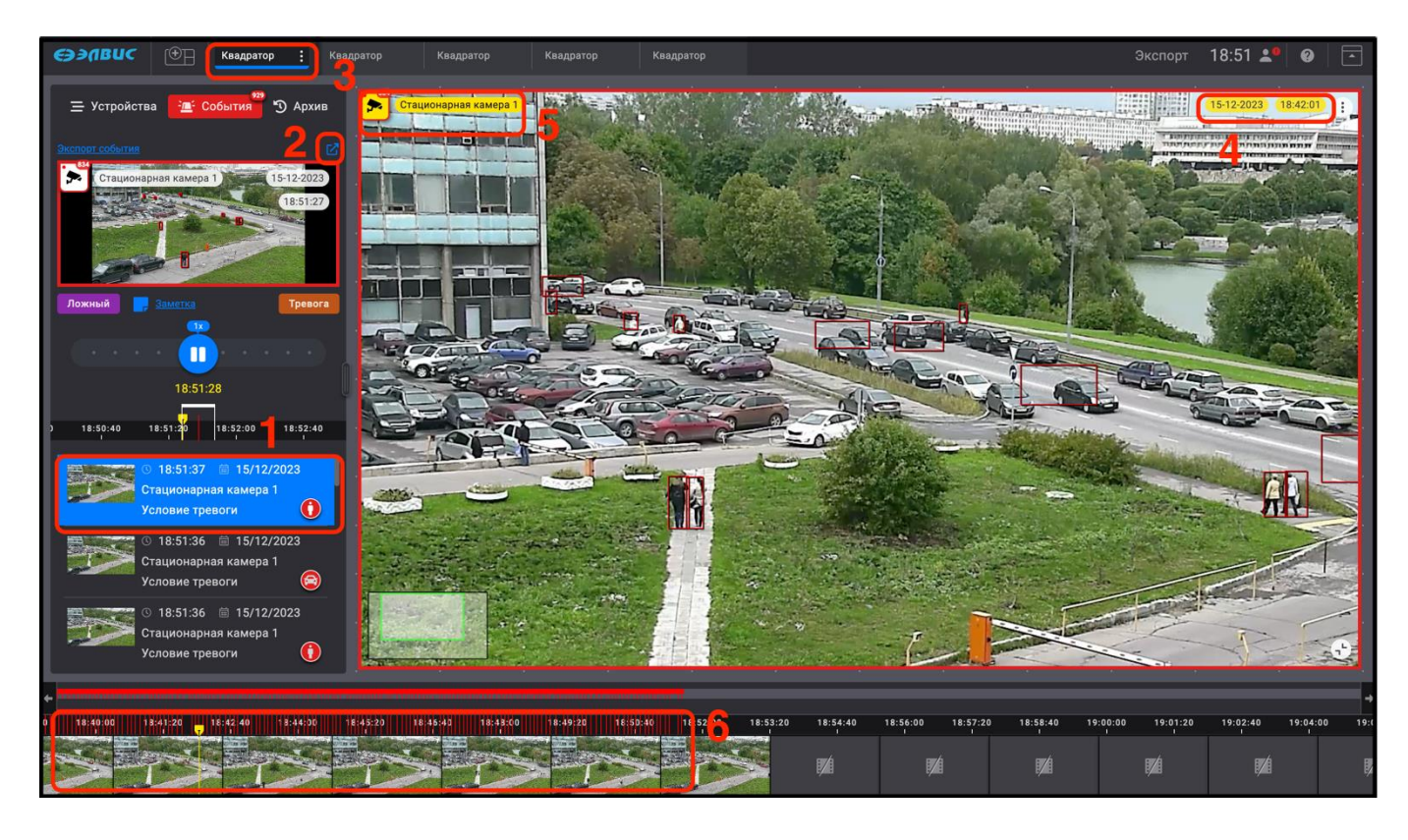

Рисунок 60 – Переход к детальному просмотру события

<span id="page-55-0"></span>Внутри полосы стоп–кадров будет отображаться жёлтый маркер (рис. [61,](#page-56-0) 1), определяющий момент просмотра, то есть, где в текущий момент времени проигрывается запись.

Начать проигрывание видеопотока с другого места можно: выбрав на полосе стоп–кадров подходящий кадр и, нажав на него левой кнопкой мыши или переместив жёлтый маркер на требуемое место (рис. [61,](#page-56-0) 1). При необходимости шкалу времени

можно масштабировать с помощью колеса мыши, при этом цена деления на полосе стоп–кадров будет изменяться. Также при необходимости можно масштабировать видеоизображение события (рис. [61,](#page-56-0) 3), прокручивая колесо мыши, например, увеличивая выделенное красной рамкой зарегистрированное событие. При этом в окне видеоизображения появится элемент масштабирования (рис. [61,](#page-56-0) 2).

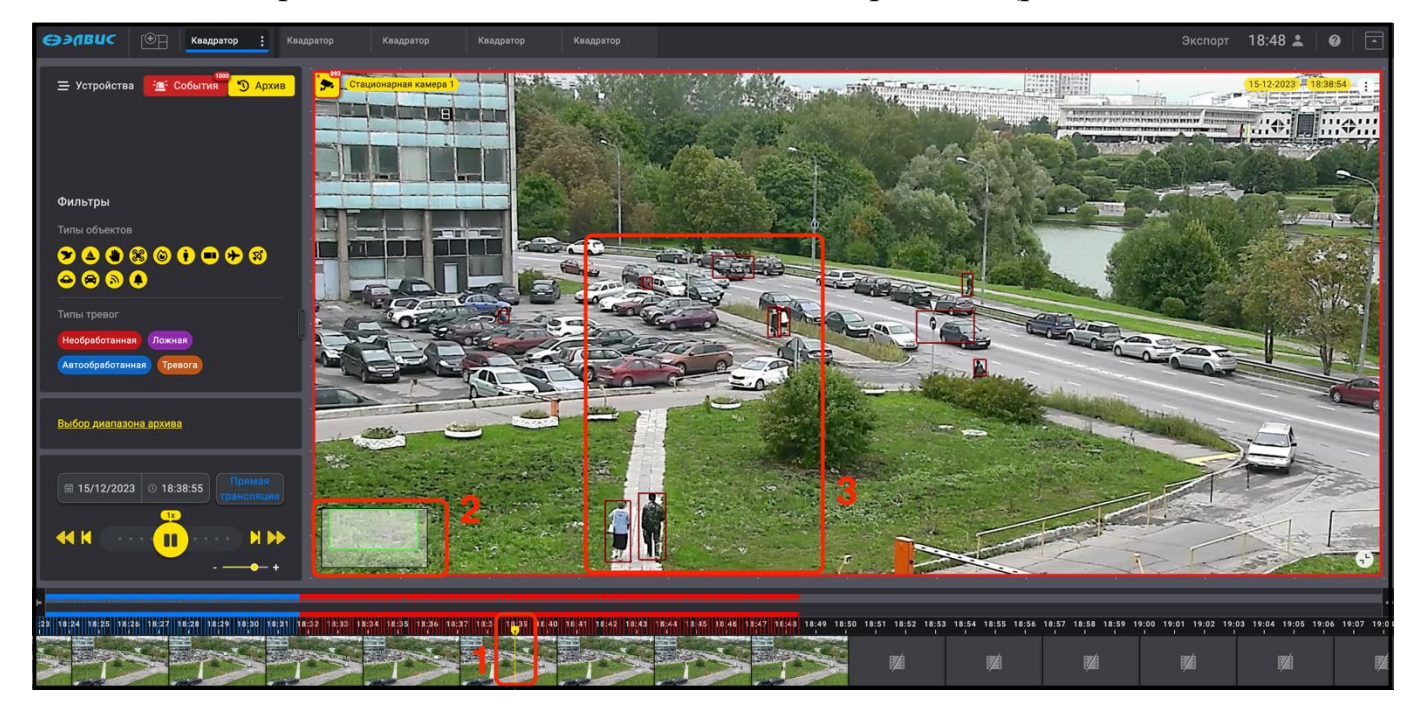

Рисунок 61 – Вид детального просмотра события

<span id="page-56-0"></span>При перемещении по шкале времени, например, влево с помощью кнопки « » (рис. [62,](#page-56-1) 1), жёлтый маркер момента просмотра переместится и запаркуется в правом нижнем углу шкалы времени (рис. [62,](#page-56-1) 2). Вернуться к моменту просмотра можно, нажав на него левой кнопкой мыши. Также шкалу времени можно масштабировать, прокручивая колесо мыши, увеличивая или уменьшая временной диапазон.

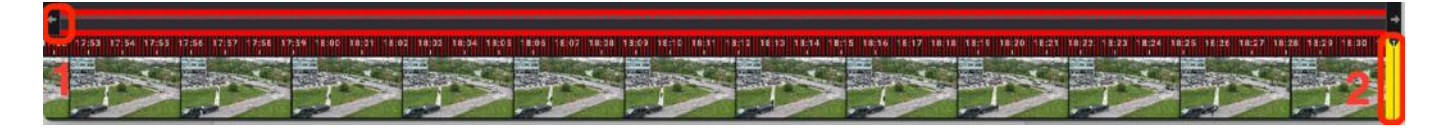

Рисунок 62 – Полоса стоп–кадров

<span id="page-56-1"></span>Для перехода в режим работы в реальном времени следует перейти во вкладку «Архив» (рис. [63,](#page-57-0) 1) и нажать кнопку «Прямая трансляция» (рис. [63,](#page-57-0) 2).

58 РАЯЖ.00551–01 34 01

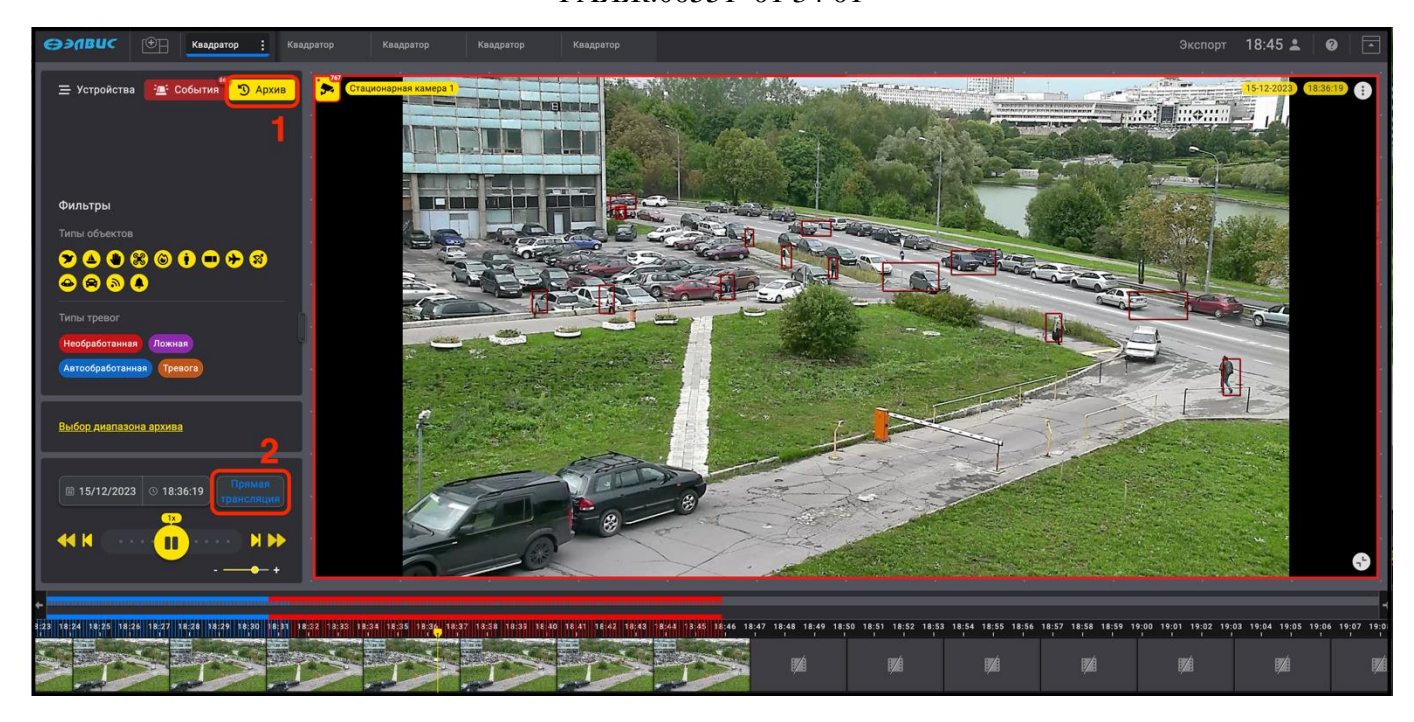

Рисунок 63 – Выход из режима «Архив»

# <span id="page-57-0"></span>3.4.5.3. Обработка событий

Для каждого зарегистрированного события следует установить его статус (тип):

- отклонить событие как ложное, нажав кнопку «Ложный» (рис. [64,](#page-58-0) 1);
- подтвердить событие как тревожное, нажав кнопку «Тревога» (рис. [64,](#page-58-0) 2);
- создать заметку, нажав кнопку «Заметка» (рис. [64,](#page-58-0) 3), если требуется.

В открывшемся окне (рис. [64,](#page-58-0) 4) сделать необходимые записи (до 128 символов) после чего нажать кнопку «Сохранить» (рис. [64,](#page-58-0) 5) или в случае необходимости, отменить заметку с помощью кнопки «Отмена» (рис. [64,](#page-58-0) 6). Таким же образом можно отредактировать ранее созданную заметку.

59 РАЯЖ.00551–01 34 01

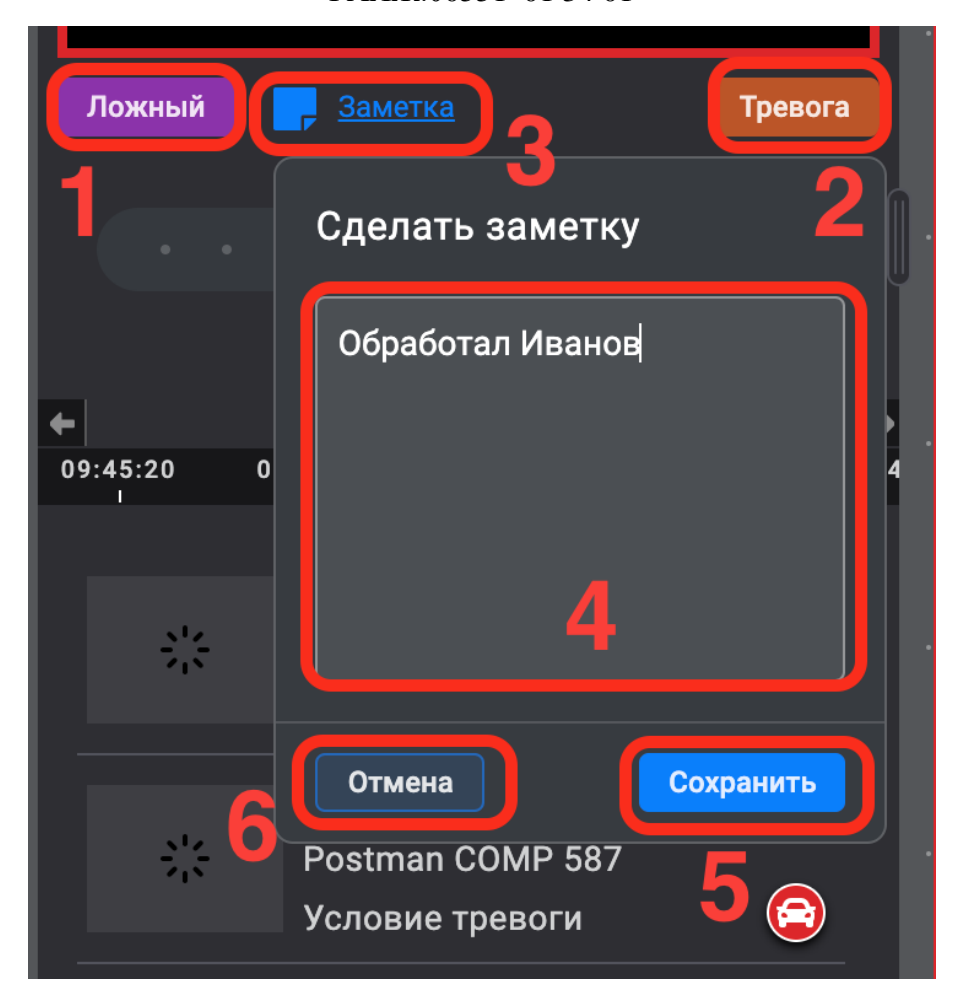

Рисунок 64 – Обработка события

<span id="page-58-0"></span>В результате зарегистрированное событие получит статус обработанного. В случае, если событие по истечении определённого времени осталось необработанным (12 часов по умолчанию или иное время, установленное администратором системы), ПО автоматически установит для него статус «Автообработанная».

3.5. Вкладка «Архив»

Вкладка «Архив» предназначена для поиска и просмотра архивных записей для уточнения деталей и дополнительных сведений о событиях, произошедших на подконтрольной территории. Поиск и просмотр архивных записей производится во вкладке «Архив».

3.5.1. Поиск архивной записи

Для поиска архивной записи следует выбрать вкладку «Архив» (рис. [65,](#page-59-0) 2), в открывшейся вкладке по умолчанию идёт трансляция видеоизображения в режиме

реального времени, а в области поиска по заданным параметрам отображается надпись «Прямая трансляция». Поиск архивной записи можно осуществить несколькими способами:

— поиск архивной записи с помощью временной шкалы;

— поиск архивной записи по заданным параметрам.

3.5.2. Поиск архивной записи в режиме реального времени

Поиск архивной записи в режиме реального времени можно применять для поиска недавних событий. Для этого следует выбрать требуемую страницу монитора видеонаблюдения (рис. [65,](#page-59-0) 1), затем выбрать ключевое устройство, нажав на его пиктограмму левой кнопкой мыши (рис. [65,](#page-59-0) 3).

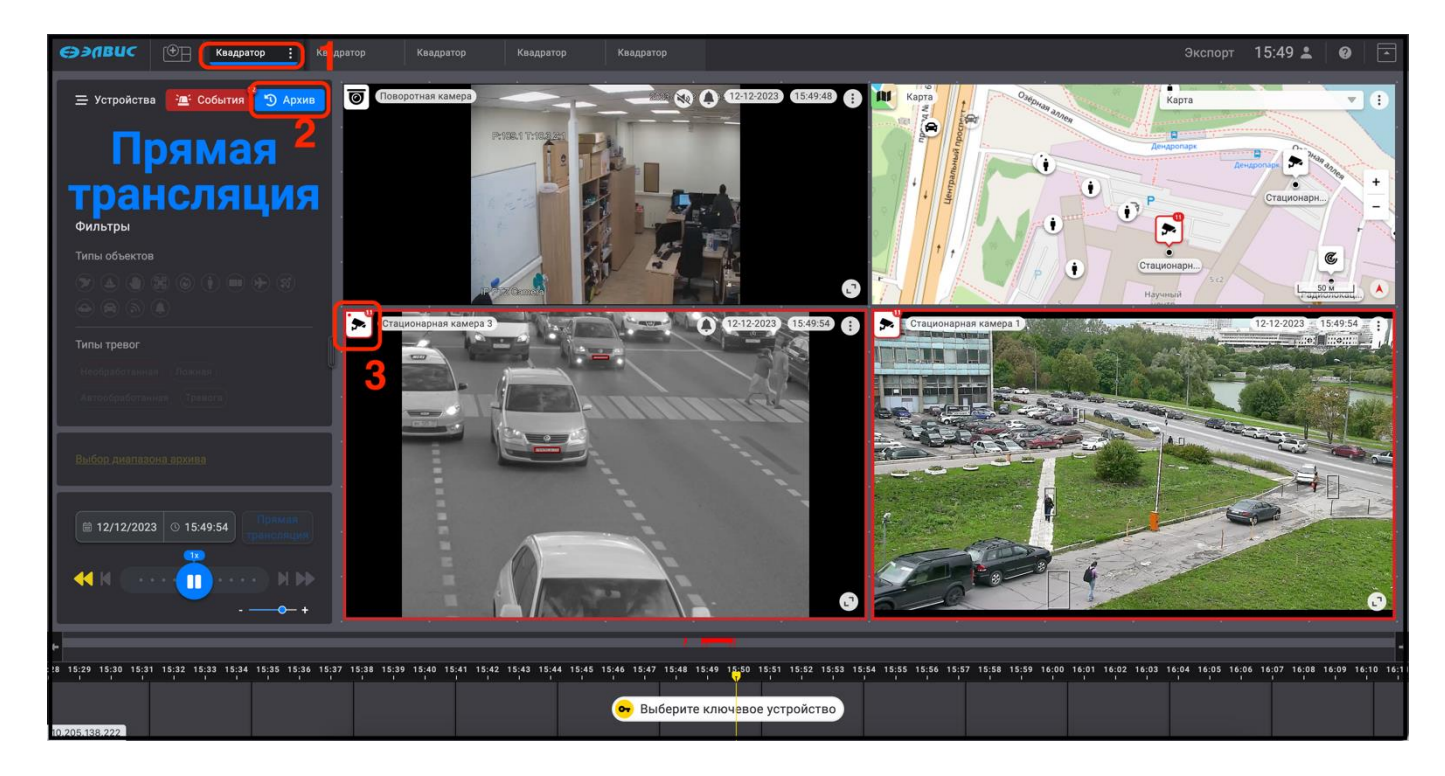

Рисунок 65 – Поиск на странице монитора видеонаблюдения

<span id="page-59-0"></span>В результате выполненных действий пиктограмма выбранного устройства выделяется синим цветом (рис. [66,](#page-60-0) 1), на полосе стоп–кадров отобразятся кадры видеопотока (рис. [66,](#page-60-0) 2), на шкале времени – промаркированные события (рис. [66,](#page-60-0) 3). Также на полосе стоп–кадров отобразится жёлтый маркер (рис. [66,](#page-60-0) 4), обозначающий текущий момент времени просмотра. Для удобства поиска по времени полосу стоп

кадров можно масштабировать, прокручивая колесо мыши или используя элемент

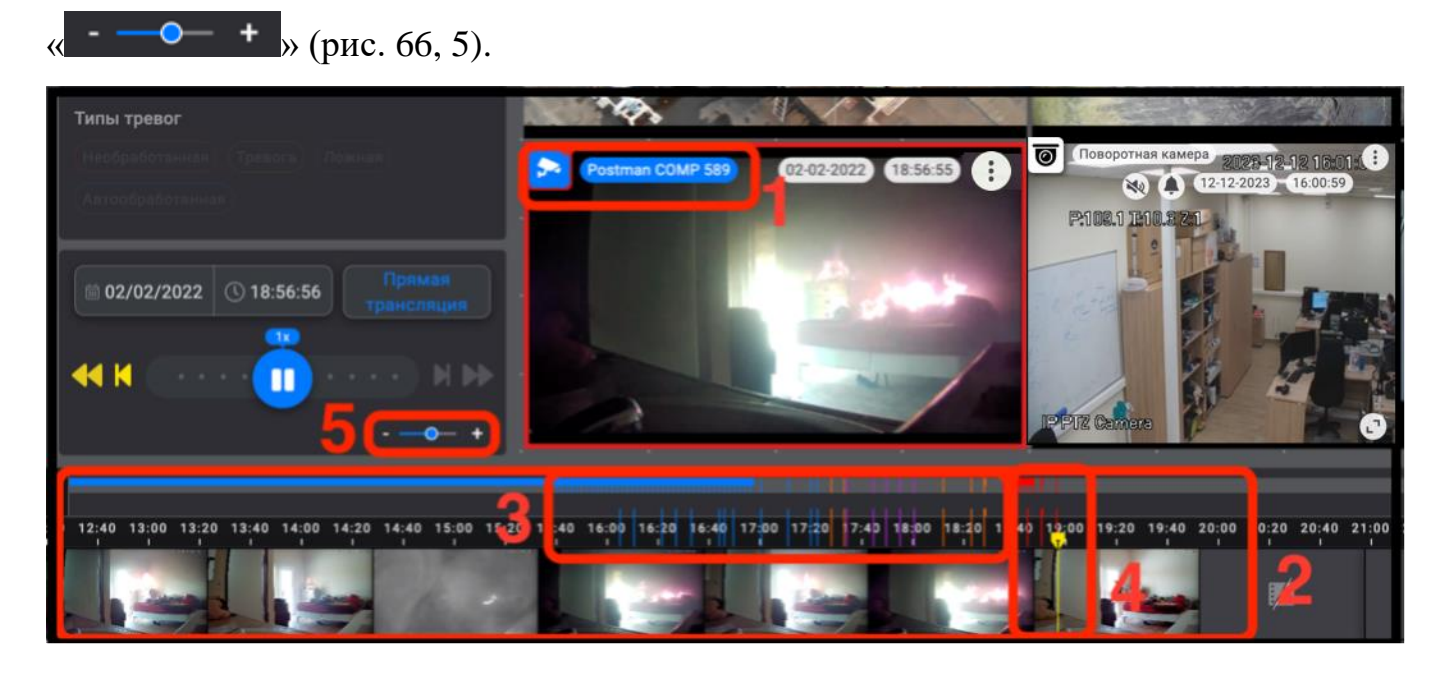

<span id="page-60-0"></span>Рисунок 66 – Отображение и маркировка события от устройства на полосе стоп–кадров

При наведении курсора мыши на любой участок временной шкалы или, например, на маркер события (рис. [67,](#page-61-0) 1), будет отображаться окно с увеличенным изображением кадра с информацией о дате и времени отображаемого кадра (рис. [67,](#page-61-0) 2).

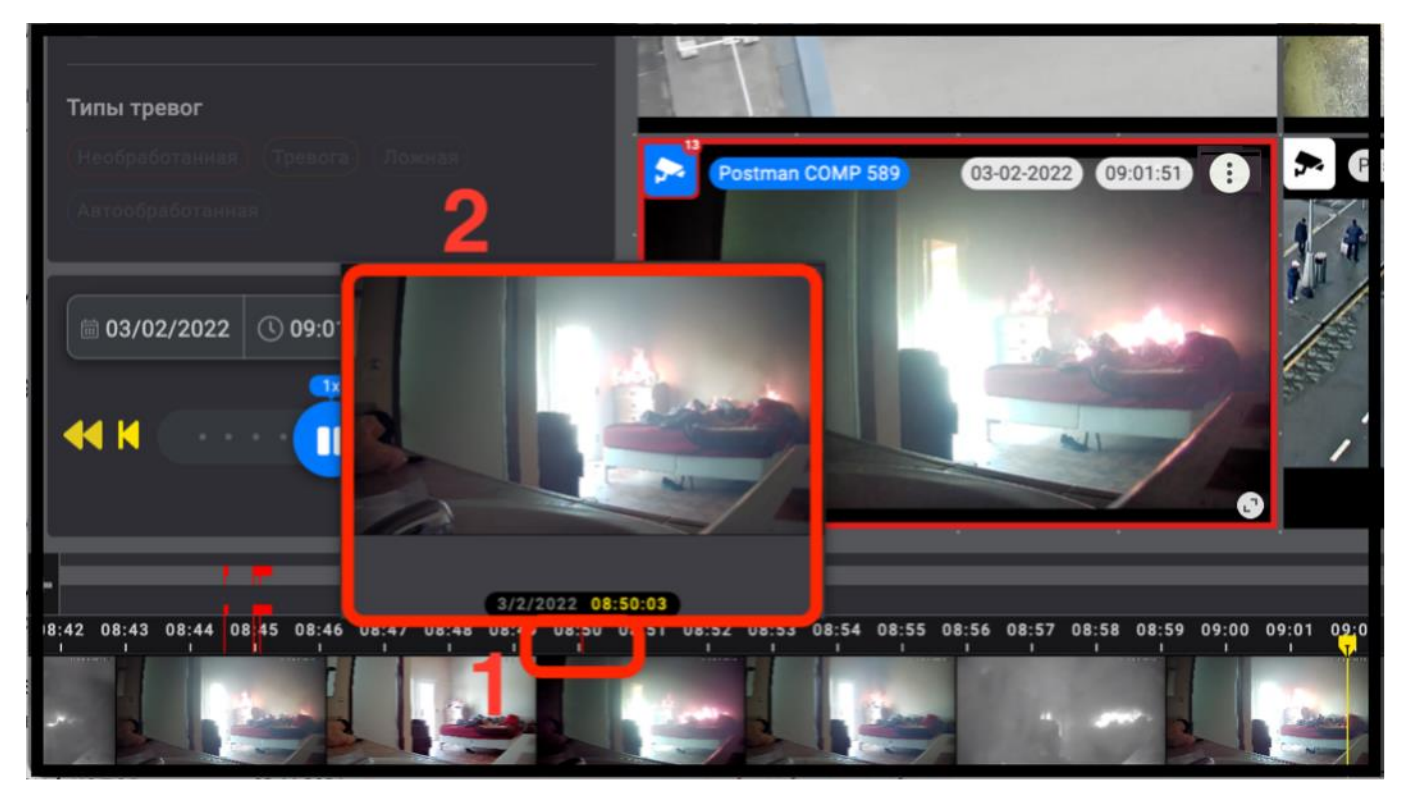

Рисунок 67 – Окно с увеличенным изображением кадра

<span id="page-61-0"></span>Для поиска событий и просмотра архивных видеозаписей выбранного ключевого устройства для более удалённого по времени периода следует перейти в архивный режим поиска событий.

3.5.2.1. Переход к поиску и просмотру видеозаписей событий в архивном режиме

Для перехода к поиску и просмотру событий в архивном режим можно использовать:

- индикатор события (рис. [68,](#page-62-0) 1);
- элемент управления воспроизведением « <sup>1</sup> N » (рис. [68,](#page-62-0) 2). Изображение элементов управления воспроизведением приведены в таблице [6,](#page-83-0) приложения 1;
- элемент перемещения по шкале времени « » (рис. [68,](#page-62-0) 3) или любой участок шкалы времени.

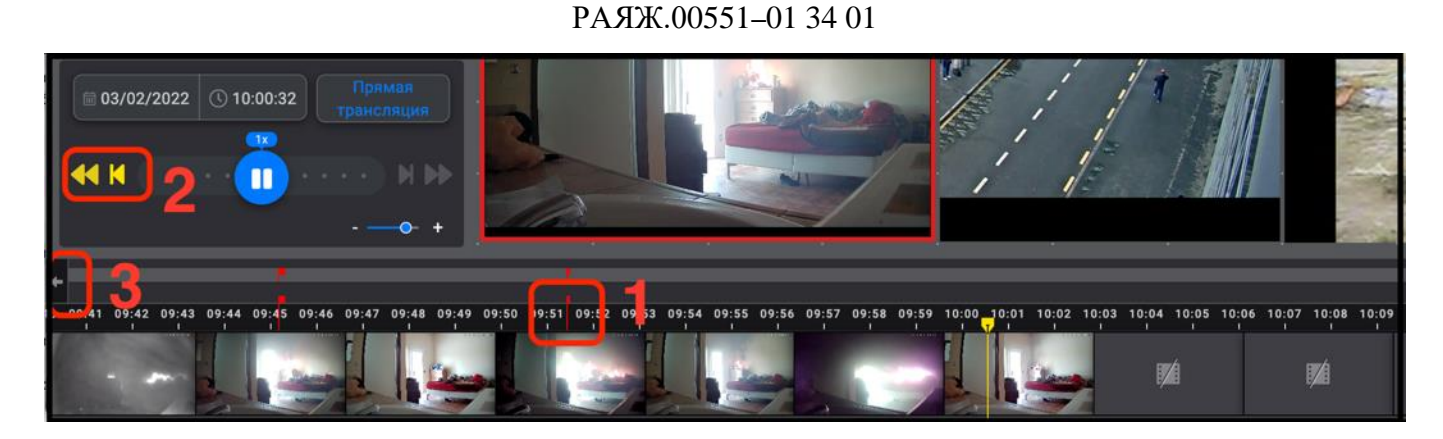

63

<span id="page-62-0"></span>Рисунок 68 – Переход в архивный режим работы

В результате применения любого из способов, проигрывание видеозаписей событий будет производится в режиме архива, при этом пиктограмма ключевого устройства, а также элементы информации об устройствах в их окнах просмотра видеоизображения изменят свой цвет на жёлтый (признак перехода проигрывания видеопотока в режим архива). Устройства, у которых отсутствуют архивные записи за требуемый промежуток времени, а также устройства без настройки архивной записи транслировать видеопоток не будут (рис. [69,](#page-63-0) 1).

В области поиска событий по заданным параметрам (рис. [69,](#page-63-0) 2) активируются элементы фильтрации поиска:

- типы объектов (рис. [69,](#page-63-0) 3);
- типы тревог (рис. [69,](#page-63-0) 4);
- календарь (рис. [69,](#page-63-0) 5);
- $-$  воспроизведение (рис. [69,](#page-63-0) 6);
- выбор диапазона архива (рис. [69,](#page-63-0) 7).

Вернуться к режиму работы в реальном времени можно с помощью кнопки «Прямая трансляция» (рис. [69,](#page-63-0) 8).

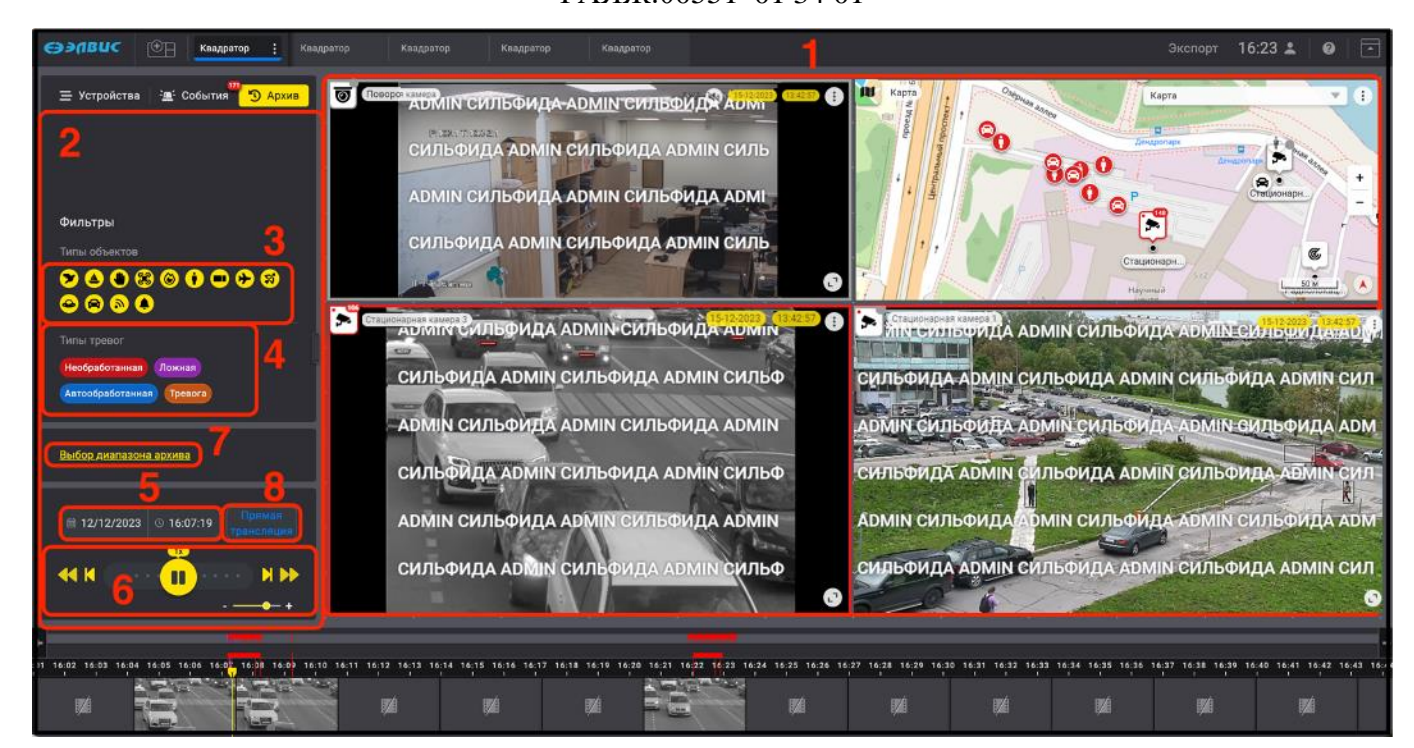

Рисунок 69 – Вид окна в архивном режиме работы

<span id="page-63-0"></span>3.5.3. Поиск архивной записи по заданным параметрам

Поиск архивной записи по заданным параметрам подразумевает под собой фильтрацию и/или выбор временного периода события.

3.5.3.1. Поиск архивной записи по дате

Для поиска архивной записи по дате или времени события следует:

1) выбрать ключевое устройство, нажав на его пиктограмму (рис. [70,](#page-64-0) 1);

2) открыть календарь, нажав на элемент «  $\frac{1}{8}$  в 03/02/2022 | © 10:16:26 » (рис. [70,](#page-64-0) 2);

3) установить дату, выбрав её в календаре (рис. [70,](#page-64-0) 3), или ввести вручную (рис. [70,](#page-64-0) 4);

4) ввести время события (рис. [70,](#page-64-0) 5);

5) нажать на клавиатуре кнопку «Enter» для применения введённых данных или нажать в любой области за пределами календаря (например, на видеоизображение).

В результате выполненных действий на полосе стоп–кадров отобразится выбранный временной период (рис. [70,](#page-64-0) 6), при этом жёлтый маркер, перемещаясь по

мере проигрывания выбранного диапазона архивной записи, запаркуется в конце полосы стоп–кадров (рис. [70,](#page-64-0) 7). При нажатии на него левой кнопкой мыши он выполнит функцию поиска и перехода к местоположению маркера.

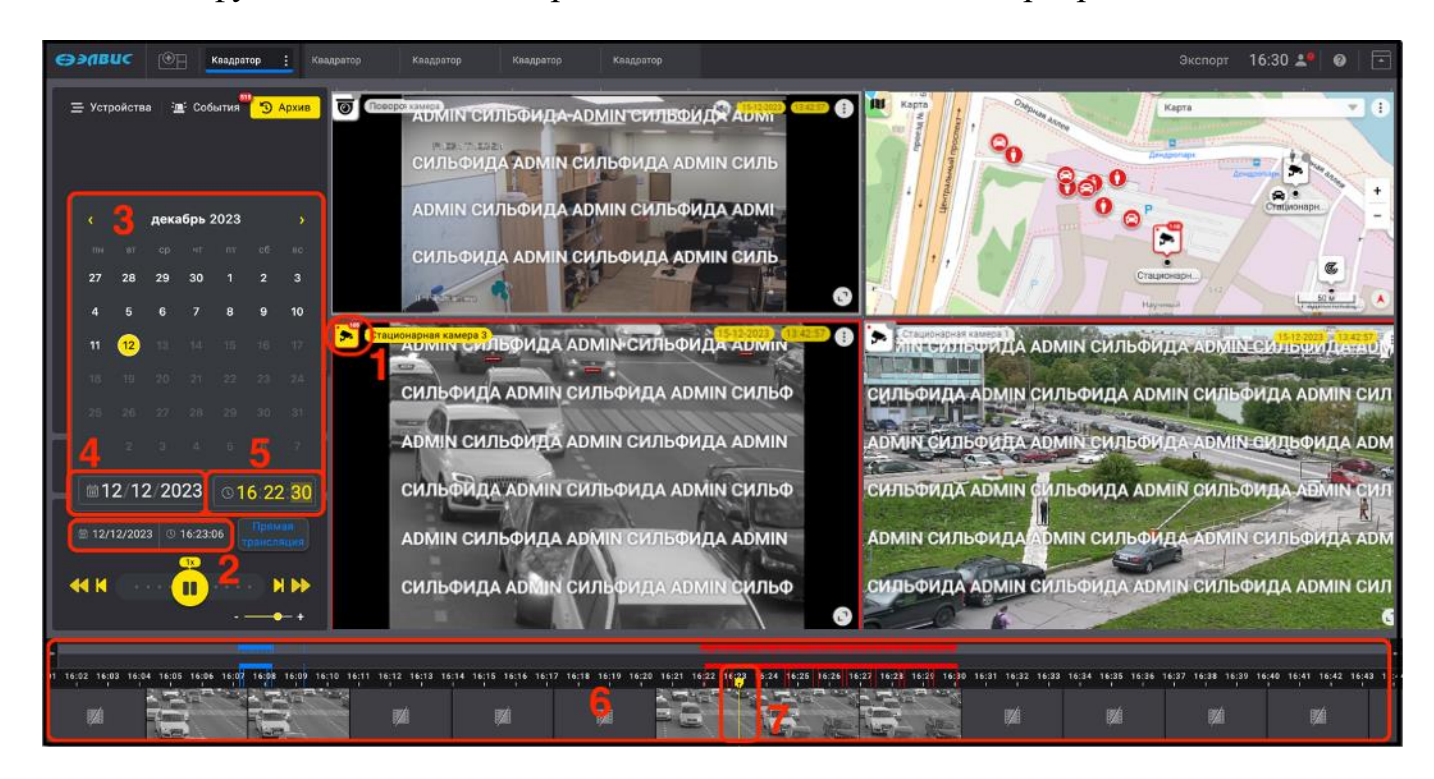

Рисунок 70 – Фильтрация событий

<span id="page-64-1"></span><span id="page-64-0"></span>3.5.3.2. Поиск архивных событий с применением фильтров

Для поиска архивных событий с применением фильтров следует:

1) выбрать ключевое устройство;

2) выбрать тип объекта, например, «Гос. номер» (рис. [71,](#page-65-0) 1). Изображения пиктограмм регистрируемых типов объектов приведены в таблице [3](#page-79-0) приложения 1;

3) выбрать тип обработки зарегистрированного события, например, «Необработанная» (рис. [71,](#page-65-0) 2). Изображение элементов типов обработки зарегистрированных событий приведены в таблице [5](#page-82-0) приложения 1.

В результате выполненных действий на временной шкале отобразятся отфильтрованные события от ключевого устройства (рис. [71,](#page-65-0) 3) в диапазоне времени текущего состояния шкалы времени. Изменить временной диапазон шкалы можно, прокручивая колесо мыши или используя элемент «  $\bullet$   $\bullet$   $\bullet$   $\bullet$   $\bullet$   $\bullet$   $($ рис. [71,](#page-65-0) 4).

Для просмотра архивной записи следует нажать на требуемый маркер события (рис. [71,](#page-65-0) 5), после чего в окне просмотра видеоизображения будет проигрываться архивная запись выбранного события (рис. [71,](#page-65-0) 6). Сбросить настройки фильтров можно с помощью кнопки «Сбросить» (рис. [71,](#page-65-0) 7).

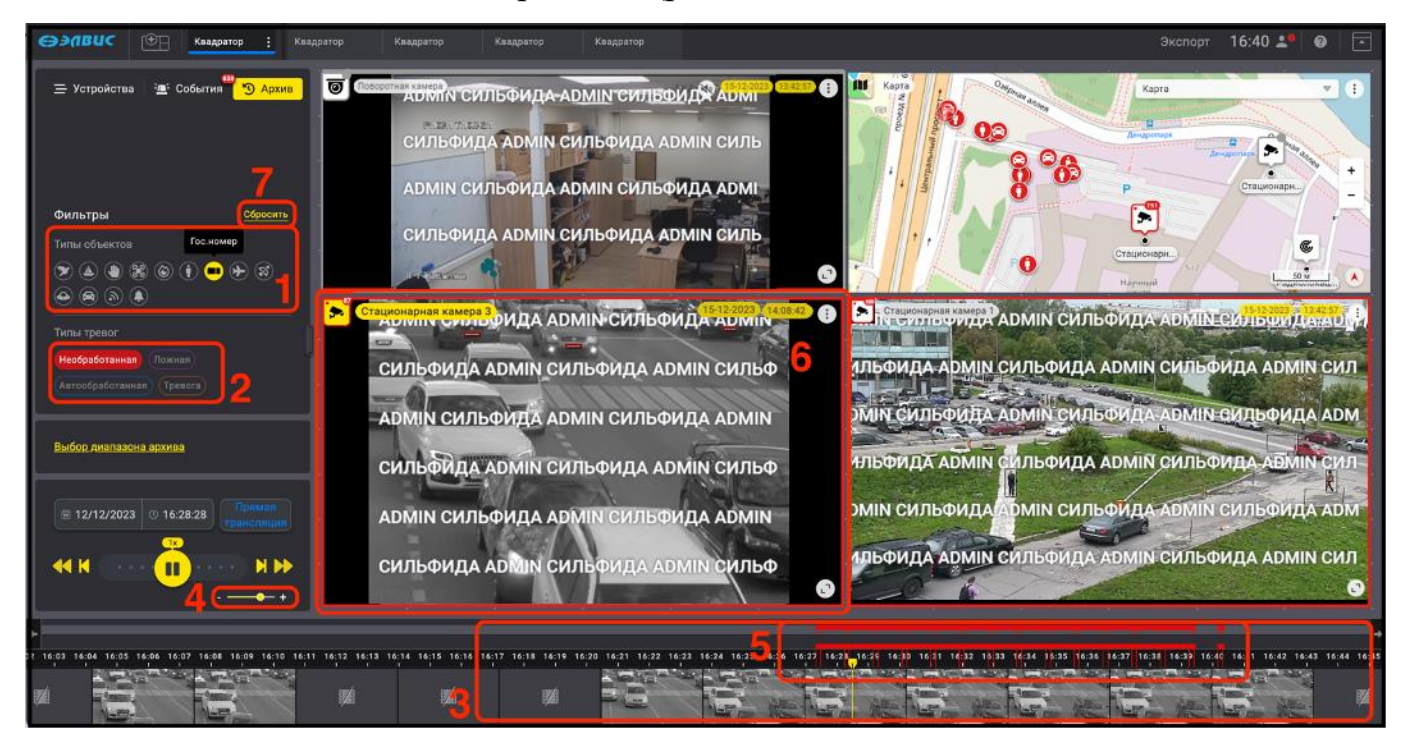

<span id="page-65-0"></span>Рисунок 71 – Поиск с применением фильтров

# 3.5.3.3. Поиск архивной записи с применением элементов управления воспроизведением

Для поиска архивной записи можно использовать элементы управления воспроизведением. Например, при использовании элемента « <sup>1</sup> » (рис. [72,](#page-66-0) 1) жёлтый маркер (рис. [72,](#page-66-0) 2) будет переходить к следующему событию, информация о событии будет отображаться под фильтрами типов обработки событий (рис. [72,](#page-66-0) 3). Изображение элементов типов обработки зарегистрированных событий приведены в таблице [5](#page-82-0) приложения 1.

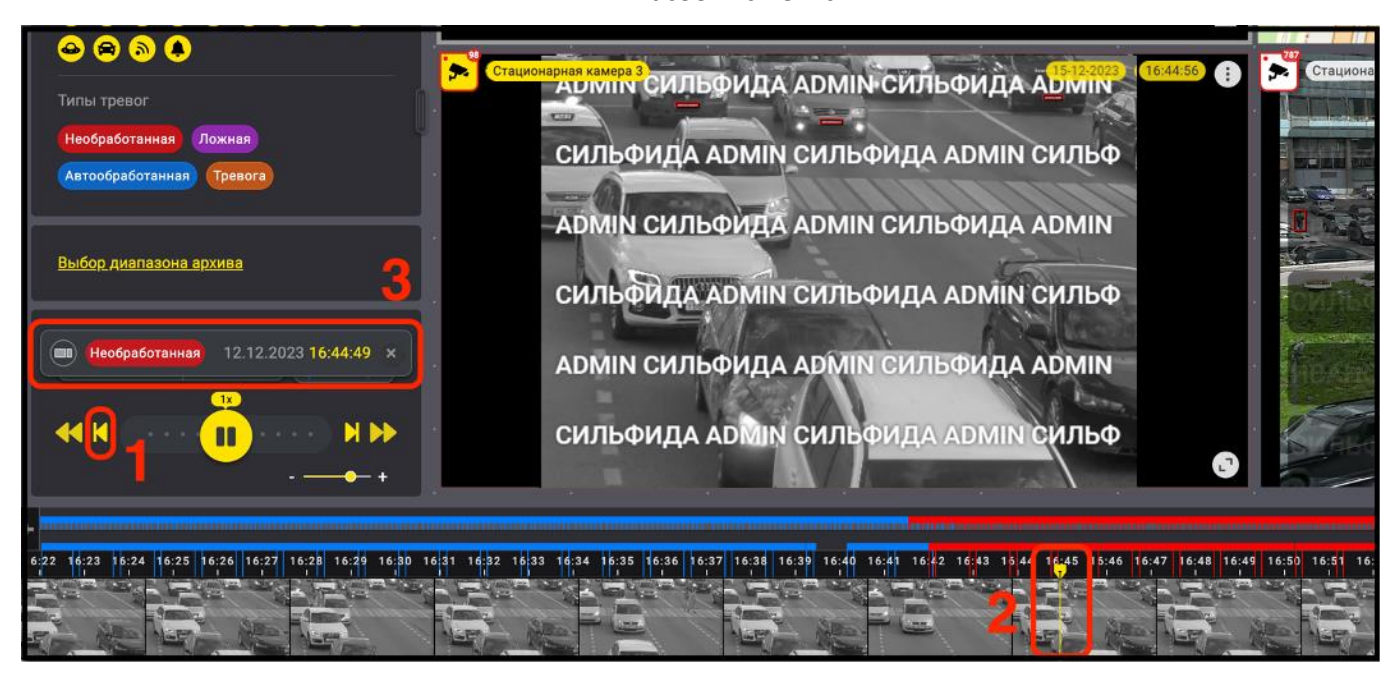

<span id="page-66-0"></span>Рисунок 72 – Пролистывание промаркированных событий

# 3.5.3.4. Экспорт события

Для осуществления экспорта системным администратором или пользователем с правами системного администратора должно быть настроено хранилище экспорта. А также у оператора ПО должны быть настроены соответствующие права доступа.

Для экспорта события следует:

- 1) выбрать ключевое устройство (рис. [73](#page-67-0), 1);
- 2) перейти в режим архива можно несколькими способами:
- переместить жёлтый маркер на любой кадр в полосе стоп–кадров (рис. [73,](#page-67-0) 2)
- нажать левой кнопкой мыши на требуемый кадр в полосе стоп–кадров (рис. [73,](#page-67-0) 3);
- нажав на элемент управления, например двойной стрелкой назад (рис. [73,](#page-67-0) 4);

3) выбрать диапазон архивной записи, нажав на кнопку «Выбрать диапазон архива» (рис. [73](#page-67-0), 5).

67 РАЯЖ.00551–01 34 01

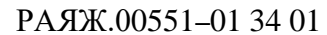

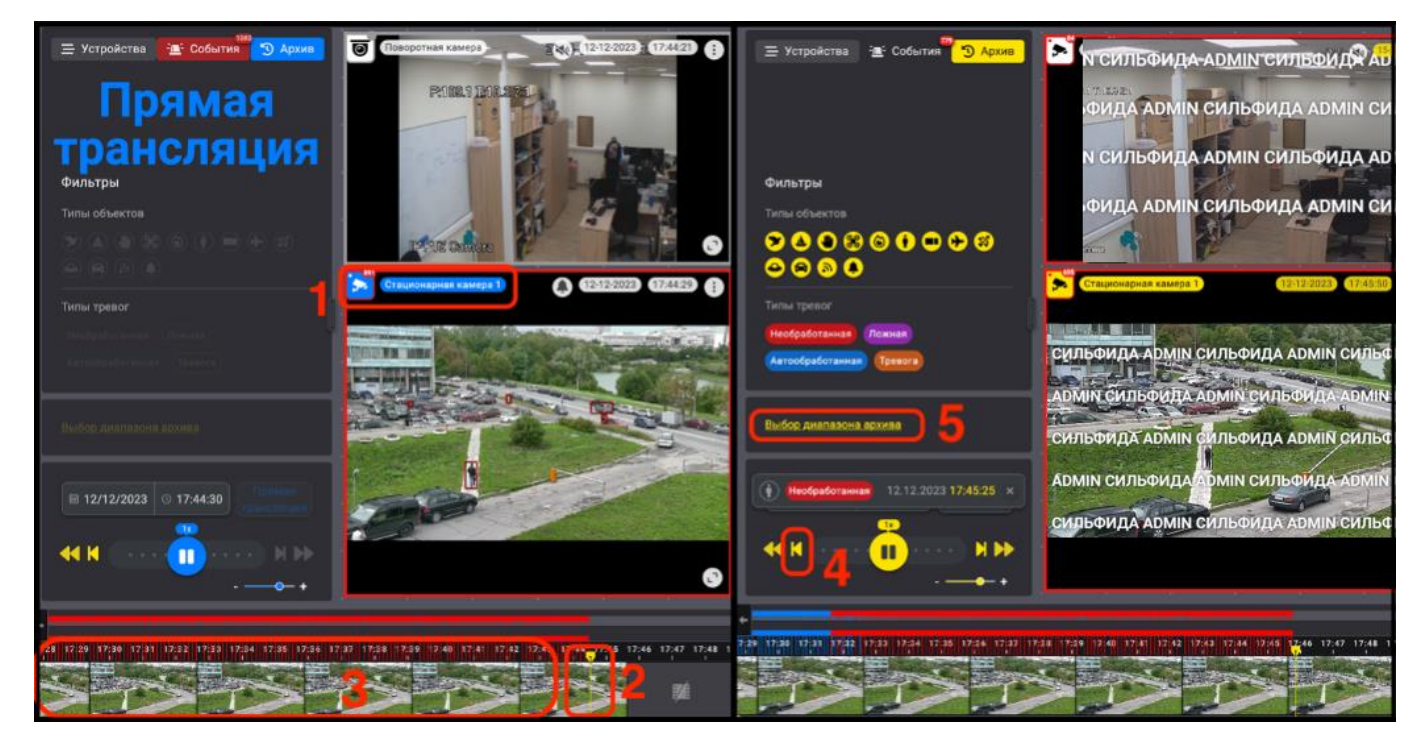

Рисунок 73 – Выбор диапазона архивной записи

<span id="page-67-0"></span>В результате выполненных действий откроется блок настроек «Экспорт архива» (рис. [74,](#page-68-0) 1) в котором шкала времени изменит цвет на зелёный, также на ней отобразятся архивные кадры и рамка белого цвета (рис. [74,](#page-68-0) 2), предназначенная для установления размеров диапазона экспорта архивной записи. Далее, при необходимости:

- используя элемент « » (рис. [74,](#page-68-0) 3), выбрать из выпадающего списка видеопоток с подходящим разрешением. По умолчанию установлен автоподбор видеопотоков;
- задать нужный временной диапазон, переместив рамку на шкале времени с помощью элементов « » и « » (рис. [74,](#page-68-0) 4) или введя вручную требуемые параметры в строках «Начало диапазона» (рис. [74,](#page-68-0) 5) и «Конец диапазона» (рис. [74,](#page-68-0) 6);
- установить флажок напротив строки «Экспортировать метаданные» (рис. [74,](#page-68-0) 7);

4) установить флажок напротив строки «Экспортировать аудио» (рис. [74,](#page-68-0) 8);

68

5) для отмены всех действий экспорта диапазона архивной записи применить кнопку «Отменить» (рис. [74,](#page-68-0) 10);

6) экспортировать выбранный кадр или фрагмент записи, нажав кнопку «Экспортировать» (рис. [74,](#page-68-0) 9).

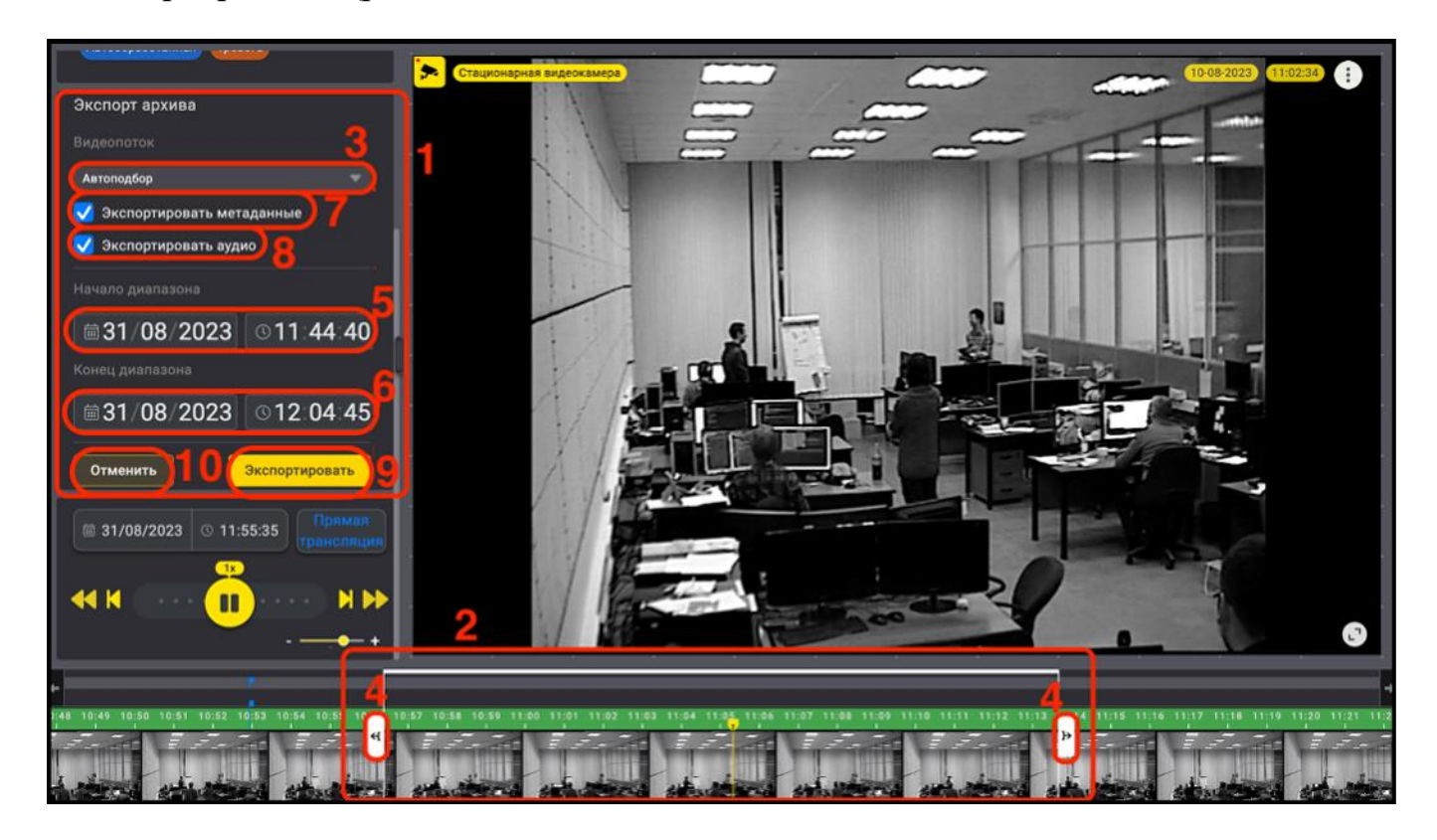

Рисунок 74 – Экспорт архивной записи

<span id="page-68-0"></span>В результате в правом углу экрана появятся сообщения ПО о состоянии экспортируемого файла (рис. [75,](#page-69-0) 1) «Файл для экспорта готовится» и «Файл для экспорта готов» (рис. [75,](#page-69-0) 2).

Перейти в окно экспорта можно, нажав кнопку «Перейти» (рис. [75,](#page-69-0) 3) в окне сообщения или на вкладку «Экспорт» (рис. [75,](#page-69-0) 4).

70 РАЯЖ.00551–01 34 01

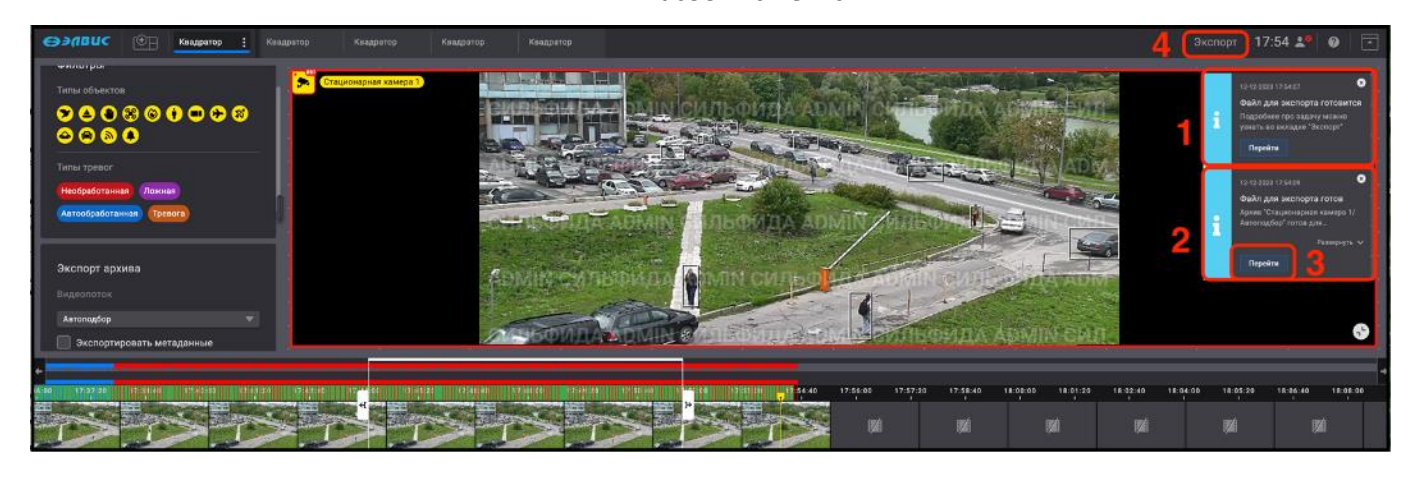

Рисунок 75 – Сообщения ПО о состоянии экспортируемого файла

<span id="page-69-0"></span>В результате откроется окно вкладки «Экспорт» (рис. [76\)](#page-70-1).

Перед началом работы следует обновить страницу с помощью кнопки «Обновить» (рис. [76,](#page-70-1) 1).

Для удобства работы во вкладке «Экспорт» доступны фильтры поиска экспортируемых файлов, такие как:

- поиск по имени файла (рис. [76,](#page-70-1) 2);
- поиск по статусу файла (рис. [76,](#page-70-1) 3). В некоторых случаях при сбое в работе передачи данных файл меняет статус на «ошибка» или «частичная ошибка»;
- поиск по дате создания файла (рис. [76,](#page-70-1) 4);
- поиск по времени хранения (рис. [76,](#page-70-1) 5).

Также отображается информация о длительности (рис. [76,](#page-70-1) 6) и размере файла (рис. [76,](#page-70-1) 7), а также о наличии свободного места в хранилище (рис. [76,](#page-70-1) 8). Произвести дополнительные настройки хранилища экспорта можно, нажав на кнопку «Хранилище экспорта» (рис. [76,](#page-70-1) 9).

Для дальнейшего экспорта файла его требуется скачать с помощью кнопки «Скачать» (рис. [76,](#page-70-1) 10) и сохранить для дальнейшей работы с ним в созданной ранее папке.

71 РАЯЖ.00551–01 34 01

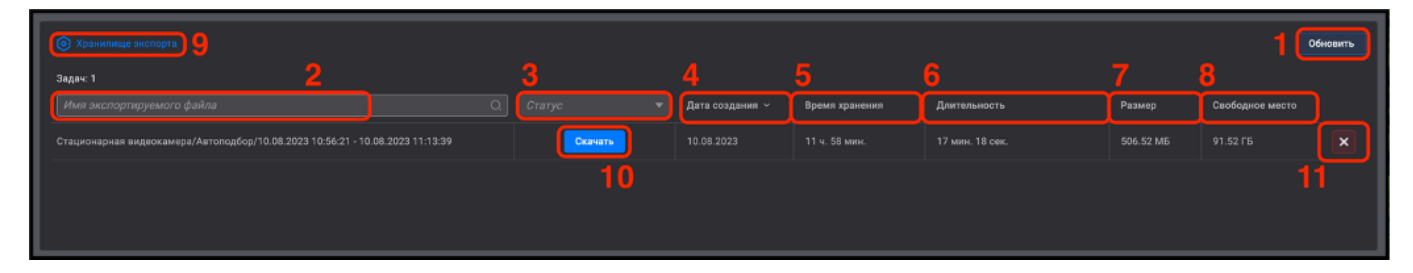

<span id="page-70-1"></span>Рисунок 76 – Вкладка «Экспорт»

Удалить лишний пакет с файлами можно, нажав на элемент « $\rightarrow \infty$  (рис. [76,](#page-70-1) 11), при этом удалятся все вложенные в пакет файлы.

3.5.3.5. Сохранение стоп*–*кадра

<span id="page-70-0"></span>В ПО предусмотрена возможность сохранения и печати стоп–кадра в одном из форматов «JPEG», «PNG», «PDF». Данная функция доступна пользователю только в режиме архива.

Для сохранения стоп–кадра следует выбрать ключевую видеокамеру (рис. [77,](#page-71-1) 1), выбрать, если требуется, временной диапазон, применив фильтры (см. 3.5.3). На шкале времени в выбранном диапазоне выбрать нужный кадр (рис. [77,](#page-71-1) 2). В результате в окне просмотра видеоизображения будет проигрываться фрагмент видеозаписи с выбранным кадром.

В окне просмотра видеоизображения выбрать из проигрываемого видеопотока требуемый кадр, масштабировать его при необходимости. Далее нажать кнопку « » (рис. [77,](#page-71-1) 3), в открывшемся окне свойств видеокамеры (рис. [77,](#page-71-1) 4) нажать кнопку «Сохранить стоп–кадр» (рис. [77,](#page-71-1) 5). В результате кадр сохранится в созданную ранее директорию.

72 РАЯЖ.00551–01 34 01

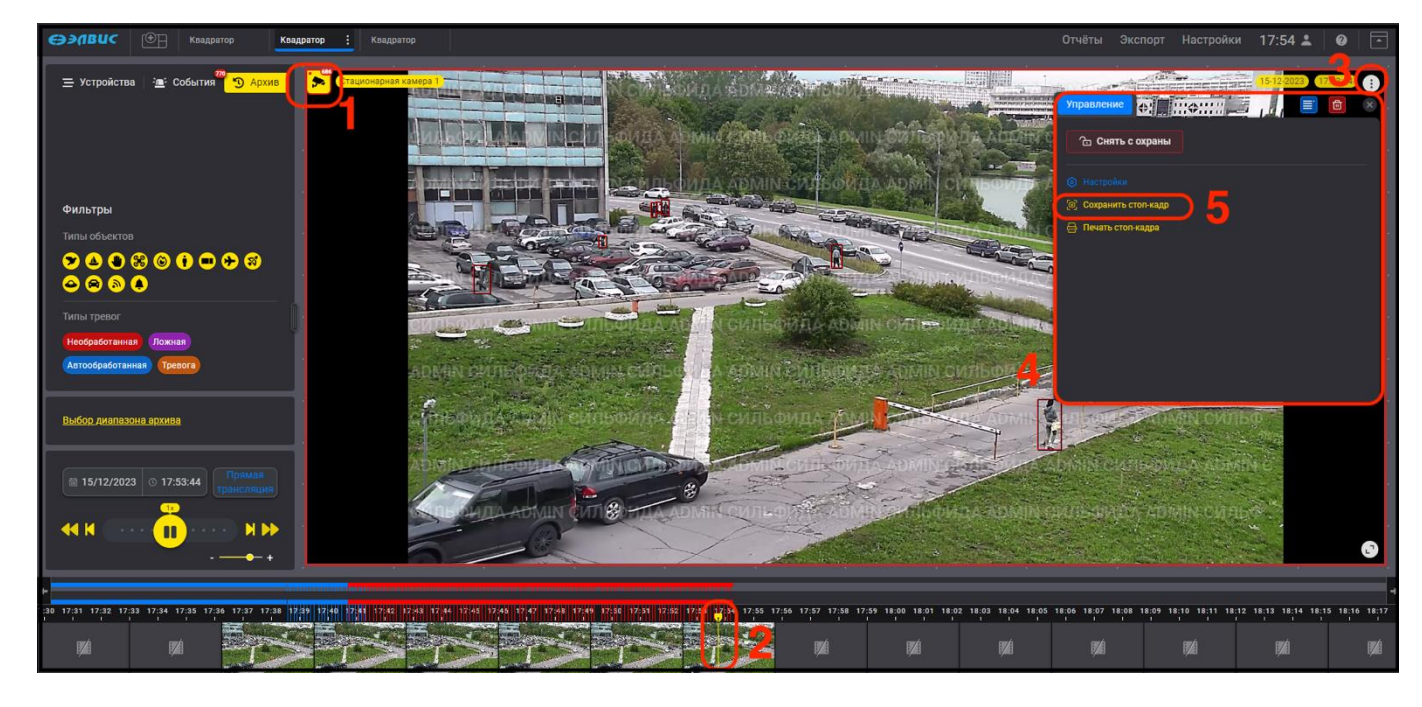

Рисунок 77 – Сохранение стоп–кадра

# <span id="page-71-1"></span>3.5.3.6. Печать стоп*–*кадра

<span id="page-71-0"></span>Для печати стоп–кадра следует выбрать ключевую видеокамеру (рис. [78,](#page-72-0) 1), выбрать, если требуется, временной диапазон, применив требуемые фильтры (см. [3.5.3.2\)](#page-64-1). На шкале времени в выбранном диапазоне выбрать нужный кадр (рис. [78,](#page-72-0) 2). В результате в окне просмотра видеоизображения будет проигрываться фрагмент видеозаписи с выбранным кадром. В окне просмотра видеоизображения выбрать из проигрываемого видеопотока требуемый кадр, масштабировать его при необходимости. Далее нажать кнопку « $\Box$ » (рис. [78,](#page-72-0) 3), в открывшемся окне свойств видеокамеры (рис. [78,](#page-72-0) 4) нажать кнопку «Печать стоп–кадра» (рис. [78,](#page-72-0) 5).
73 РАЯЖ.00551–01 34 01

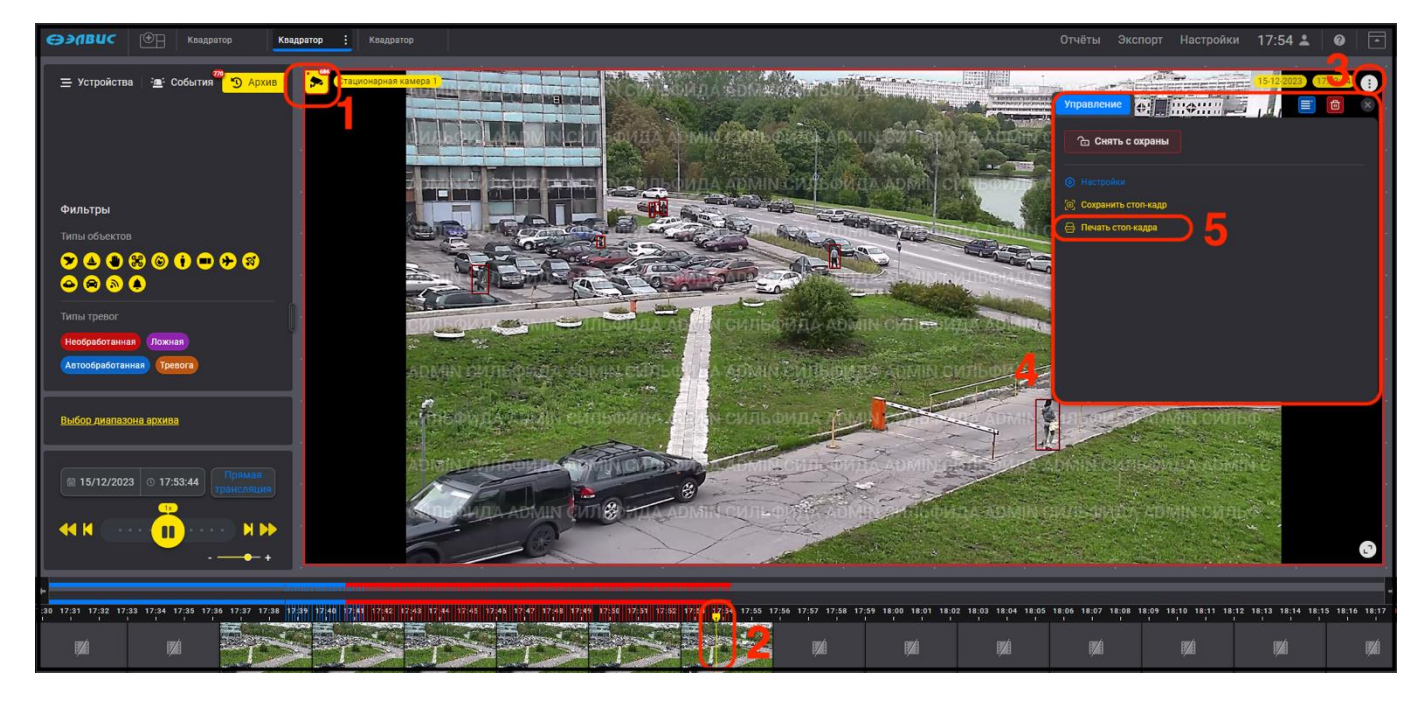

Рисунок 78 – Выбор стоп–кадра

В результате выполненных действий откроется стандартное окно печати браузера с изображением выбранного кадра (рис. [79,](#page-73-0) 1), в котором можно настроить параметры печати:

- выбрать требуемый принтер;
- разместить изображение в альбомной раскладке (рис. [79,](#page-73-0) 2);
- масштабировать изображение при необходимости (рис. [79,](#page-73-0) 3).

Нажать кнопку «Печать» (рис. [79,](#page-73-0) 4).

<span id="page-73-0"></span>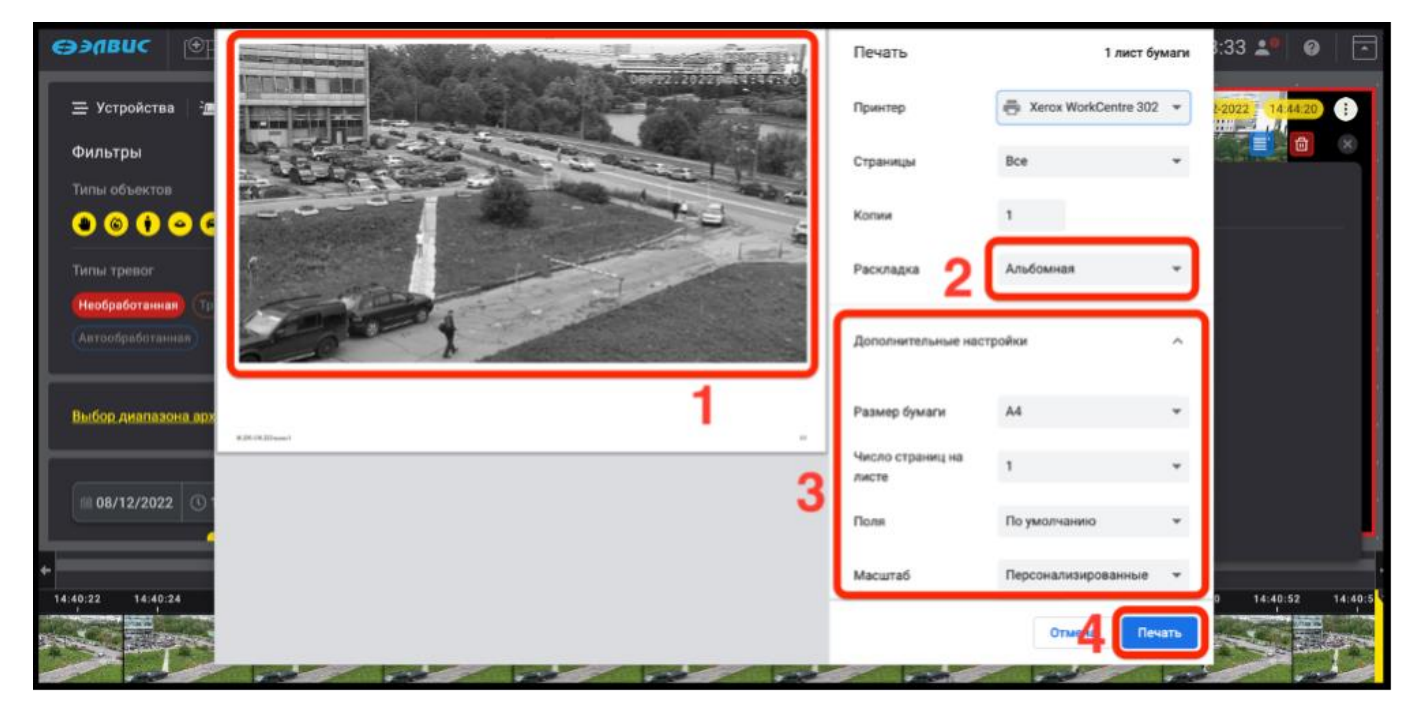

Рисунок 79 - Печать стоп-кадра

### ПРИЛОЖЕНИЕ 1

## «ЭЛЕМЕНТЫ ИНТЕРФЕЙСА ПО»

## 1. ЭЛЕМЕНТЫ УПРАВЛЕНИЯ ИНТЕРФЕЙСА

1.1. Режим работы монитора видеонаблюдения без элементов управления

Для перехода в режим работы монитора видеонаблюдения без элементов управления следует нажать кнопку « • (рис. 1) в правом верхнем углу.

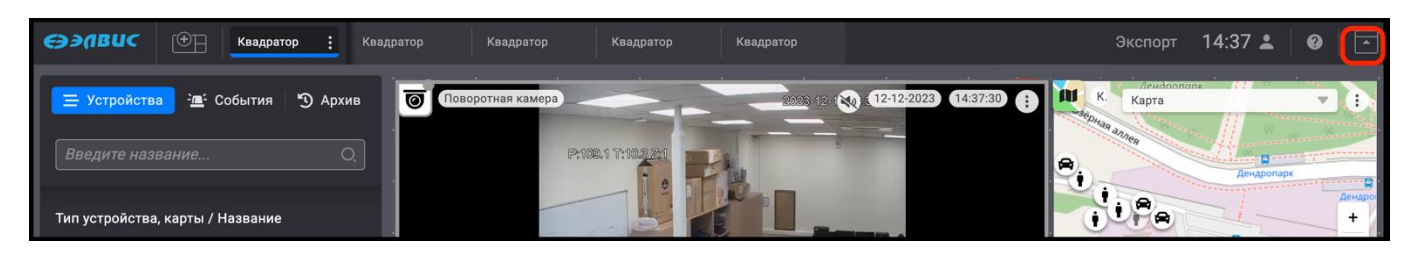

Рисунок 1 – Кнопка перехода в режим работы без элементов управления

В результате все элементы управления будут скрыты, кнопка изменит свой вид на « • » (рис. 2). Для перехода в обычный режим следует совершить обратное действие, нажав на кнопку « • » или кнопку «ESC» на клавиатуре.

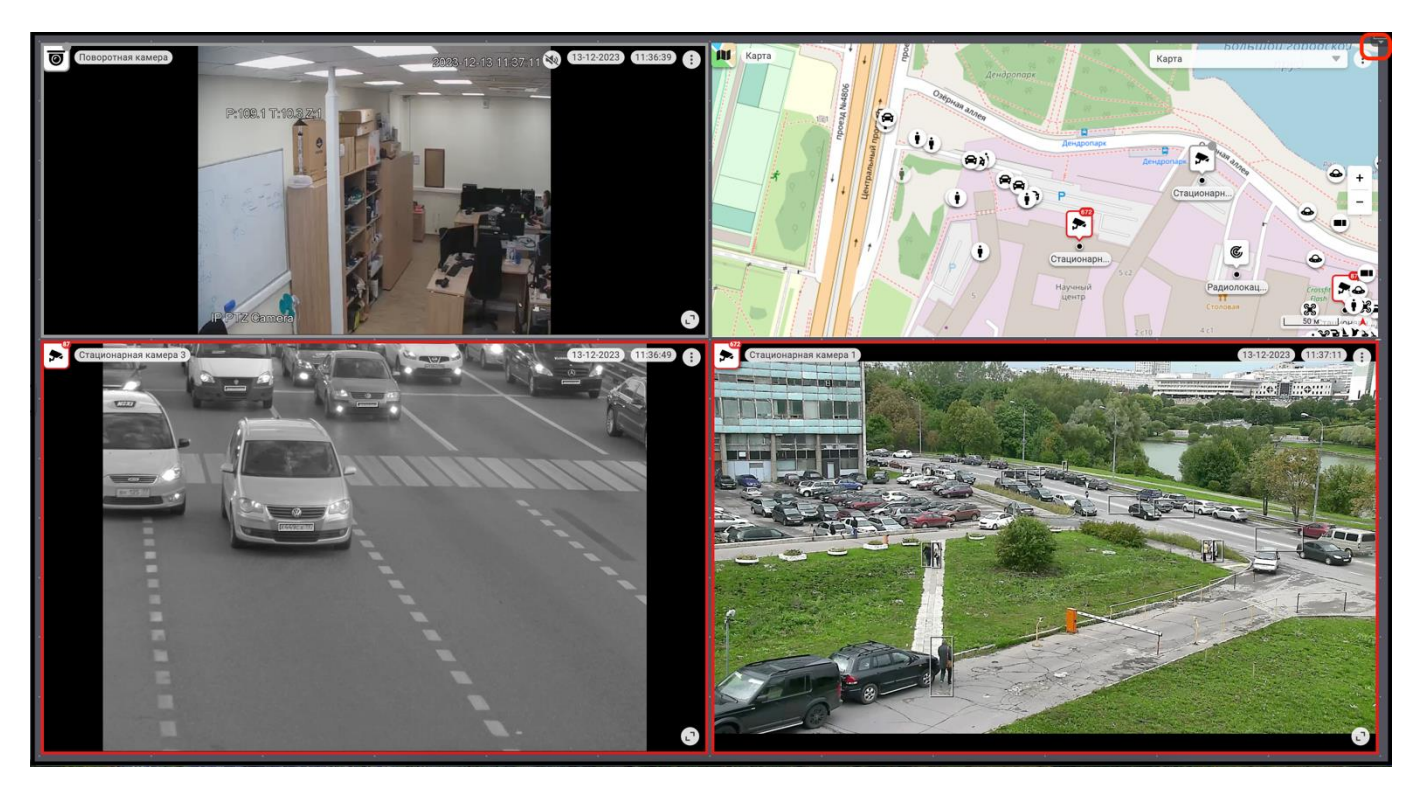

Рисунок 2 – Режим работы монитора видеонаблюдения без элементов

управления

В случае возникновения тревожного события произойдет выход из режима работы без элементов управления.

 $1.2.$ Изменение размера монитора видеонаблюдения

В ПО для удобства использования поддерживается возможность изменения размера монитора видеонаблюдения, а также скрытия области вкладок. Для того, чтобы изменить размер монитора видеонаблюдения, следует зажать левой кнопкой мыши элемент « » и переместить его в требуемую сторону для изменения размера монитора видеонаблюдения (рис. 3).

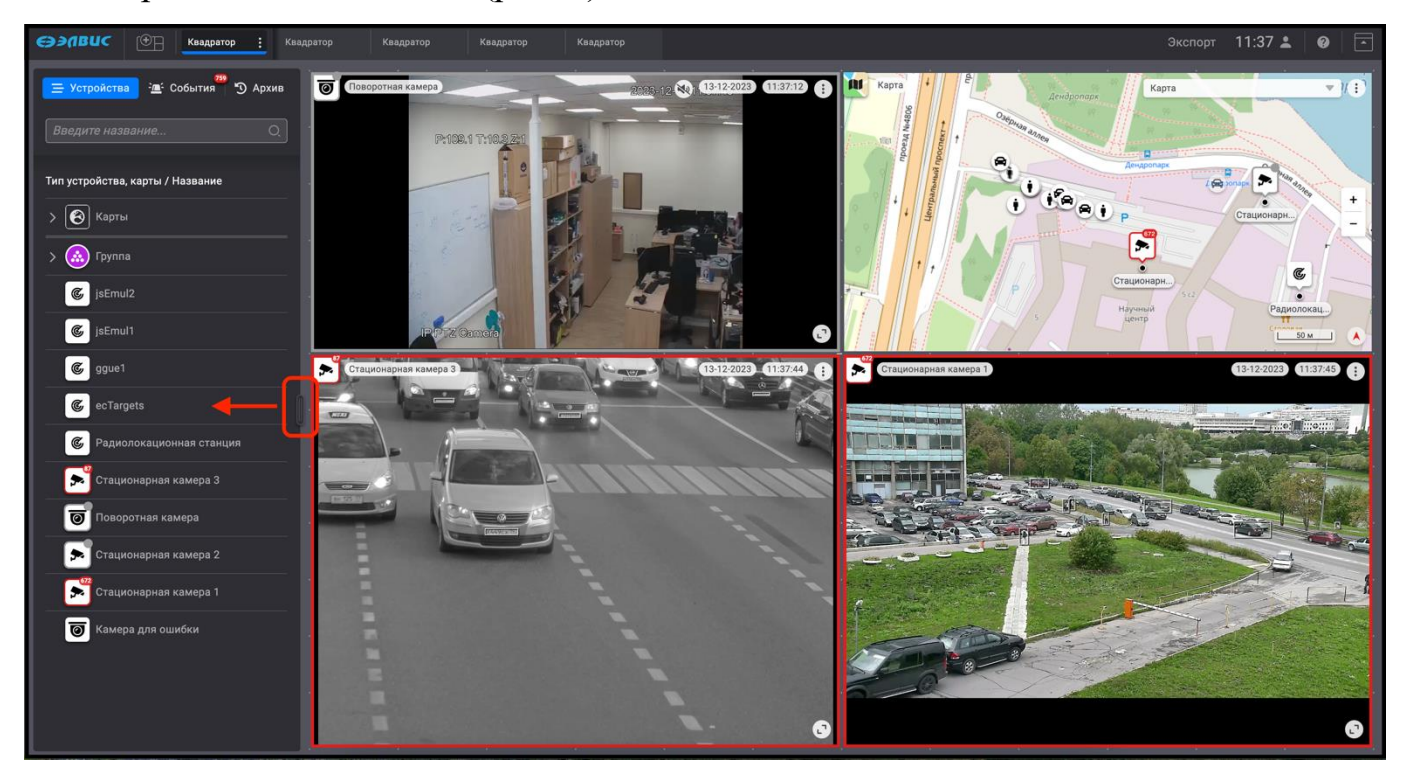

Рисунок 3 – Монитор видеонаблюдения в крайне левом положении

Вид монитора видеонаблюдения в крайнем правом положении (рис. 4).

77 РАЯЖ.0055–01 34 01

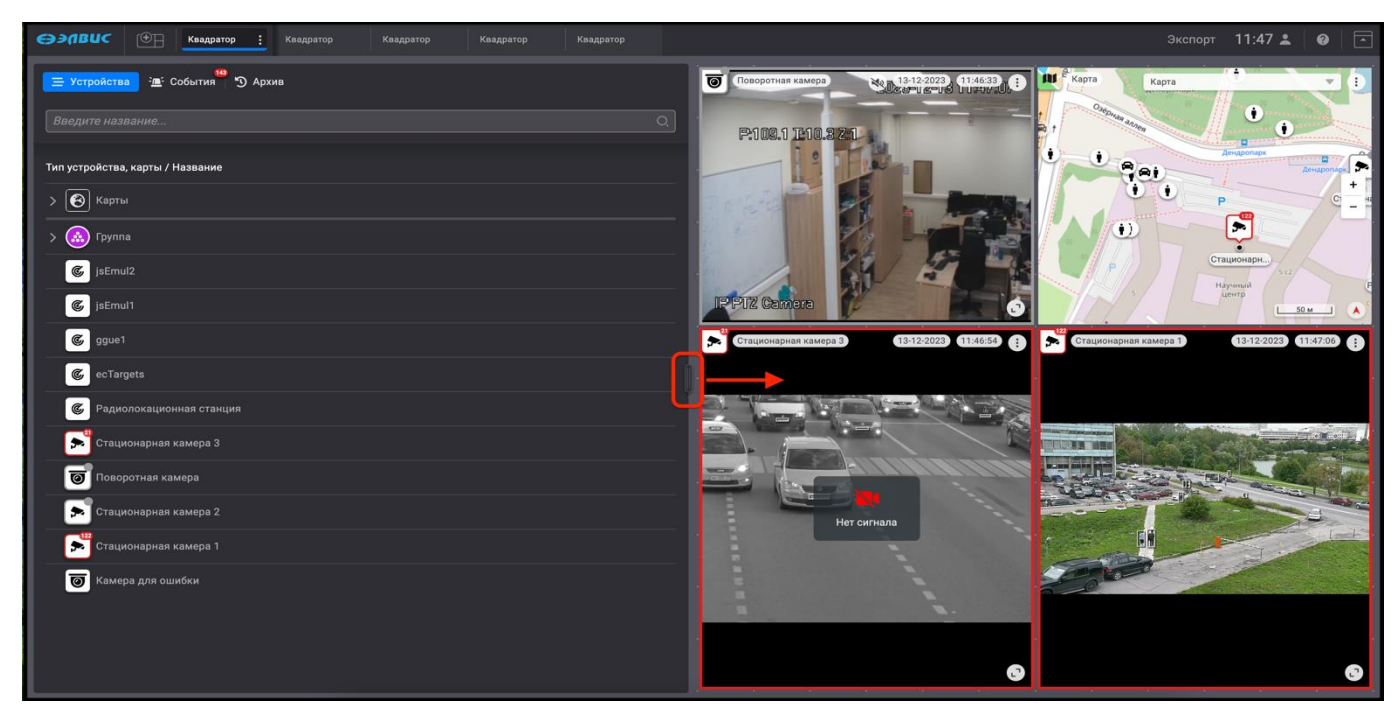

Рисунок 4 – Вид монитора видеонаблюдения в крайнем правом положении

Для того, чтобы скрыть область вкладок (рис. 5, 1), следует дважды нажать левой кнопкой мыши на элемент « » (рис. 5, 2).

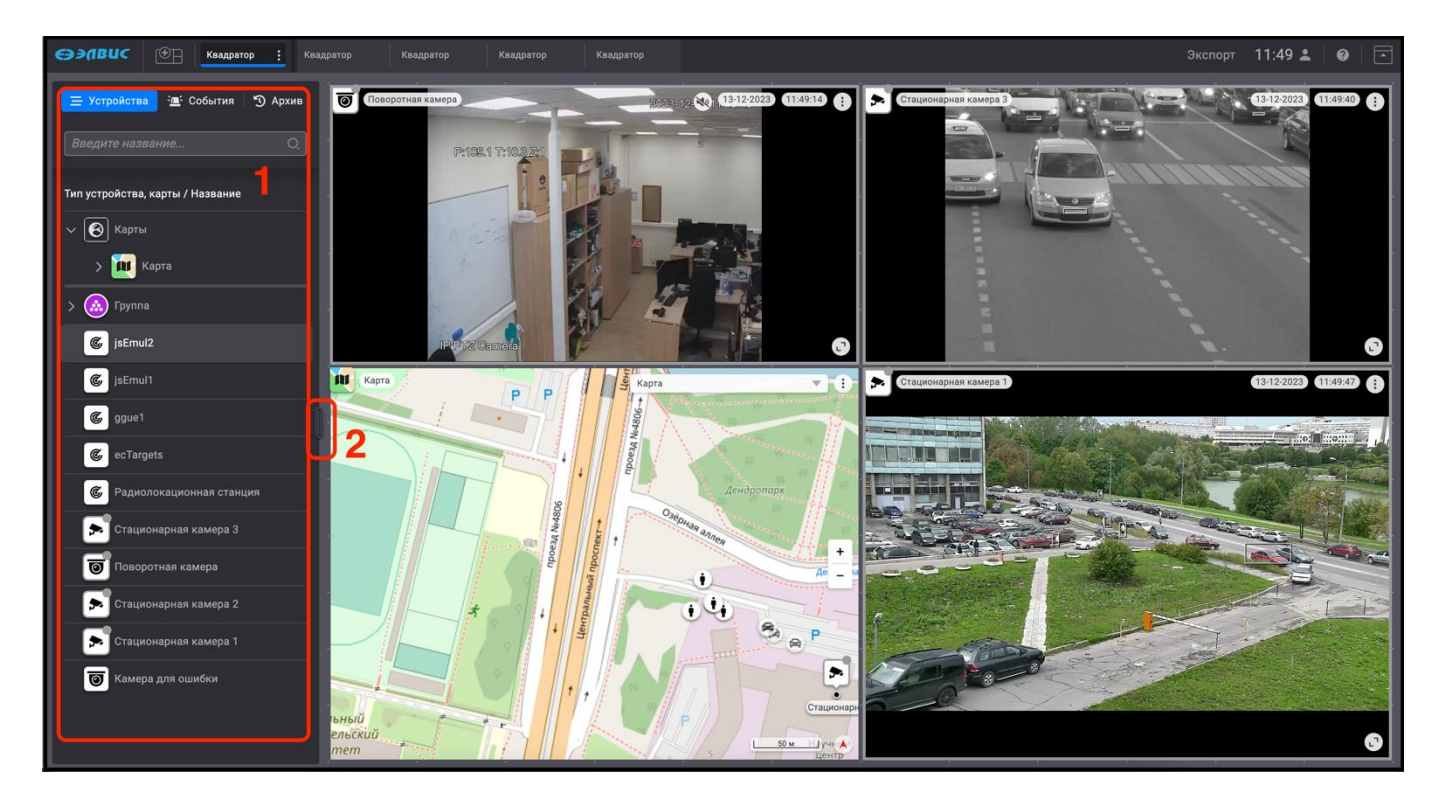

Рисунок 5 – Сворачивание области вкладок

В результате область вкладок будет скрыта.

Для того, чтобы вернуть отображение области вкладок, необходимо дважды нажать на элемент « » (рис. 6).

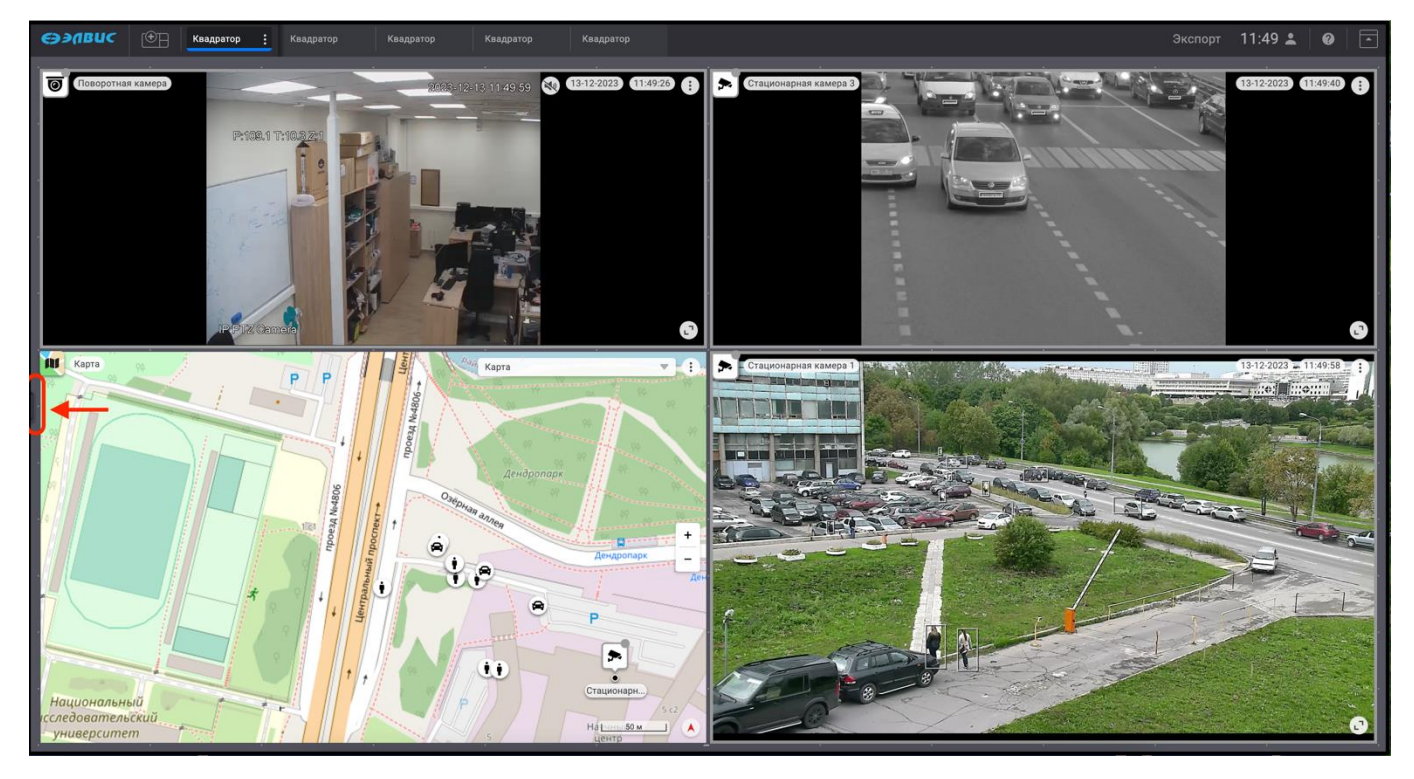

Рисунок 6 - Вид монитора видеонаблюдения без области вкладок

## 2. ГРАФИЧЕСКИЕ ЭЛЕМЕНТЫ ИНТЕРФЕЙСА

## 2.1. Пиктограммы устройств

Изображения пиктограмм поддерживаемых ПО типов устройств приведены в таблице [1.](#page-78-0)

<span id="page-78-0"></span>Таблица 1.

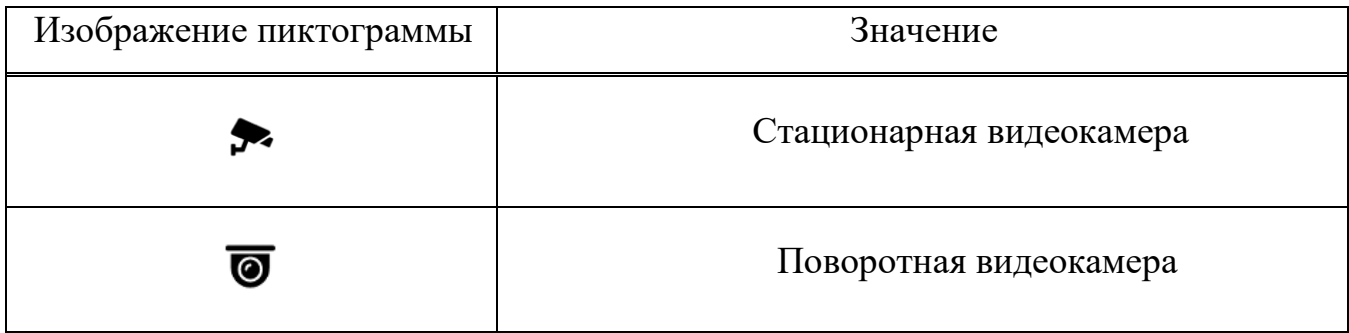

<span id="page-78-1"></span>Изображения цветовой индикации пиктограмм приведены в таблице [2.](#page-78-1)

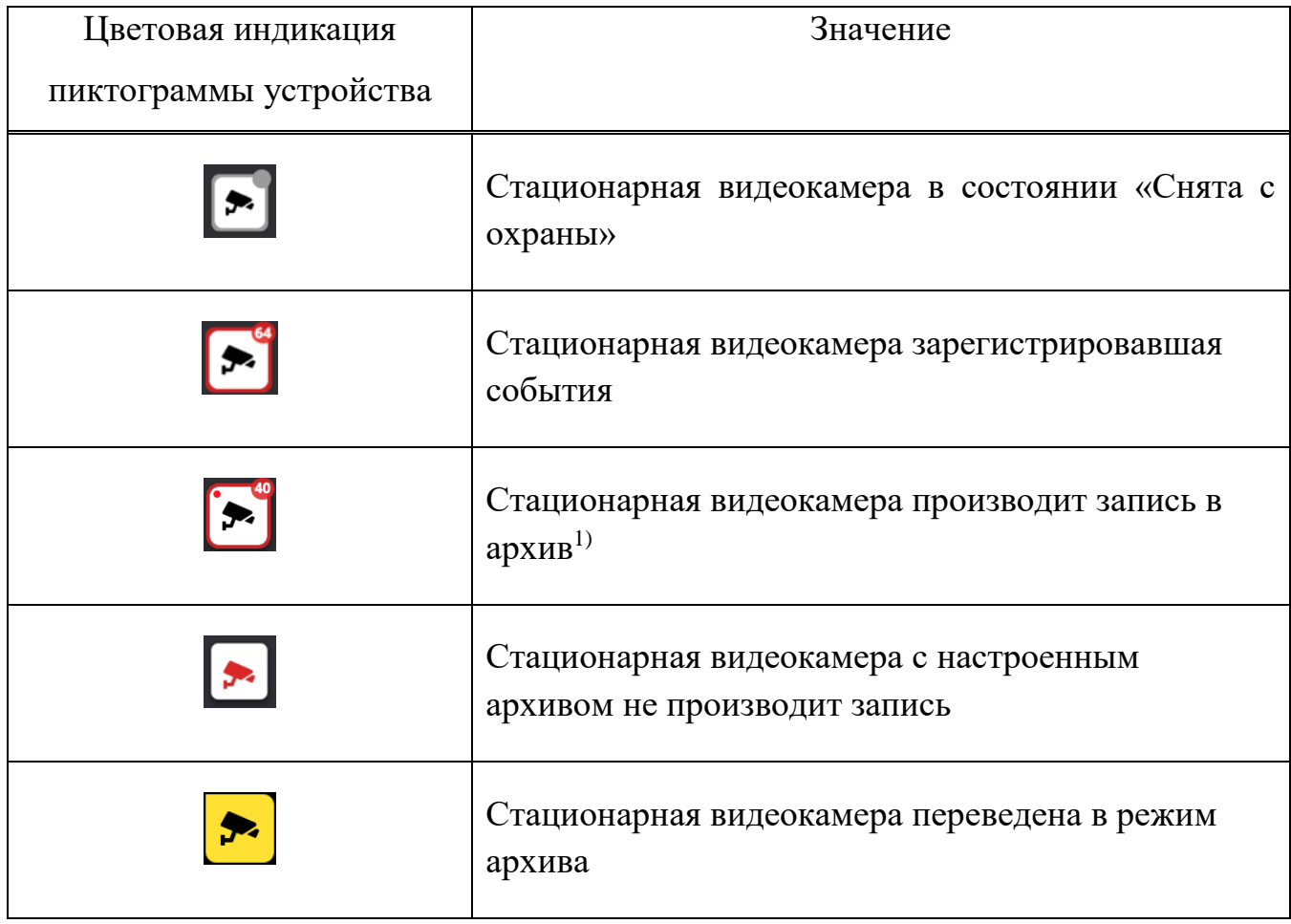

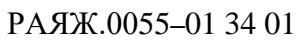

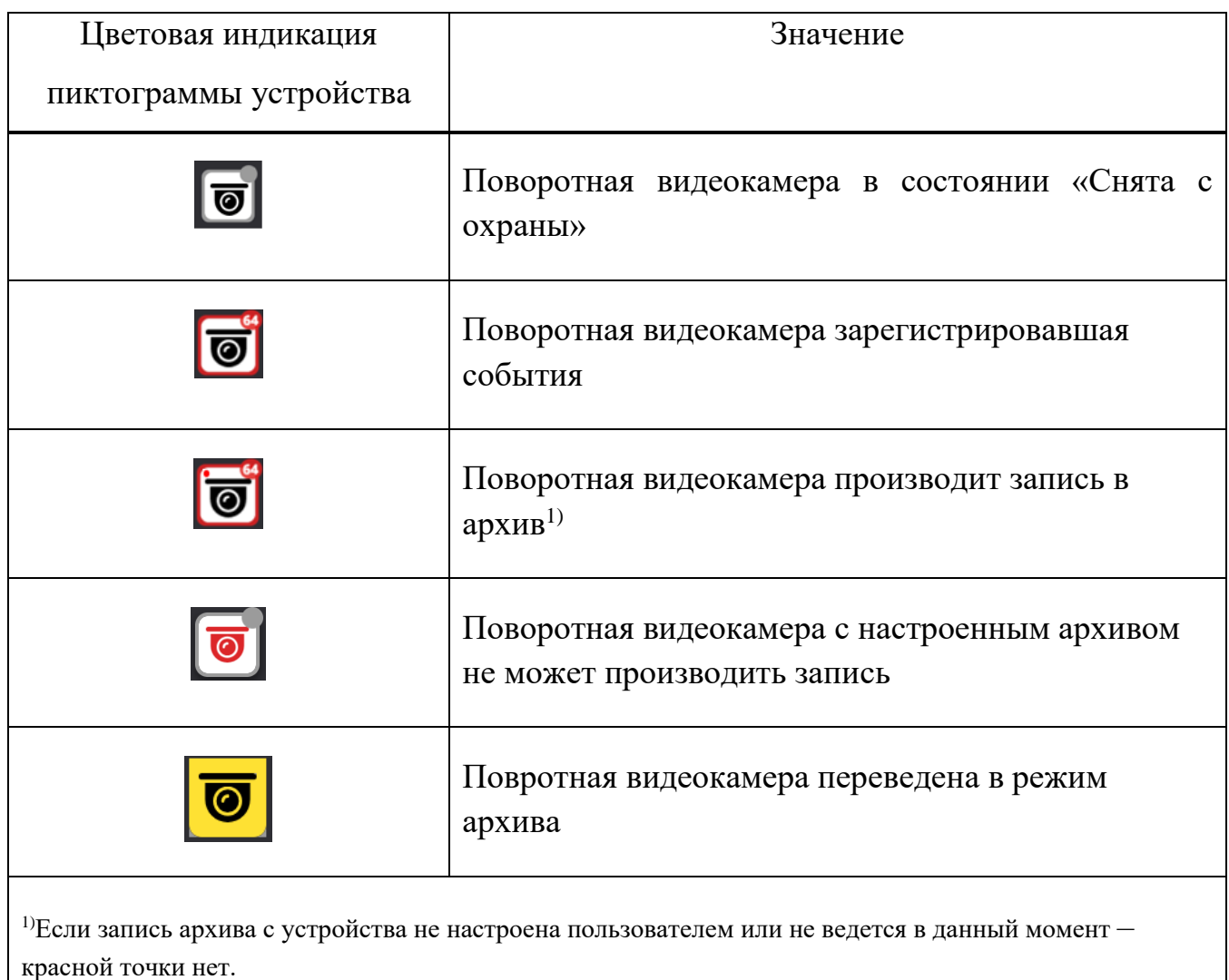

# <span id="page-79-0"></span>2.2. Типы регистрируемых событий

Изображения пиктограмм регистрируемых типов объектов приведены в таблице [3.](#page-79-0)

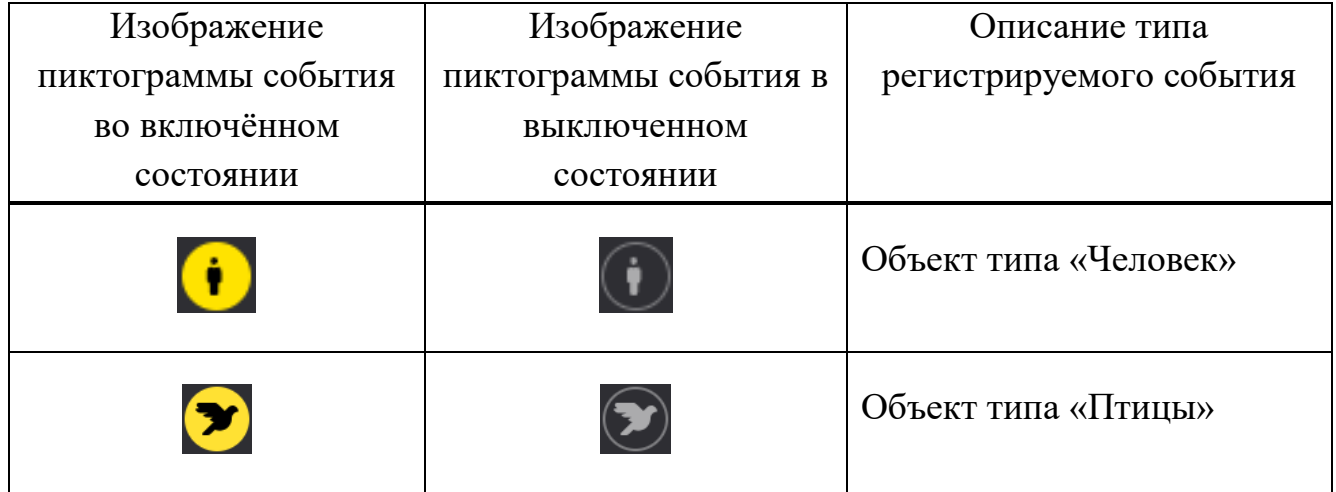

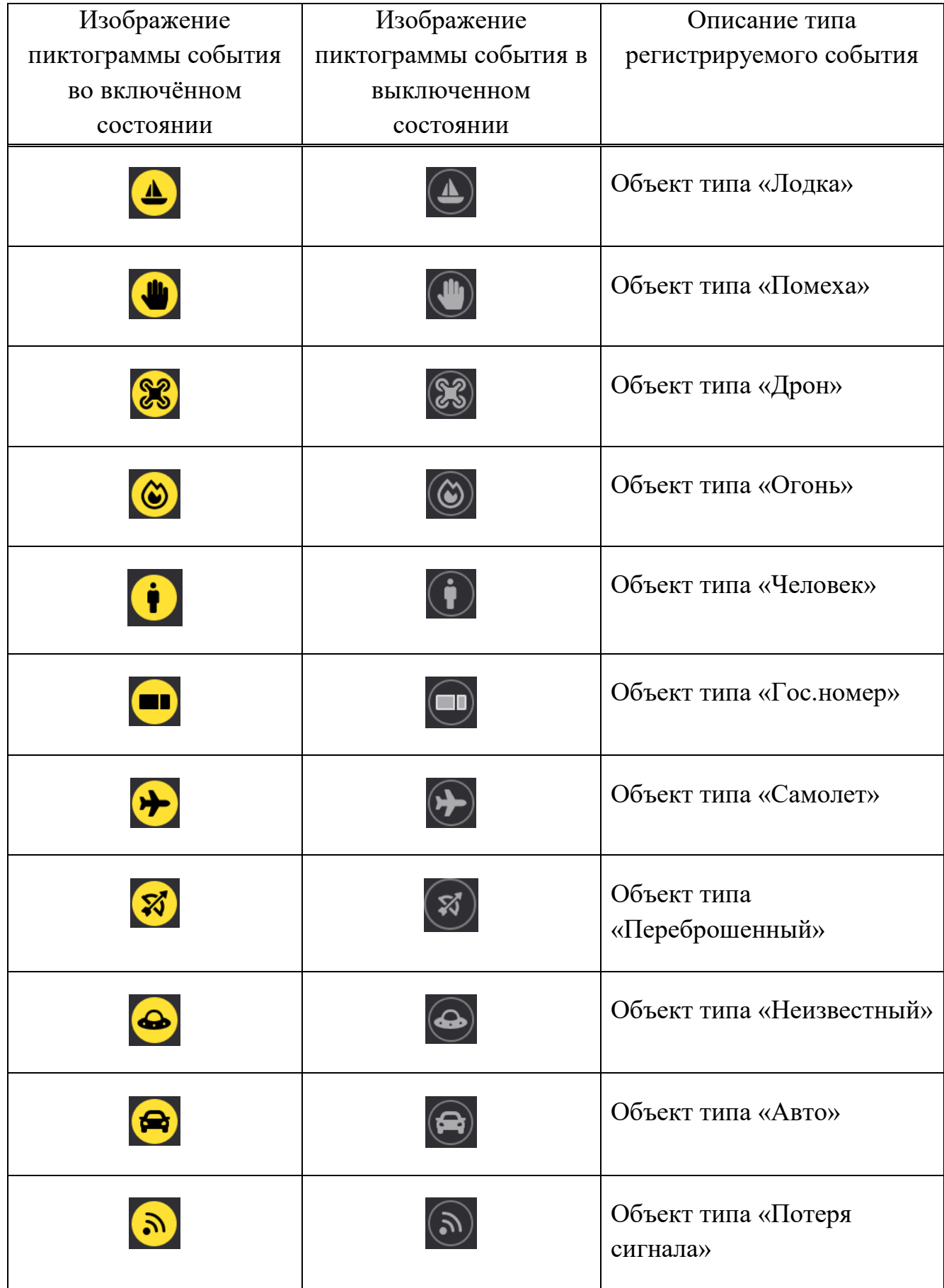

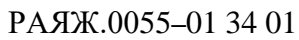

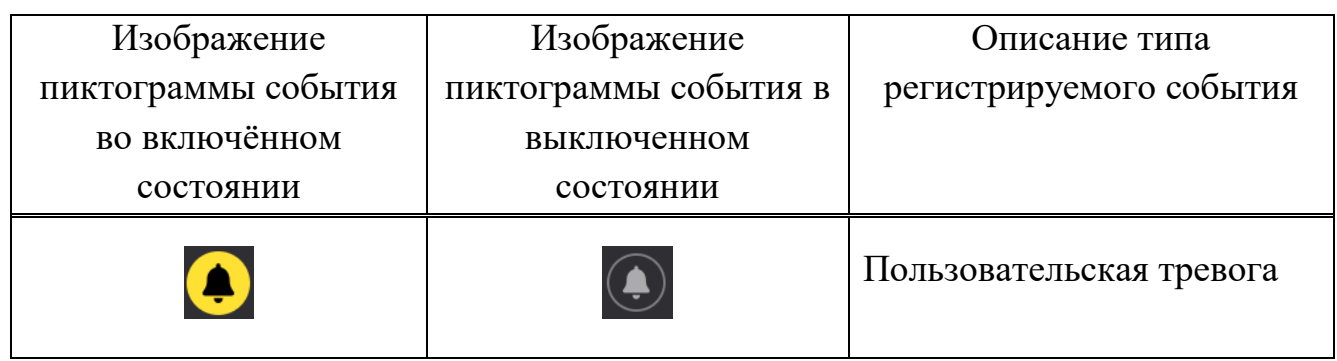

# 2.3. Мнемоники типов объектов

Изображения мнемоник, отображаемых на карте типов объектов приведены в таблице [4.](#page-81-0)

<span id="page-81-0"></span>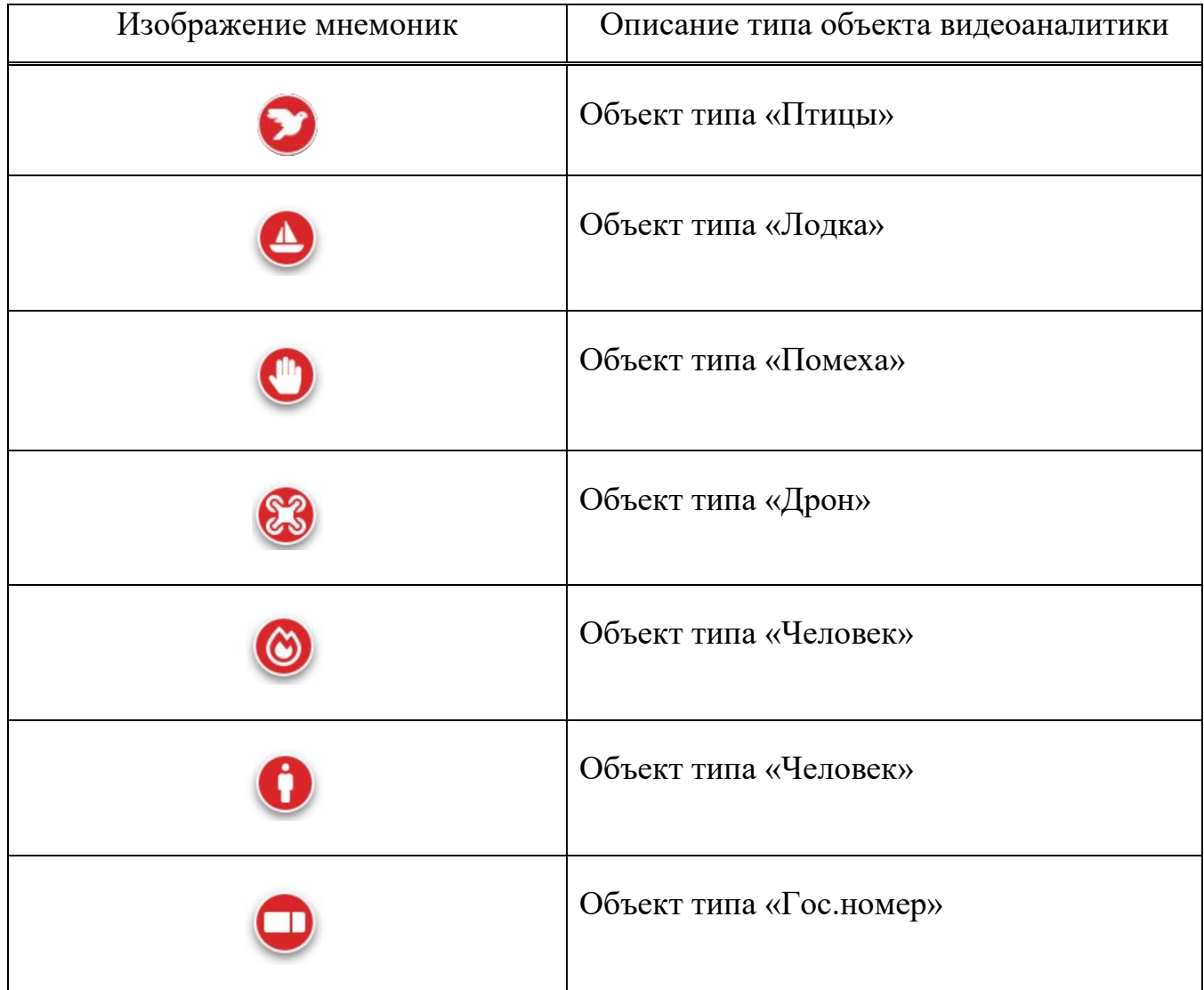

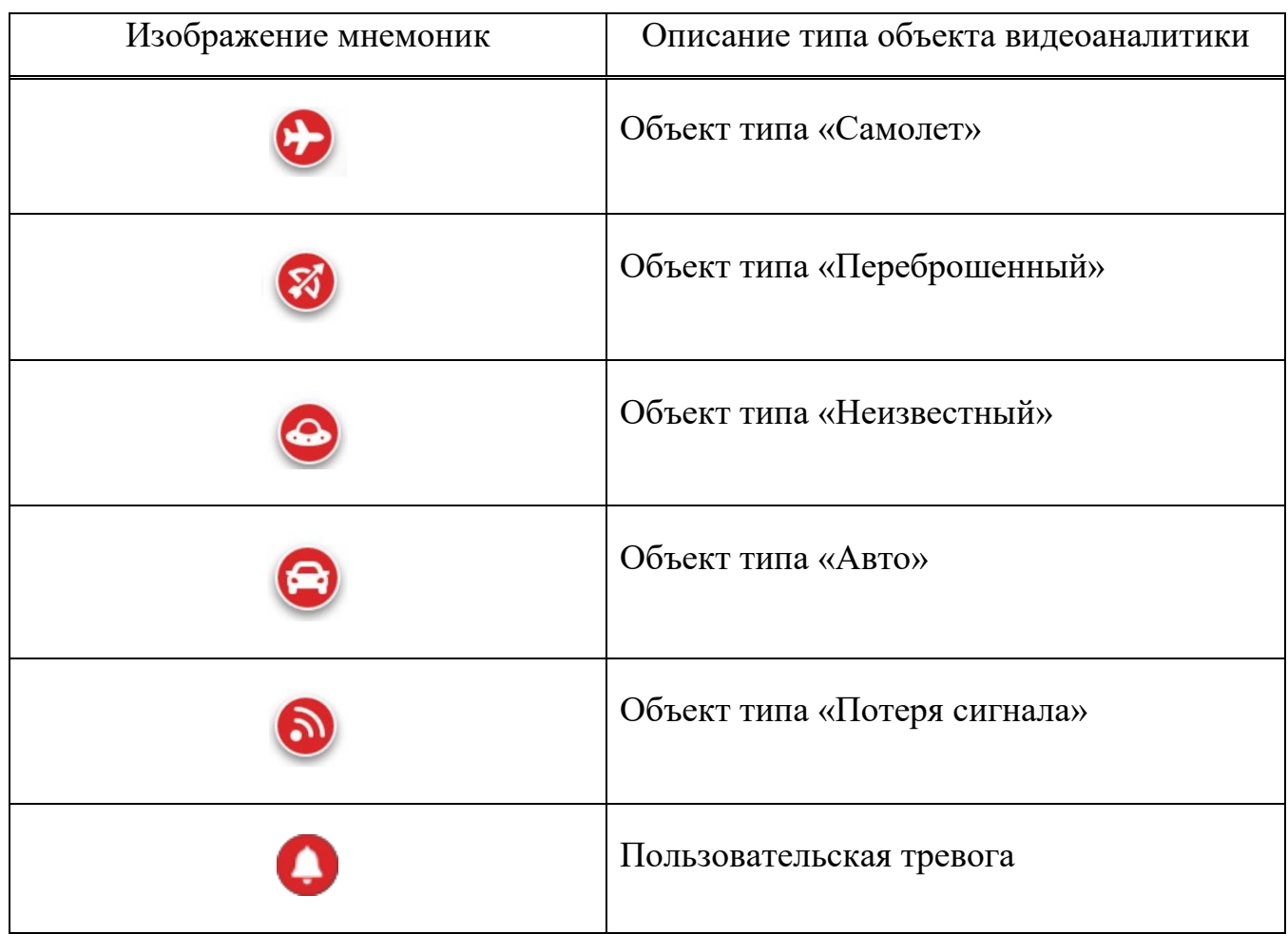

<span id="page-82-0"></span>2.4. Элементы типов обработки зарегистрированных событий

Изображения элементов типов обработки зарегистрированных событий приведены в таблице [5.](#page-82-0)

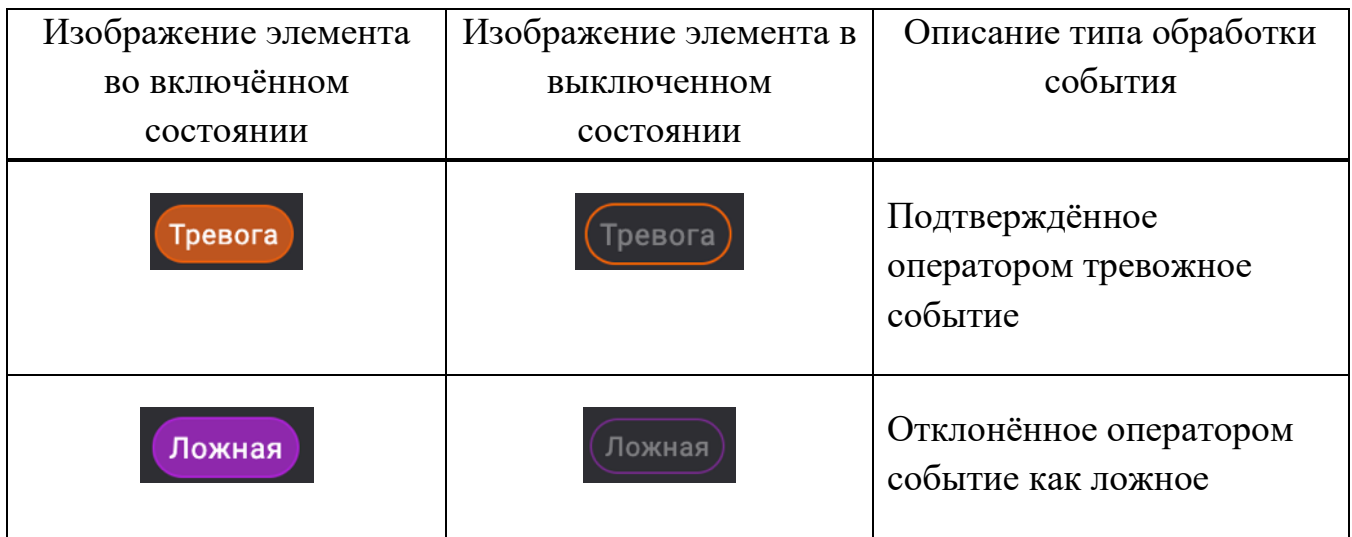

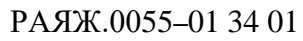

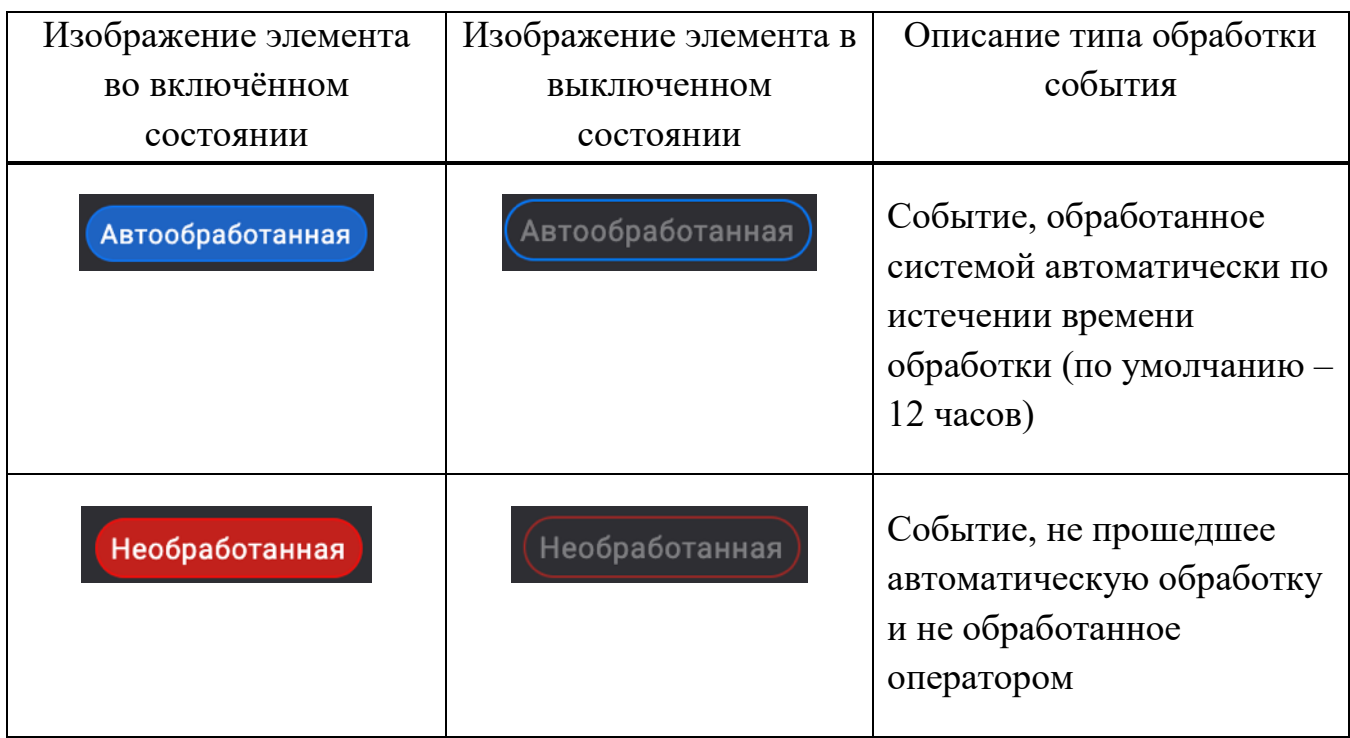

# 2.5. Элементы управления воспроизведением

Изображения элементов управления воспроизведением приведены в таблице [6.](#page-83-0)

<span id="page-83-0"></span>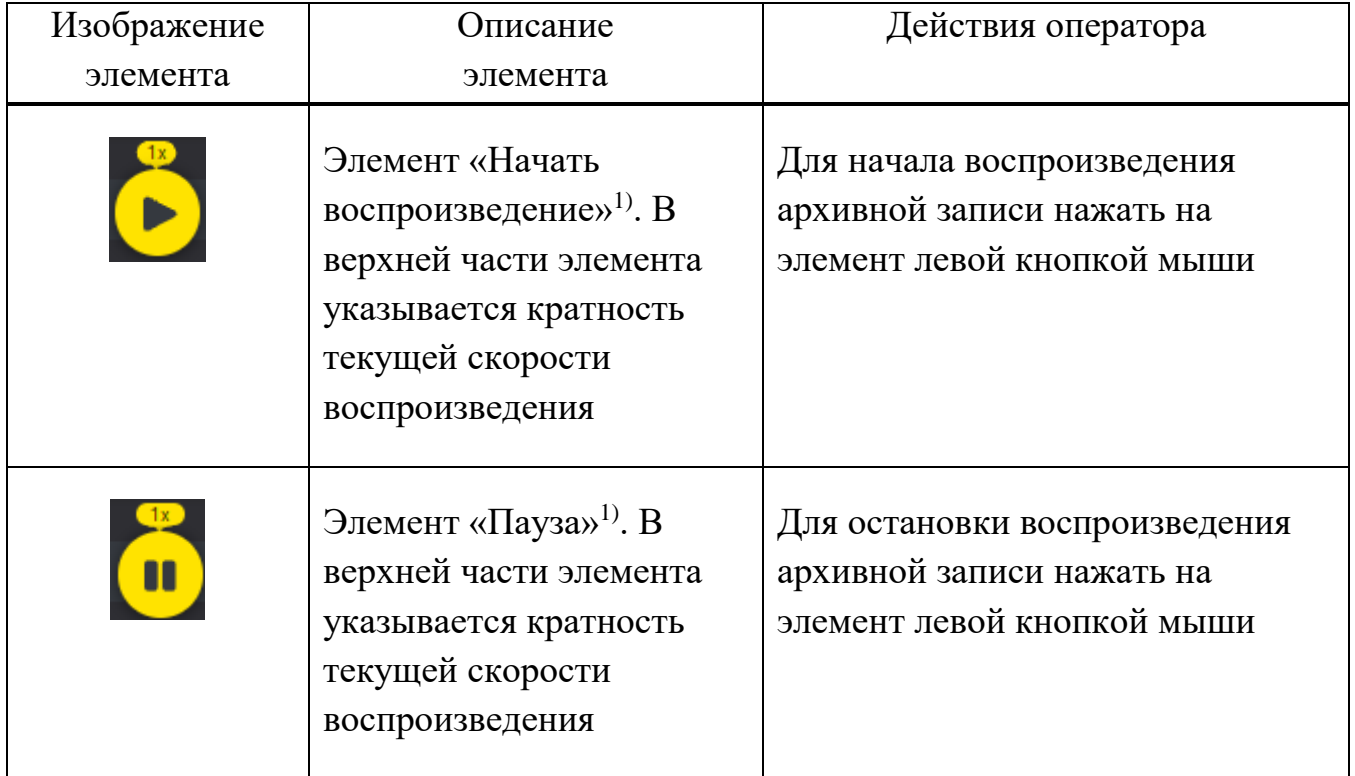

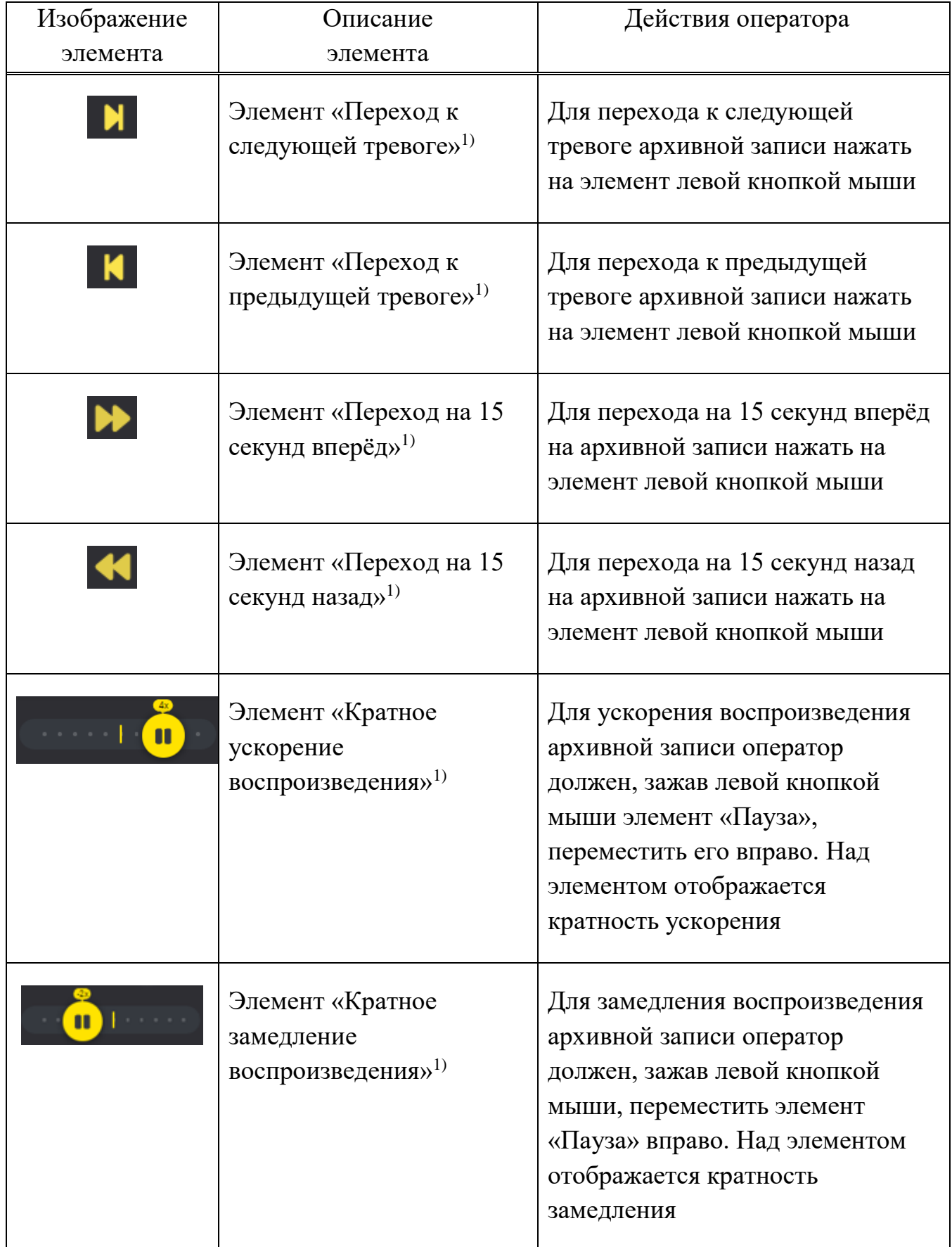

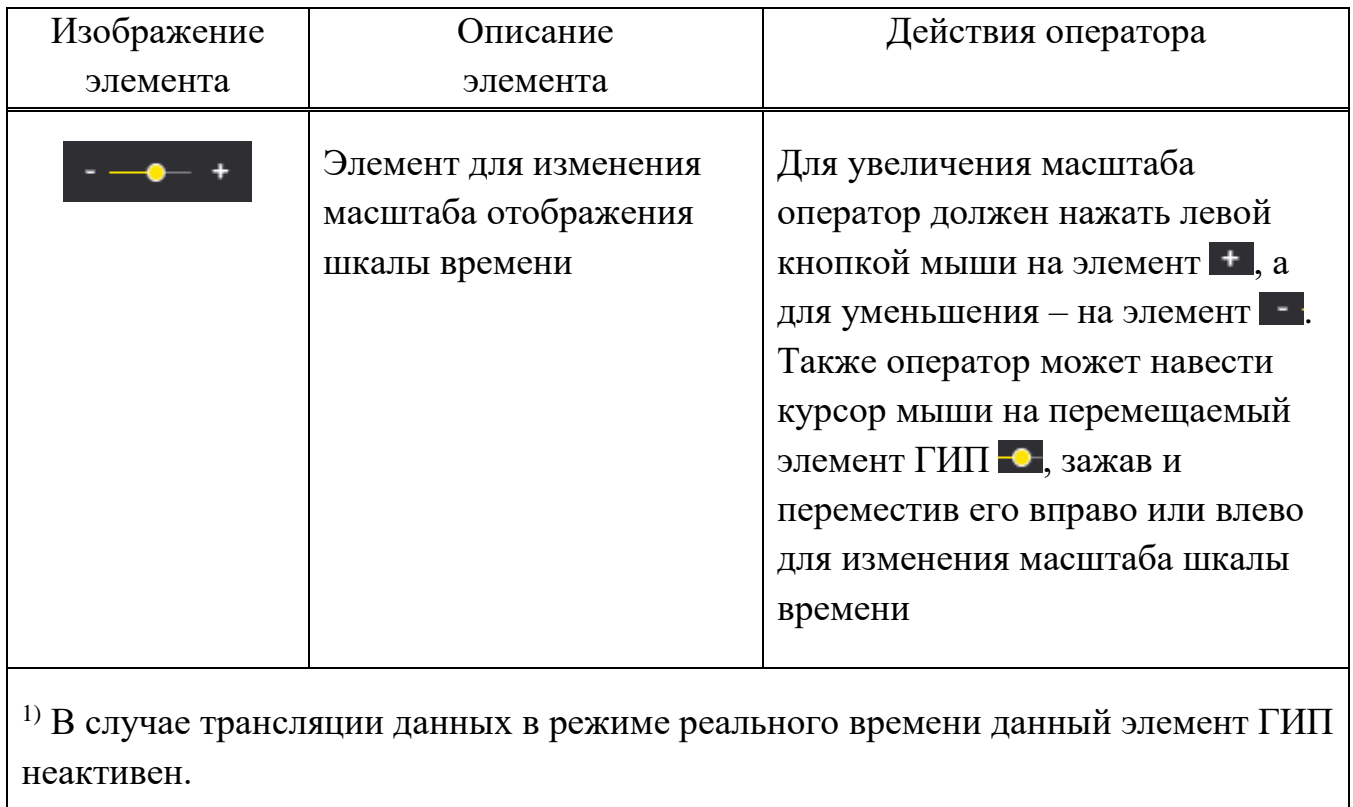

# ПЕРЕЧЕНЬ СОКРАЩЕНИЙ

- APM автоматизированное рабочее место
- ГРЗ государственный регистрационный знак
- ПО программное обеспечение
- ЦПУ -центральное процессорное устройство
- ОЗУ оперативное запоминающее устройство
- ОС операционная система

#### ПЕРЕЧЕНЬ ТЕРМИНОВ

предназначенный Квадратор монитор видеонаблюдения,  $\overline{\phantom{m}}$ ДЛЯ одновременного показа данных от нескольких источников.

графическое Мнемоника  $\overline{\phantom{a}}$ **(перемещающееся** ИЛИ статическое) изображение типа объекта на карте, зафиксированное детекторами видеоаналитики в зоне видеонаблюдения видеокамеры или поступившее от других источников.

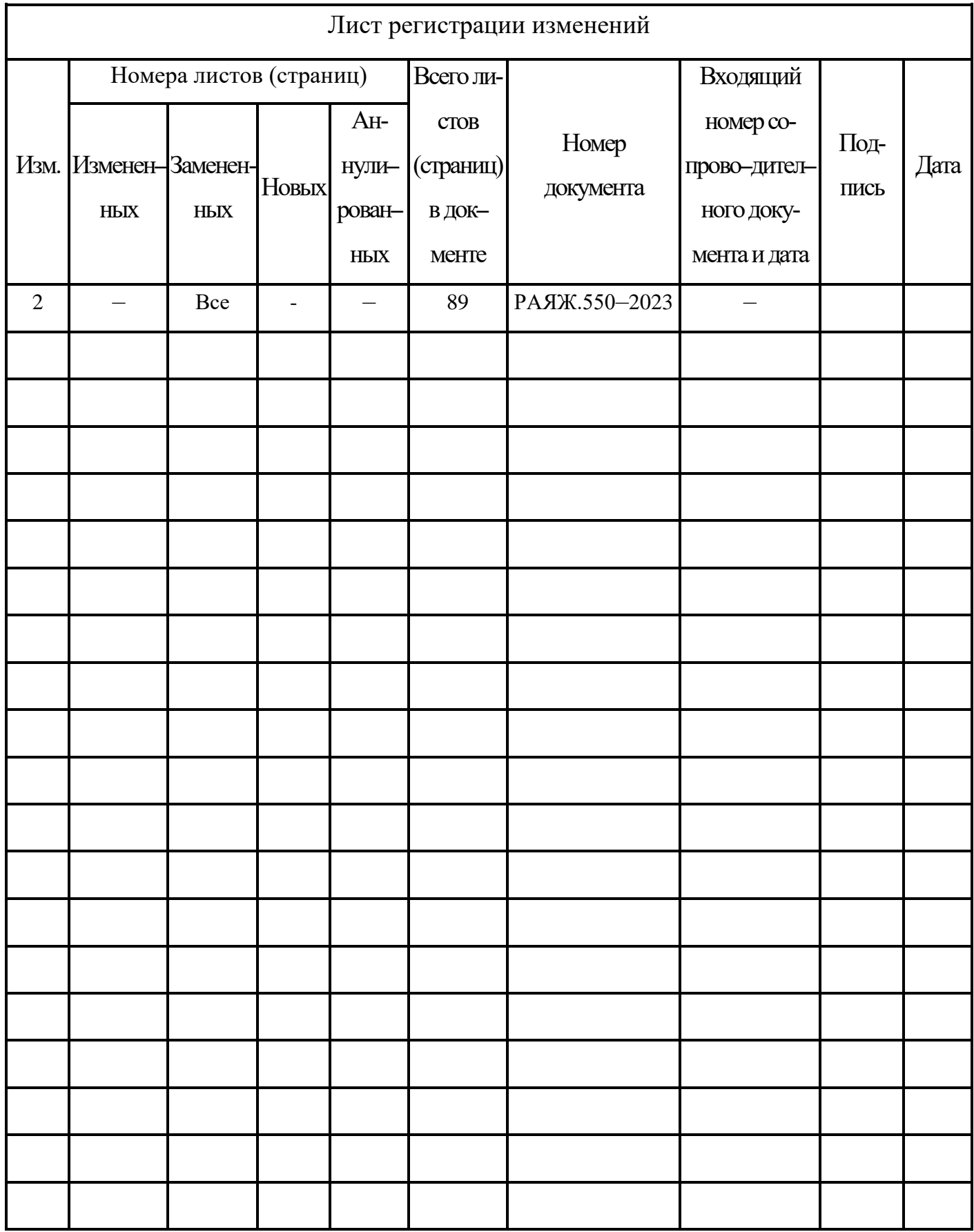